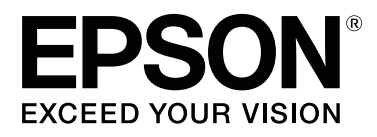

# **SL-D700**

# **Naudojimo vadovas**

CMP0017-01 LT

# <span id="page-1-0"></span>*Autorių teisės ir prekių ženklai*

Negalima atkurti, saugoti paieškos sistemoje arba jokia forma ar jokiais būdais, įskaitant elektroninį, mechaninį, fotokopijavimo, įrašymo ar kitus būdus, perduoti jokios šio leidinio dalies be išankstinio raštiško "Seiko Epson Corporation" sutikimo. Čia pateikta informacija taikoma tik šiam "Epson" spausdintuvui. "Epson" neatsako už jokį šios informacijos naudojimą, jei ja vadovaujamasi naudojant kitus spausdintuvus.

"Seiko Epson Corporation" ar jos filialai neprisiima atsakomybės už šio produkto sugadinimą, praradimą, mokesčius ar išlaidas, su kuriomis pirkėjas ar trečiosios šalys gali susidurti nutikus nelaimei, jei netinkamai naudojamasi ar piktnaudžiaujama šiuo produktu arba atliekami neįgalioti šio produkto modifikavimai, taisymai ar pakeitimai arba (išskyrus JAV) jei tiksliai nesilaikoma "Seiko Epson Corporation" eksploatavimo ir techninės priežiūros instrukcijų.

"Seiko Epson Corporation" neprisiima atsakomybės už jokį sugadinimą ar problemas, kurių priežastis yra bet kokių parinkčių ar vartojimo reikmenų, kurių "Seiko Epson Corporation" neįvardijo kaip originalių "Epson" produktų arba "Epson" patvirtintų produktų, naudojimas.

"Seiko Epson Corporation" nebus atsakinga už jokį sugadinimą dėl elektromagnetinės sąveikos, kylančios naudojant bet kokius sąsajos kabelius, kurių "Seiko Epson Corporation" neįvardijo kaip "Epson" patvirtintų produktų.

EPSON®, EPSON EXCEED YOUR VISION, EXCEED YOUR VISION ir jų logotipai yra registruotieji arba paprastieji "Seiko Epson Corporation" prekių ženklai.

"Microsoft®" ir "Windows®" yra registruotieji "Microsoft Corporation" prekių ženklai.

"Apple®", "Macintosh®", "Mac OS®" ir "OS X®" yra registruotieji "Apple Inc." prekių ženklai.

Bendroji pastaba: kiti čia minimi produktų pavadinimai naudojami tik identifikavimo tikslais ir gali būti atitinkamų jų savininkų prekių ženklai. "Epson" atsisako bet kokių ir visų su tais ženklais susijusių teisių.

© "Seiko Epson Corporation", 2014. Visos teisės saugomos.

# *Turinys*

### *[Autorių teisės ir prekių ženklai](#page-1-0)*

### *[Įvadas](#page-4-0)*

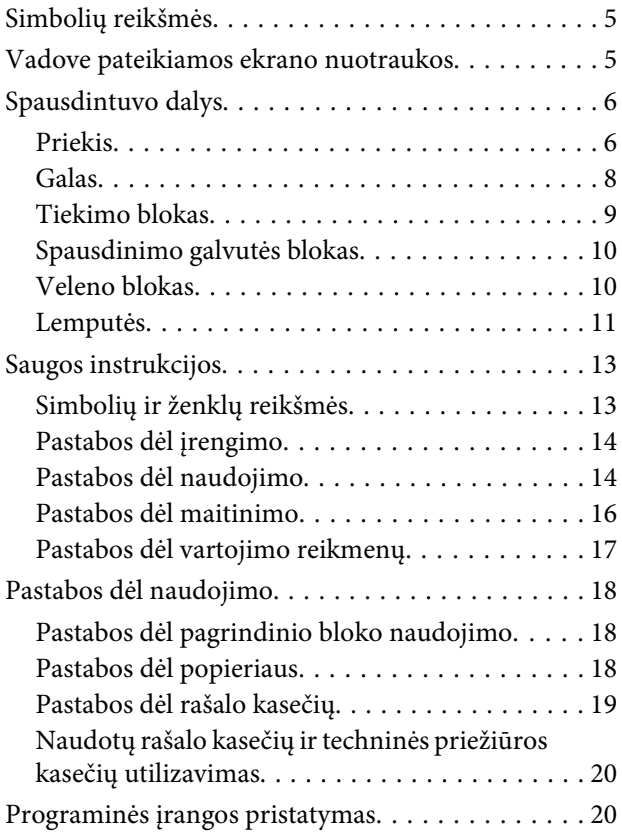

### *[Spausdinimo būdai](#page-20-0)*

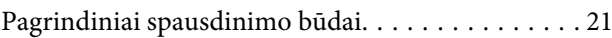

### *[Popieriaus keitimas](#page-22-0)*

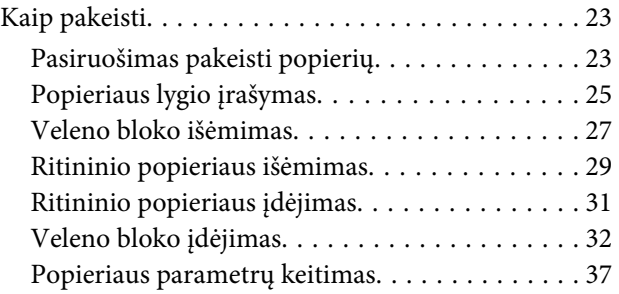

### *[Popieriaus išstūmimas](#page-39-0)*

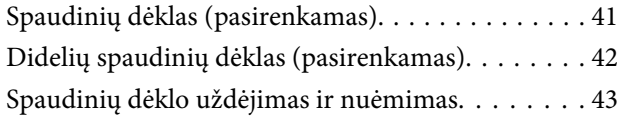

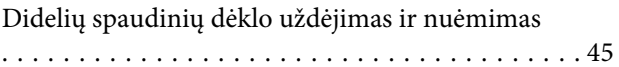

### *[Rašalo kasečių keitimas](#page-46-0)*

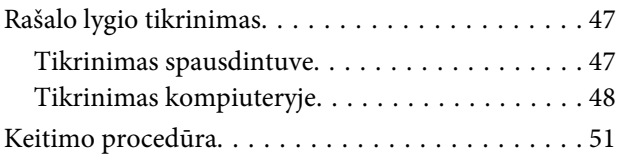

### *[Techninės priežiūros kasetės keitimas](#page-54-0)*

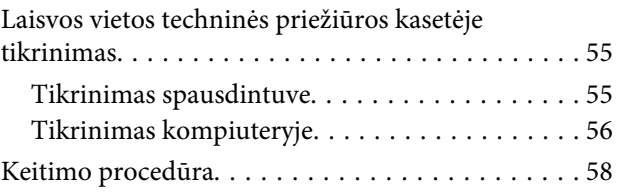

### *[Popieriaus atraižų dėžutės](#page-59-0)  [ištuštinimas](#page-59-0)*

### *[Techninė priežiūra](#page-61-0)*

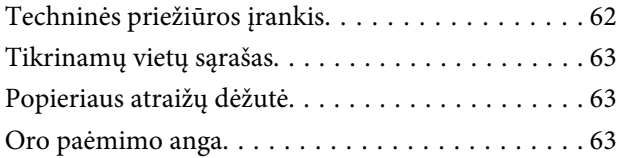

## *[Trikčių šalinimas](#page-63-0)*

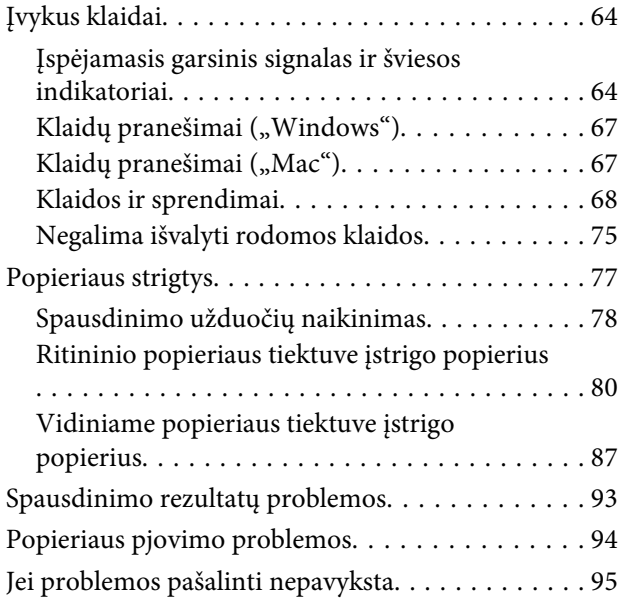

### *[Priedas](#page-95-0)*

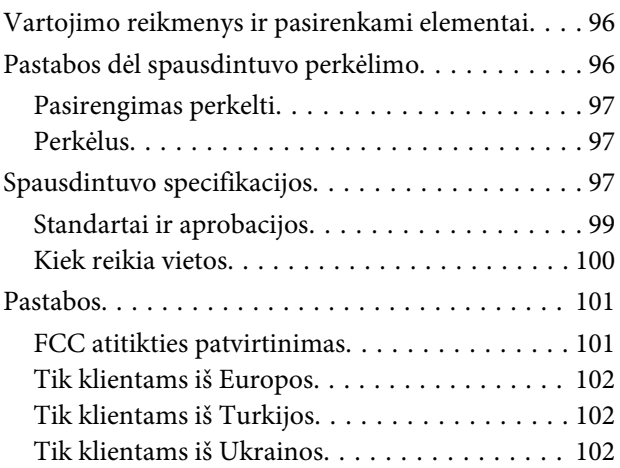

# *[Kur gauti pagalbos](#page-102-0)*

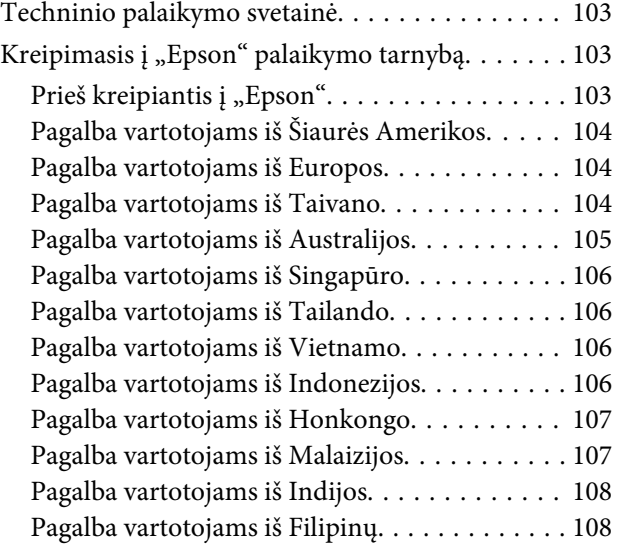

# <span id="page-4-0"></span>**Simbolių reikšmės**

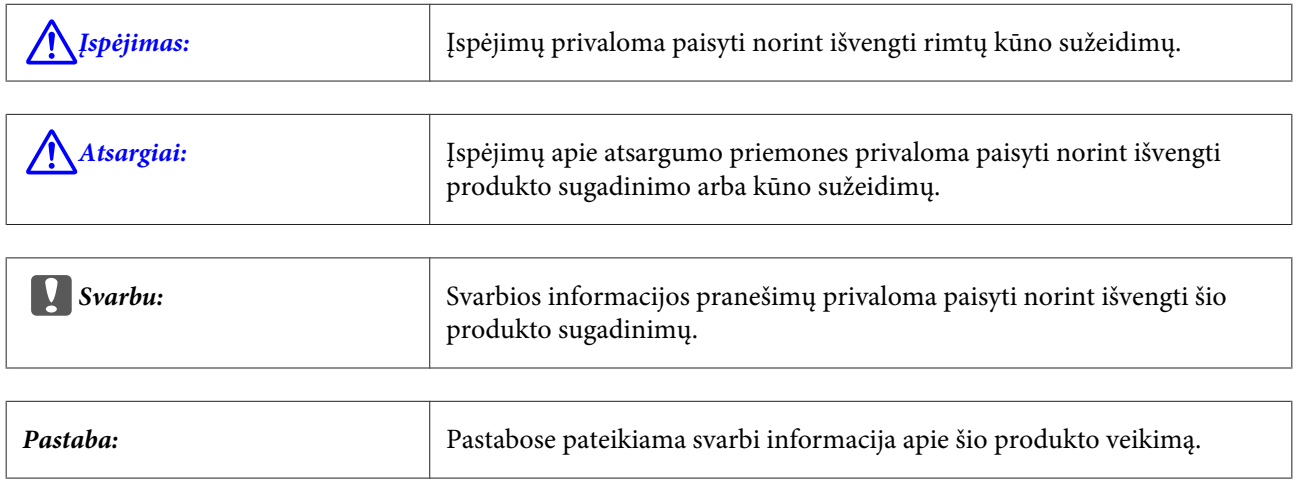

# **Vadove pateikiamos ekrano nuotraukos**

- ❏ Šiame vadove naudojamos ekrano nuotraukos gali skirtis nuo tikrųjų ekranų. Ekranai taip pat gali skirtis atsižvelgiant į naudojamą operacinę sistemą ir naudojimo aplinką.
- ❏ Jei nenurodyta kitaip, šiame vadove pateikiamos "Windows 7" ir "Mac OS X 10.7" ekrano nuotraukos.

# <span id="page-5-0"></span>**Spausdintuvo dalys**

**Priekis**

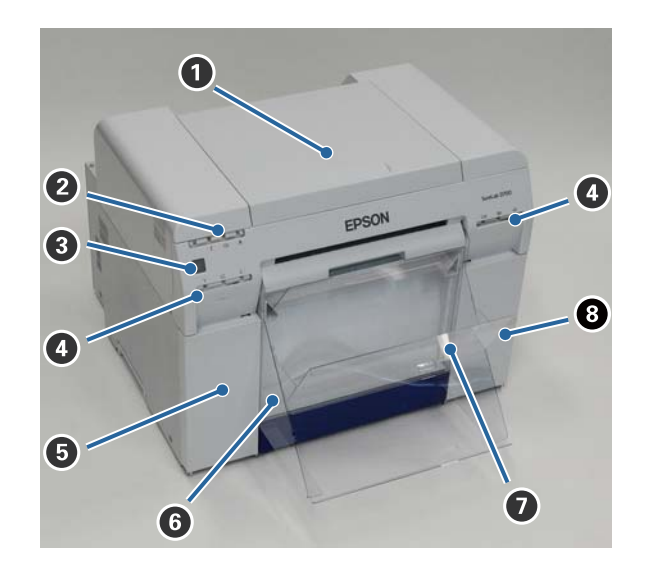

#### A **Viršutinis dangtis**

Atidarykite, kai užstringa popierius arba kai reikia atlikti techninės priežiūros darbus.

#### B **Būsenos rodymo lemputė**

Ši lemputė nurodo įprastą spausdintuvo būseną arba įvykusią klaidą.

U["Lemputės" puslapyje 11](#page-10-0)

#### C **Maitinimo jungiklis**

Paprastai yra padėtyje ON (Jjungta) (dega  $\bigcup$  lemputė). Avarinės situacijos atveju arba tada, kai neplanuojate naudoti ilgesnį laiką, paspauskite jungiklį, kad spausdintuvą išjungtumėte (**↓** lemputė užges).

#### D **Rašalo lemputė (oranžinė)**

 $\mathscr{F}$  ["Lemputės" puslapyje 11](#page-10-0)

#### E **Kasečių dangtelis (kairysis)**

Atidarykite keisdami rašalo kasetes.

U["Rašalo kasečių keitimas" puslapyje 47](#page-46-0)

#### **<sup>6</sup>** Popieriaus atraižų dėžutė

Laikomos spausdinimo metu nupjauto popieriaus atraižos. Ištuštinkite popieriaus atraižų dėžutę, kai keičiate popierių. Įdedant arba išimant popierių, ją reikia išimti.

 $\mathcal{F}$ , Popieriaus atraižų dėžutės ištuštinimas" puslapyje 60

G **Spaudinių dėklas / didelių spaudinių dėklas (pasirenkamas)** Laikomi išstumti spaudiniai.

U["Spaudinių dėklo uždėjimas ir nuėmimas" puslapyje 43](#page-42-0)

#### $\Theta$  **Kasečių dangtelis (dešinysis)**

Atidarykite keisdami rašalo kasetes arba techninės priežiūros kasetę.

U["Rašalo kasečių keitimas" puslapyje 47](#page-46-0)

U["Techninės priežiūros kasetės keitimas" puslapyje 55](#page-54-0)

### **Kai išimta popieriaus atraižų dėžutė ir atidarytas kasečių dangtelis**

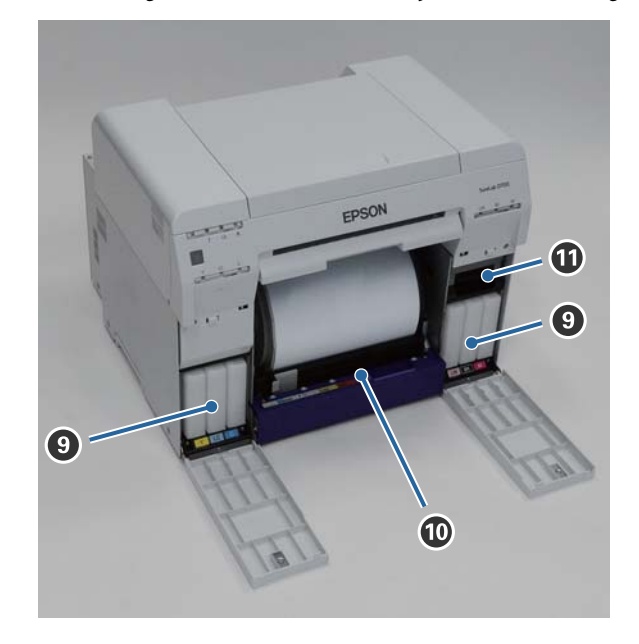

#### $\odot$  Rašalo kasetės

Įdėkite šešias spalvoto rašalo kasetes.

#### $\bf{D}$  Ritininio popieriaus tiektuvas

Išimdami veleno bloką, patraukite tiektuvą į priekį.

#### K **Techninės priežiūros kasetė**

Talpykla, kurioje laikomas atliekamas rašalas.

U["Techninės priežiūros kasetės keitimas" puslapyje 55](#page-54-0)

# <span id="page-7-0"></span>**Galas**

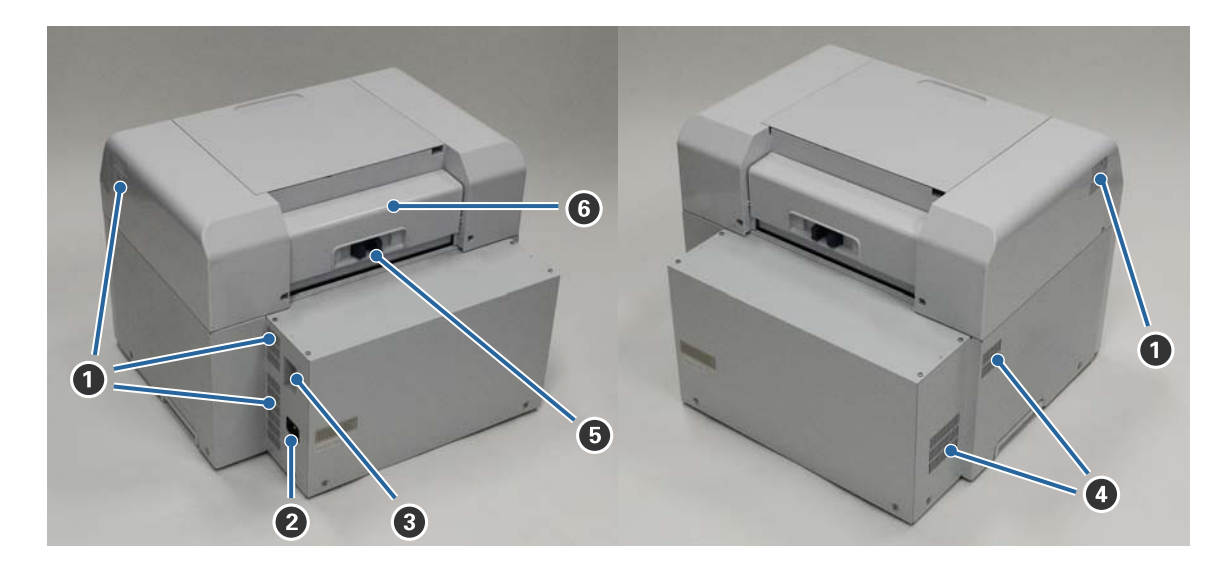

#### A **Oro išleidimo anga**

Išleidžiamas oras, aušinantis spausdintuvo vidų.

#### B **Kintamosios srovės įvadas**

Prie spausdintuvo prijungiamas maitinimo kabelis.

C **USB prievadas** Čia prijunkite USB kabelį.

#### D **Oro paėmimo anga**

Paimamas oras, aušinantis spausdintuvo vidų.

#### E **Fiksavimo svirtelė**

Atlaisvinamas galinio dangčio fiksavimas.

#### **G** Galinis dangtis

Atidarykite, kai užstringa popierius arba kai reikia atlikti techninės priežiūros darbus.

# <span id="page-8-0"></span>**Tiekimo blokas**

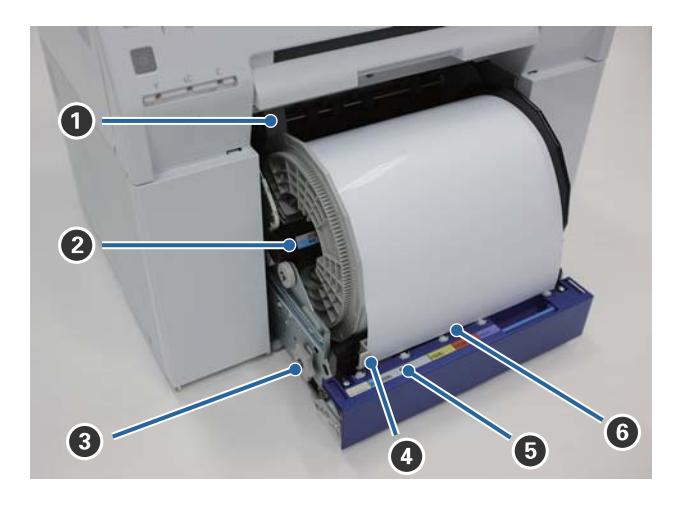

#### A **Vidinis briaunos kreiptuvas**

Nustatomas pagal ritininio popieriaus plotį.

#### B **Veleno blokas**

Ant jo dedamas popieriaus ritinys.

#### C **Rankenėlė**

Pasukite norėdami susukti ritininį popierių ant veleno bloko.

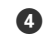

#### D **Priekinis briaunos kreiptuvas**

Šis kreiptuvas leidžia įstatyti popierių į popieriaus angą. Nustatykite kreiptuvus pagal popieriaus plotį.

#### E **Popieriaus lemputė (mėlyna)**

Nurodo ritininio popieriaus tiektuvo popieriaus įdėjimo būseną.

Įjungta: popierius į ritininio popieriaus tiektuvą įdėtas teisingai. Išjungta: popierius neįdėtas.

#### **<sup>6</sup>** Popieriaus anga

Įdėdami ritininį popierių, čia įstatykite priekinę jo briauną.

# <span id="page-9-0"></span>**Spausdinimo galvutės blokas**

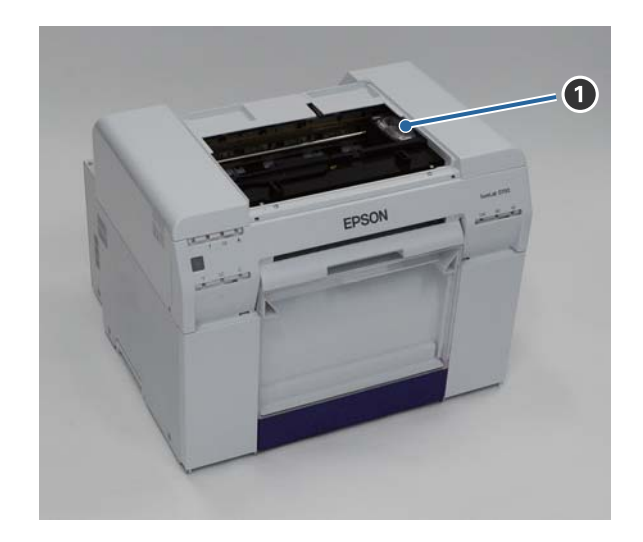

#### A **Spausdinimo galvutės blokas**

Judėdamas kairėn ir dešinėn, spausdinimo metu purškia rašalą. Nejudinkite spausdinimo galvutės bloko rankomis pernelyg didele jėga. Priešingu atveju galite sulaužyti.

# **Veleno blokas**

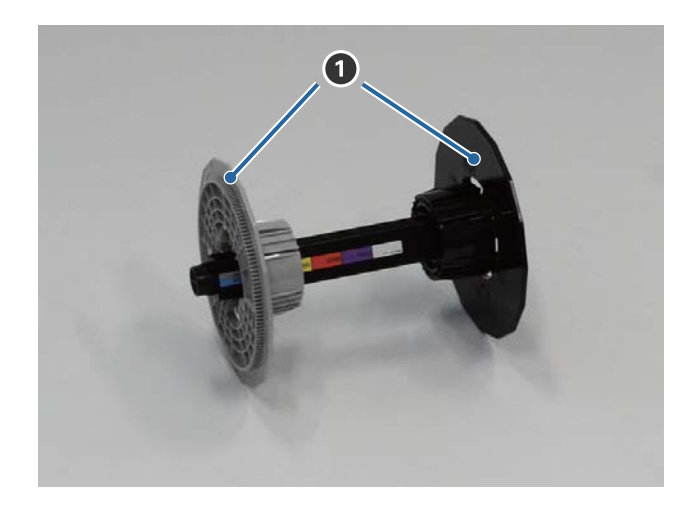

#### A **Jungė**

Įstatykite į ritininio popieriaus ritinio šerdies galus kairėje ir dešinėje, kad užfiksuotumėte.

### <span id="page-10-0"></span>**Lemputės**

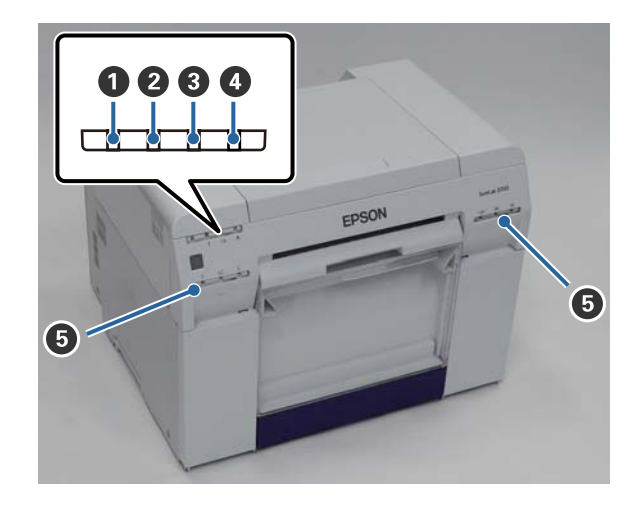

#### A **lemputė (mėlyna)**

Spausdintuvo veikimo būseną nurodo deganti arba blyksinti lemputė.

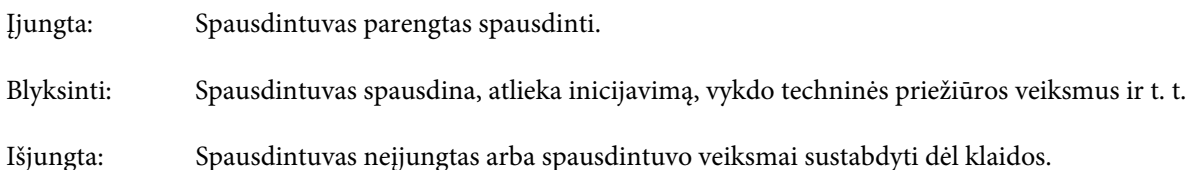

#### B **lemputė (oranžinė)**

Spausdintuvo klaidos būseną nurodo deganti lemputė.

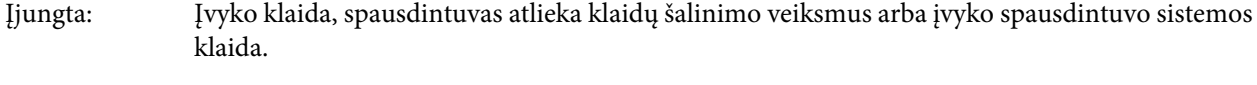

Išjungta: Klaidų nėra.

#### C **lemputė (oranžinė)**

Nurodo ritininio popieriaus tiektuvo būseną.

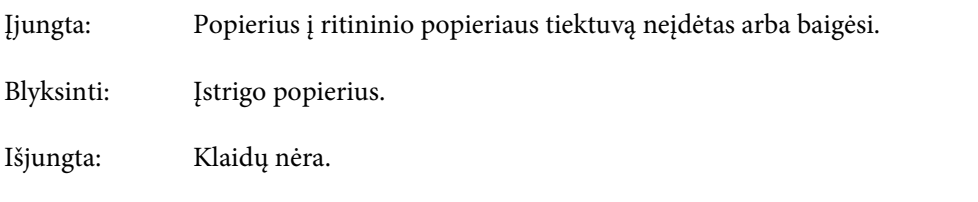

#### D **lemputė (oranžinė)**

Nurodo techninės priežiūros kasetės būseną.

Įjungta: Spausdinti negalima, nes techninės priežiūros kasetėje nepakanka laisvos vietos arba įvyko klaida, nes techninės priežiūros kasetė nebuvo tinkamai atpažinta. U["Techninės priežiūros kasetės keitimas" puslapyje 55](#page-54-0)

Išjungta: Klaidų nėra.

#### E **Rašalo lemputė (oranžinė)**

Nurodo rašalo kasečių būseną.

Įjungta: Spausdinti negalima, nes dega lemputė, nurodanti, kad rašalo kasetėje nėra pakankamai rašalo arba kad įvyko klaida, nes rašalo kasetė nebuvo tinkamai atpažinta.

U["Rašalo kasečių keitimas" puslapyje 47](#page-46-0)

Išjungta: Klaidų nėra.

# <span id="page-12-0"></span>**Saugos instrukcijos**

Norėdami saugiai naudoti šį spausdintuvą, prieš naudodami būtinai perskaitykite vadovą, kurį gavote kartu su spausdintuvu. Jei spausdintuvą naudosite nesilaikydami pridėtame vadove pateiktų nurodymų, spausdintuvas gali sugesti arba gali įvykti nelaimė. Norėdami išspręsti bet kokius su spausdintuvu susijusius neaiškumus, visada turėkite šį vadovą po ranka.

# **Simbolių ir ženklų reikšmės**

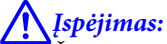

Šis simbolis nurodo informaciją, kurios nepaisant ir netinkamai naudojant spausdintuvą galima rimtai susižeisti ar net mirti.

# !*Atsargiai:*

Šis simbolis nurodo informaciją, kurios nepaisant ir netinkamai naudojant spausdintuvą galima susižeisti ar sugadinti turtą.

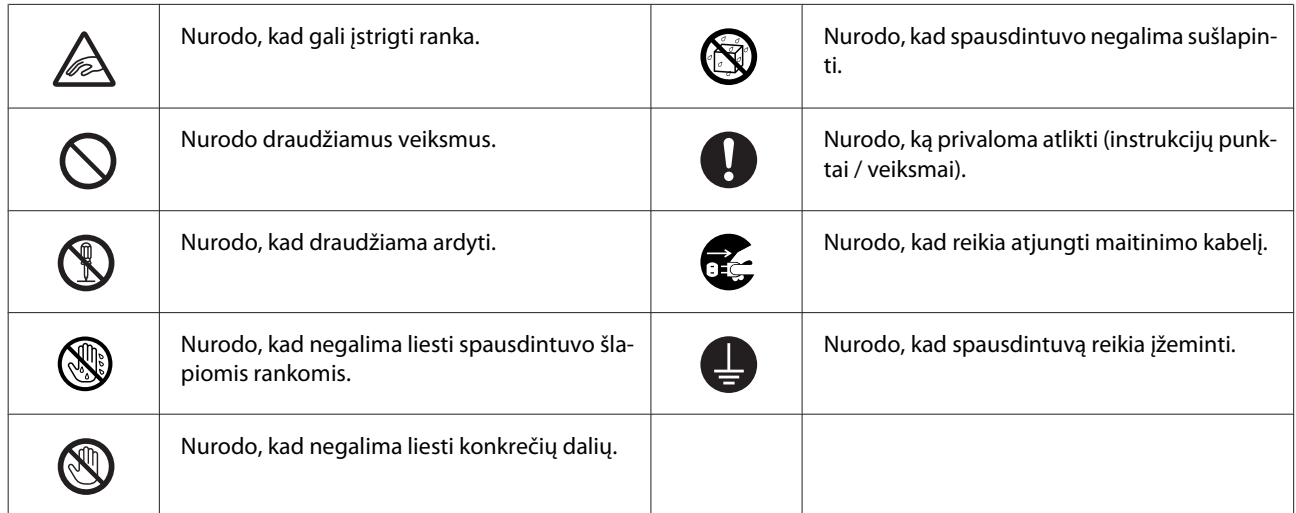

# <span id="page-13-0"></span>**Pastabos dėl įrengimo**

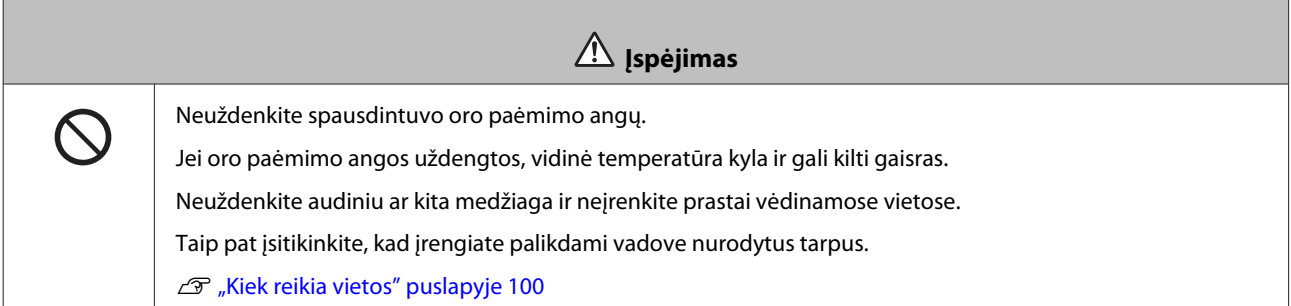

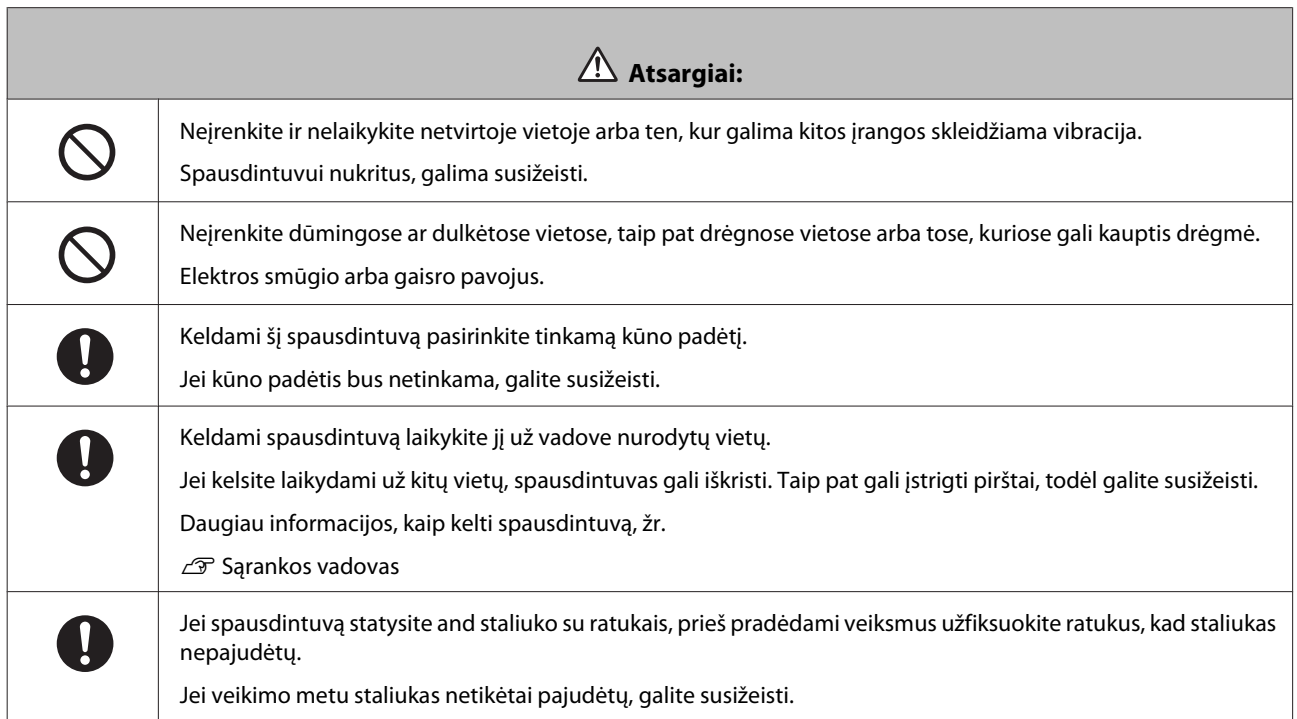

# **Pastabos dėl naudojimo**

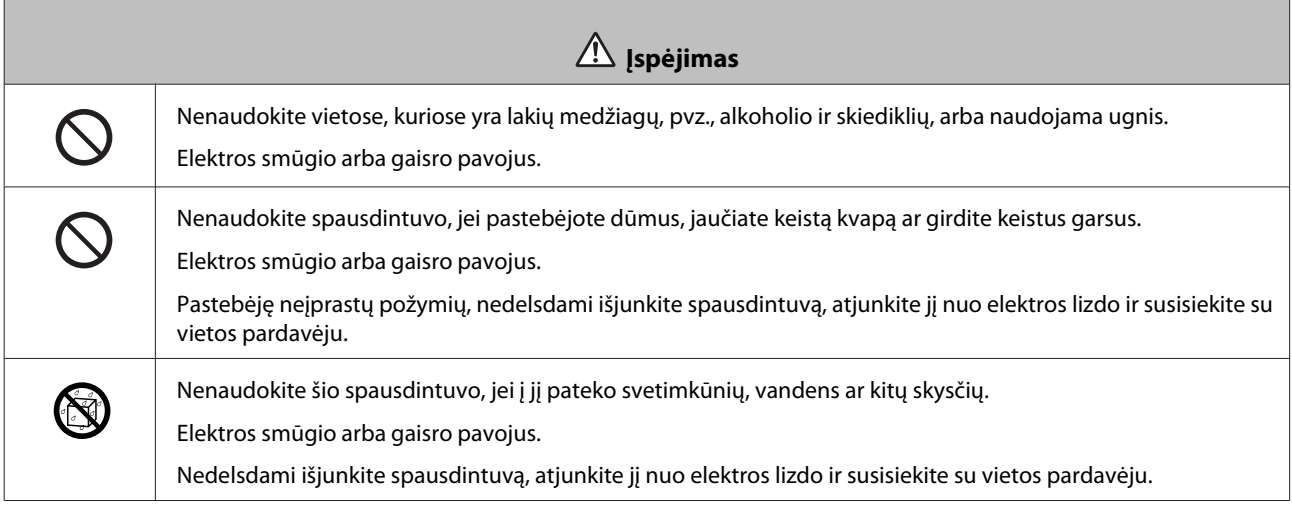

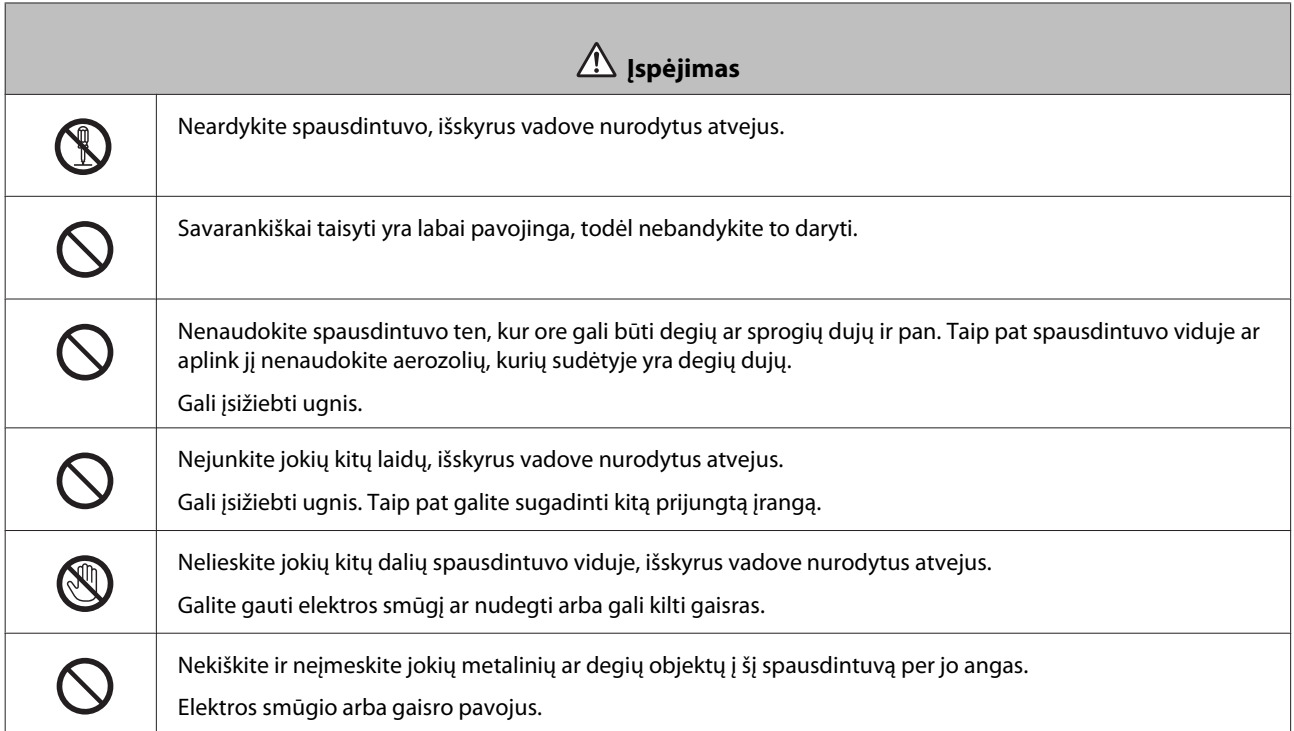

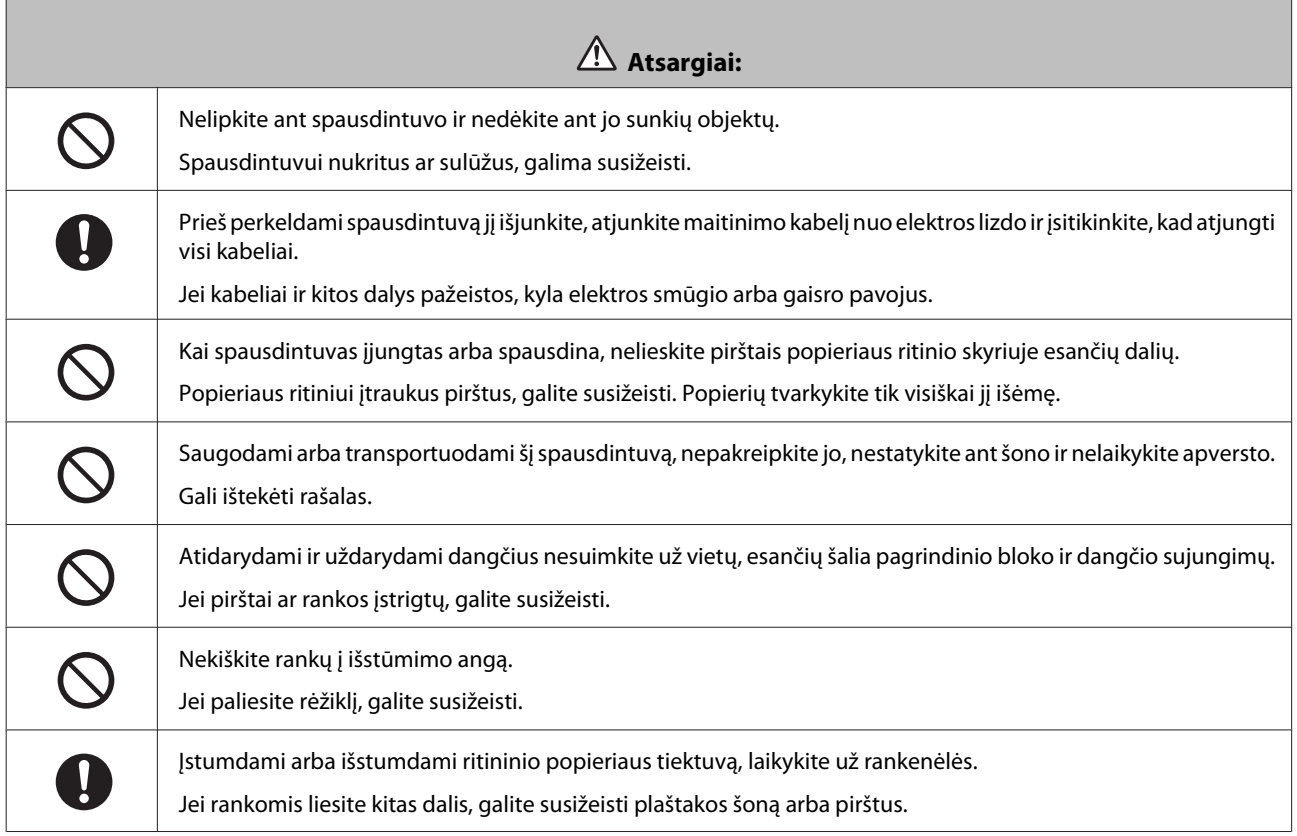

# <span id="page-15-0"></span>**Pastabos dėl maitinimo**

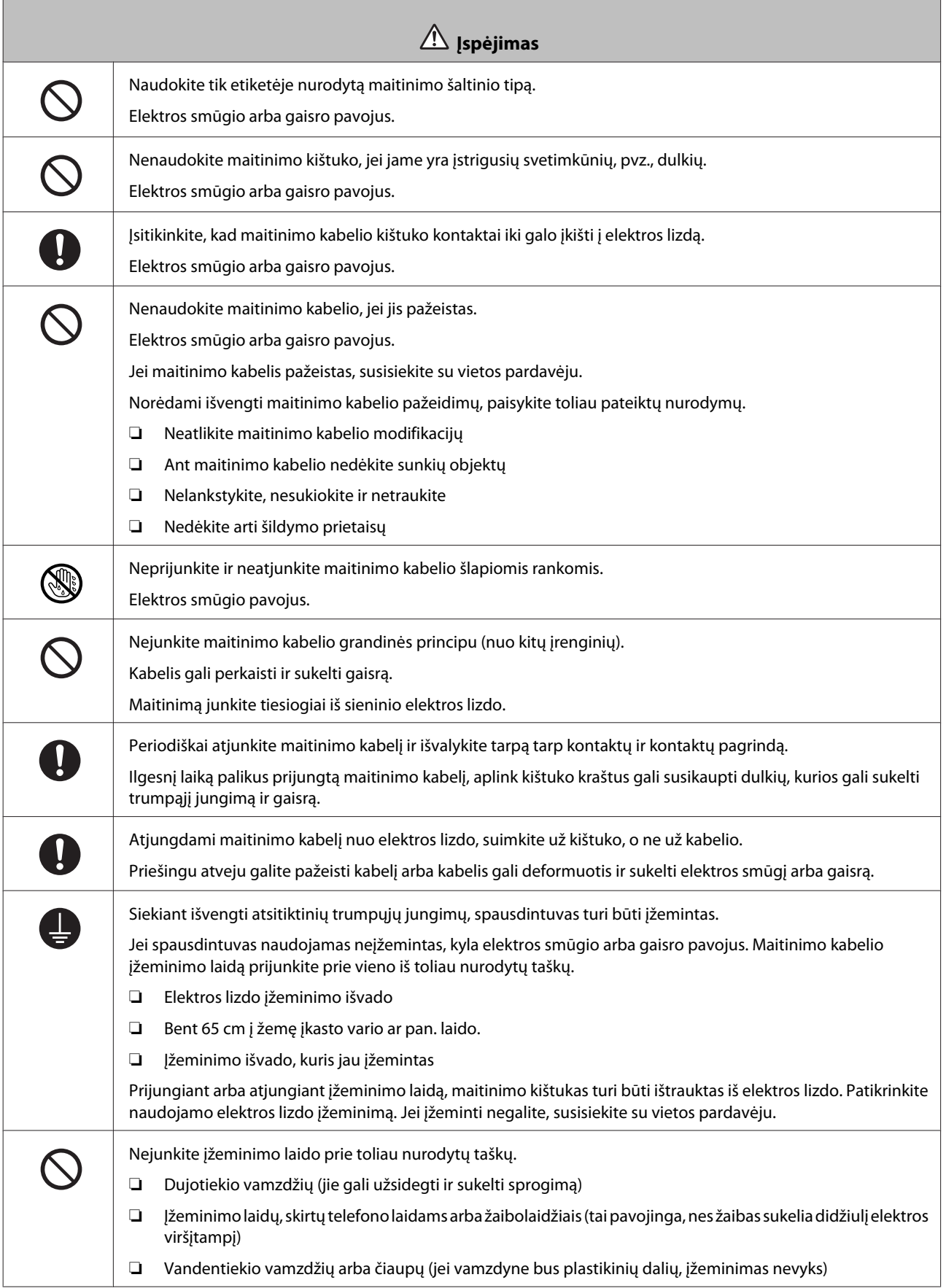

<span id="page-16-0"></span>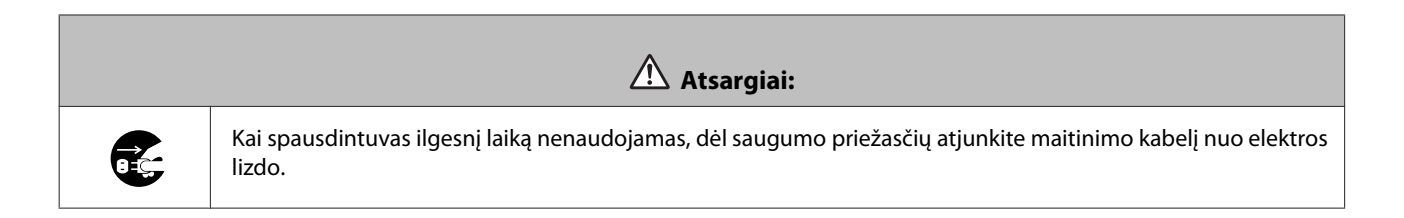

# **Pastabos dėl vartojimo reikmenų**

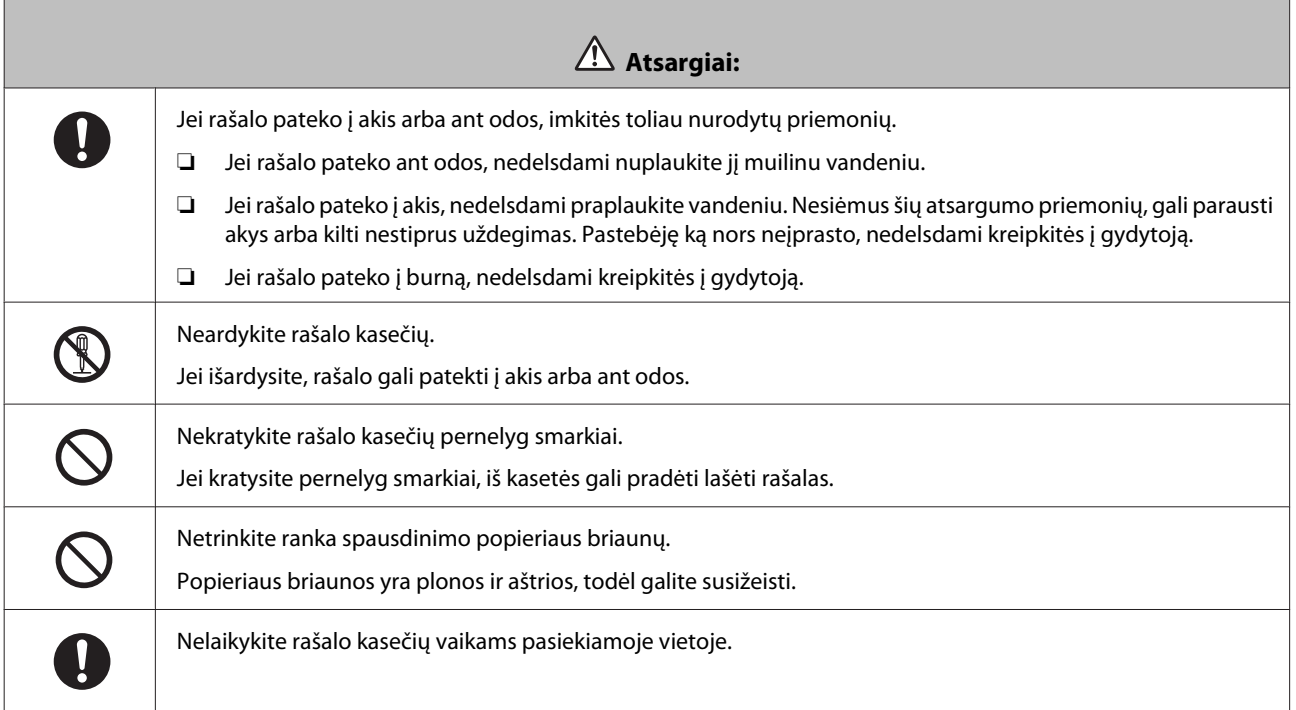

# <span id="page-17-0"></span>**Pastabos dėl naudojimo**

# **Pastabos dėl pagrindinio bloko naudojimo**

❏ Kambaryje, kuriame įrengtas spausdintuvas, nekeiskite temperatūros drastiškai.

Staiga pasikeitus temperatūrai, spausdintuvo viduje gali susidaryti vandens lašeliai (kondensatas), galintys turėti neigiamos įtakos spausdintuvo veikimui.

- ❏ Spausdintuvą naudokite aplinkoje, kurioje temperatūra yra nuo 10 iki 35 ˚C, o drėgnumas nuo 20 iki 80 %. Jei spausdintuvas pastatytas sistemos spintoje, įsitikinkite, kad spintos aplinkoje šie intervalai neviršijami.
- ❏ Ant spausdintuvo nestatykite jokių indų su vandeniu, pvz., vazų ar puodelių. Jei į spausdintuvą pateks vandens, spausdintuvas gali sugesti. Ant spausdintuvo taip pat nestatykite sunkių daiktų.
- ❏ Spausdintuve įrengtos kelios oro paėmimo angos. Per oro paėmimo angas oras patenka į spausdintuvą ir iš jo. Nestatykite šalia šių oro paėmimo angų jokių objektų arba neuždenkite jų fotoplėvele ar popieriumi.
- ❏ Šiam spausdintuvui skirtų priedų nenaudokite su jokiais kitais produktais.
- ❏ Jei spausdinimo metu atidaromi spausdintuvo dangčiai, suaktyvinamas saugos įrenginys ir spausdinimas automatiškai sustabdomas. Esant šiai būsenai neišjunkite spausdintuvo. Jei išjungsite, spausdinimo galvutės purkštukai gali uždžiūti, todėl sumažės spausdinimo kokybė.
- ❏ Jei spausdintuvas ilgesnį laiką nenaudojamas, rašalo kasetes ir techninės priežiūros kasetę palikite įdėtas.
- ❏ Ilgiau nei tris dienas nepalikite spausdintuvo būsenoje, kurioje maitinimas buvo nutrauktas dingus elektrai ar pan. Popierius gali susiraityti, todėl gali sumažėti spausdinimo efektyvumas.
- ❏ Jei spausdintuvą reikia transportuoti, susisiekite su mūsų techninio palaikymo tarnyba.

## **Pastabos dėl popieriaus**

### **Pastabos dėl naudojimo**

Naudokite mūsų įmonės rekomenduojamą popierių.

Naudodami popierių, atkreipkite dėmesį į toliau išvardytus dalykus.

- ❏ Nelenkite popieriaus arba nesubraižykite pusės, ant kurios bus spausdinama, paviršiaus.
- ❏ Nelieskite popieriaus pusės, ant kurios bus spausdinama. Drėgmė ir riebalai nuo rankų gali turėti neigiamos įtakos spaudinio kokybei.
- ❏ Laikykite popierių už kraštų. Patariame naudoti medvilnines pirštines.
- ❏ Neišmeskite popieriaus pakuotės, nes joje galėsite laikyti popierių.
- ❏ Nesušlapinkite popieriaus.
- ❏ Nenaudokite raukšlėto, nusitrynusio, įplyšusio ar nešvaraus popieriaus.

### <span id="page-18-0"></span>**Pastabos dėl laikymo**

Prieš atidarydami popieriaus pakuotę ir ją atidarę, laikykite aplinkoje, kurios nepasiekia tiesioginiai saulės spinduliai ir kuri atitinka toliau nurodytas sąlygas. Jei atidarę popieriaus pakuotę popieriaus nebenaudojate, nuimkite jį nuo veleno bloko ir prieš padėdami saugoti suvyniokite.

### **Pastabos dėl spausdinimo**

Įsitikinkite, kad priekinė popieriaus briauna yra statmena ilgajam kraštui ir nupjauta visiškai tiesiai.

### **Spaudinių laikymas ir demonstravimas**

- ❏ Netrinkite ir nebraižykite pusės, ant kurios išspausdinta.
- ❏ Venkite vietų, kuriose aukšta temperatūra, daug drėgmės bei tiesioginių saulės spindulių ir laikykite tamsioje vietoje.
- ❏ Nedemonstruokite spaudinių lauke ar tiesioginiuose saulės spinduliuose. Tai gali paspartinti blukimą.
- ❏ Jei spaudinius demonstruojate patalpoje, patariame juos įrėminti stiklu ir pan. Tai leis ilgą laiką demonstruoti neišblukusius spaudinius.

# **Pastabos dėl rašalo kasečių**

- ❏ Jei rašalo kasetes perkeliate iš šaltos vietos į šiltą, prieš naudodami daugiau nei keturioms valandoms palikite jas kambario temperatūroje.
- ❏ Rašalo kasetes patariame laikyti vėsioje vietoje ir naudoti iki galiojimo pabaigos datos, išspausdintos ant pakuotės. Be to, atidarytas rašalo kasetes reikėtų sunaudoti ne vėliau kaip per šešis mėnesius.
- ❏ Nelieskite rašalo kasetės rašalo tiekimo prievado ar aplink jį. Pro jį gali pratekėti rašalas.
- ❏ Rašalo lygio ir kiti duomenys saugomi rašalo kasetės mikroschemoje, todėl rašalo kasetes galima naudoti jas išėmus ir pakeitus.
- ❏ Kad ant rašalo tiekimo prievado nepatektų nešvarumų, tinkamai saugokite išimtą rašalo kasetę. Rašalo tiekimo prievade yra vožtuvas, todėl dangtelis nereikalingas.
- ❏ Išėmus rašalo kasetes, aplink rašalo tiekimo prievadą gali būti likę rašalo, todėl išimdami būkite atsargūs, kad rašalo nepatektų ant aplink esančių daiktų.
- ❏ Nelieskite žalios spalvos mikroschemos, esančios rašalo kasetėje; priešingu atveju gali nepavykti tinkamai spausdinti.
- ❏ Nenumeskite ir netrankykite rašalo kasečių į kietus daiktus; gali pratekėti rašalas.
- ❏ Net nieko nespausdinant spausdintuvas naudoja rašalą iš visų kasečių galvutės valymo ir kitų techninės priežiūros veiksmų metu, kad palaikytų gerą spausdinimo galvutės būklę.
- ❏ Nors rašalo kasetėse gali būti perdirbamų medžiagų, tai neturi įtakos spausdintuvo funkcijoms ar našumui.
- ❏ Nepalikite spausdintuvo be įdėtų rašalo kasečių. Spausdintuve likęs rašalas gali išdžiūti, todėl negalėsite spausdinti. Kai spausdintuvo nenaudojate, įsitikinkite, kad kiekviename lizde įdėta rašalo kasetė.
- <span id="page-19-0"></span>❏ Įdėkite rašalo kasetes į visus lizdus. Jei nors vienas lizdas bus tuščias, spausdinti negalėsite.
- ❏ Siekiant išlaikyti galvutę kokybišką, spausdintuvas nustoja spausdinti prieš visiškai išeikvojant rašalo kasetes; todėl naudotose kasetėse lieka šiek tiek rašalo.
- ❏ Neardykite ir neperdarykite rašalo kasečių. Gali nepavykti tinkamai spausdinti.

### **Naudotų rašalo kasečių ir techninės priežiūros kasečių utilizavimas**

Vartojimo reikmenis ir pasirenkamas dalis tvarkykite paisydami vietos įstatymų ir nuostatų, pvz., perduodami pramoninio atliekų tvarkymo įmonei.

# **Programinės įrangos pristatymas**

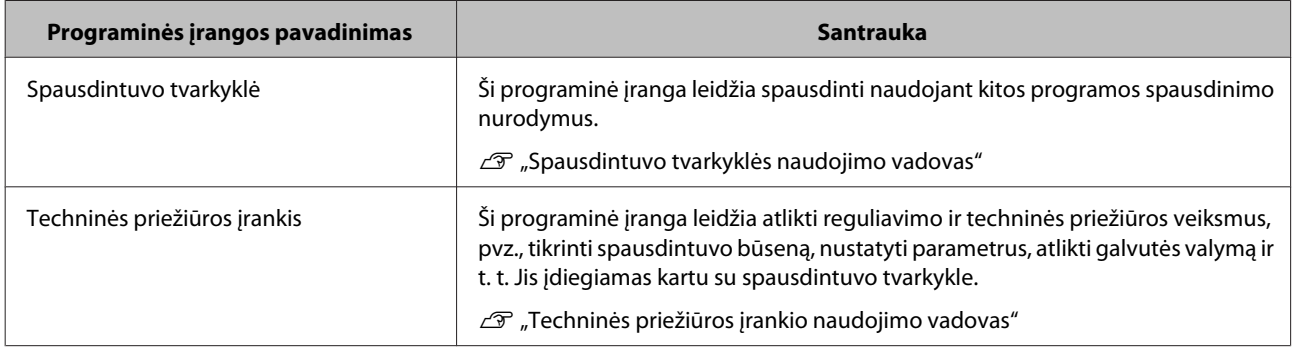

Norėdami naudoti spausdintuvą, kompiuteryje turite įdiegti spausdintuvo tvarkyklę.

# <span id="page-20-0"></span>**Spausdinimo būdai**

# **Pagrindiniai spausdinimo būdai**

Prijungtame kompiuteryje atidarykite spausdintuvo tvarkyklės ekraną ir nustatykite parametrus, pvz., Paper Type ir Paper Size.

Daugiau informacijos apie spausdintuvo tvarkyklę žr. "Spausdintuvo tvarkyklės naudojimo vadovas".

A Įdėkite popierių į spausdintuvą.

 $\mathscr{D}$ , Popieriaus keitimas" puslapyje 23

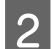

**B Atidarykite programos, kurią naudojate, spausdinimo ekraną.** 

Meniu **File (Failas)** spustelėkite **Print (Spausdinti)** (arba **Print... (Spausdinti...)** ir t. t.).

Veiksmai gali skirtis atsižvelgiant į naudojamą programinę įrangą. Daugiau informacijos žr. kartu su programa gautame vadove.

C Programos spausdinimo ekrane atidarykite spausdintuvo tvarkyklės ekraną.

Sistemoje "Windows" pasirinkite šį spausdintuvą ir spustelėkite Print Settings (Spausdinimo parametrai) (arba **Detailed Settings (Išsamūs parametrai)** arba **Properties (Ypatybės)**.

Sistemoje "Mac OS X" pasirinkite šį spausdintuvą ir iš sąrašo pasirinkite Print Settings (Spausdinimo **parametrai)**.

A Nustatykite reikiamus parametrus.

**Paper Type**: nustatykite naudojamą popierių.

**Image Quality** (spausdinimo kokybė): įprastomis sąlygomis nustatykite **Standard**. Jei norite spausdinti aukštos kokybės vaizdą, nustatykite **High Image Quality**. Jei norite spausdinti greitai, nustatykite **High Speed**.

**Paper Size**: nustatykite spausdinti naudojamo popieriaus dydį.

windows": when  $\mathbb{R}^n$ . Mac OS X":

#### **Spausdinimo būdai**

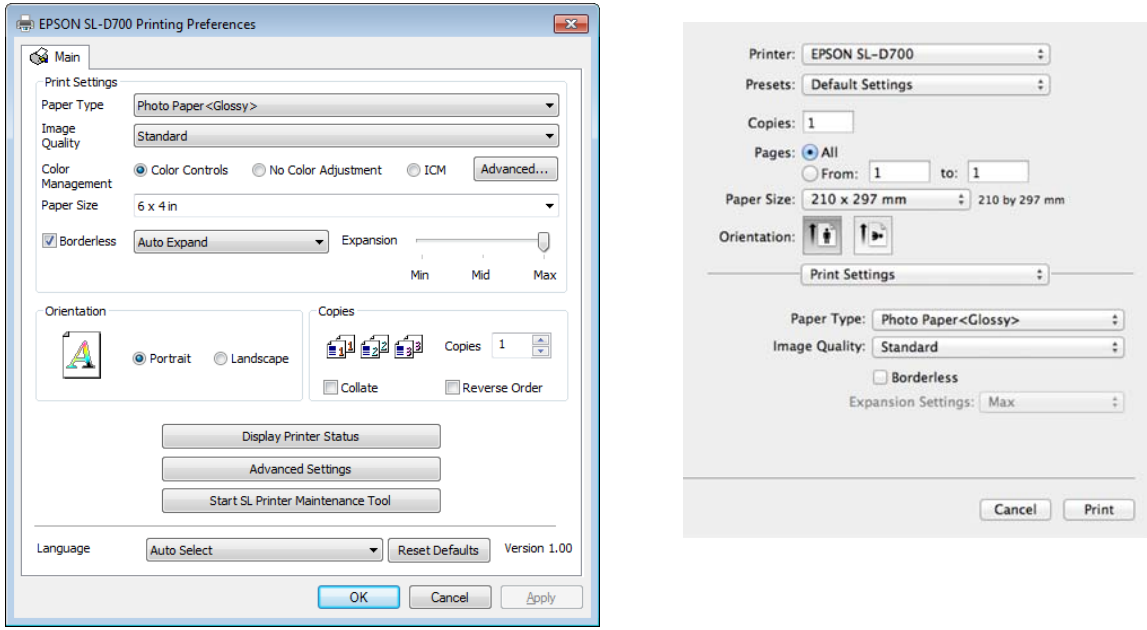

Kiekvieno parametro elemento paaiškinimą žr. "Spausdintuvo tvarkyklės naudojimo vadovas".

E Baigę parametrų nustatymą, spustelėkite **OK**.

F Programos spausdinimo ekrane spustelėkite **Print (Spausdinti)** (arba **Print... (Spausdinti...)** ir t. t.), kad pradėtumėte spausdinti.

# <span id="page-22-0"></span>**Popieriaus keitimas**

Šiame skyriuje paaiškinta, kaip išimti popierių iš ritininio popieriaus tiektuvo ir įdėti naują popierių.

#### c*Svarbu:*

Įsitikinkite, kad techninės priežiūros įrankyje nurodyta parametro Paper Type reikšmė atitinka įdedamą popierių. Pakeitę popierių, iškart pakeiskite parametro Paper Type reikšmę.

 $\mathcal{F}$ , Popieriaus parametrų keitimas" puslapyje 37

*Pastaba:* ❏ Jei pagrindinė popieriaus briauna nelygi, žirklėmis ar kitu būdu nukirpkite ją lygia linija, tada įdėkite popierių.

❏ Palaikomus popieriaus tipus žr.

U["Spausdintuvo specifikacijos" puslapyje 97](#page-96-0)

❏ Keičiant popierių į to paties pločio ir tipo popierių, būtina paisyti toliau nurodytų sąlygų.

❏ Prieš keisdami patikrinkite esamo popieriaus lygį.

❏ Keičiant popierių, popieriaus lygis po pakeitimo nustatomas naudojant techninės priežiūros įrankį.

Jei popieriaus lygis tinkamai nenustatytas, rodomas lygis gali būti neteisingas.

U["Popieriaus parametrų keitimas" puslapyje 37](#page-36-0)

❏ Į ritininio popieriaus tiektuvą galite dėti popierių, kurio plotis yra nuo 102 iki 210 mm.

# **Kaip pakeisti**

# **Pasiruošimas pakeisti popierių**

Pasiruoškite toliau nurodytus dalykus.

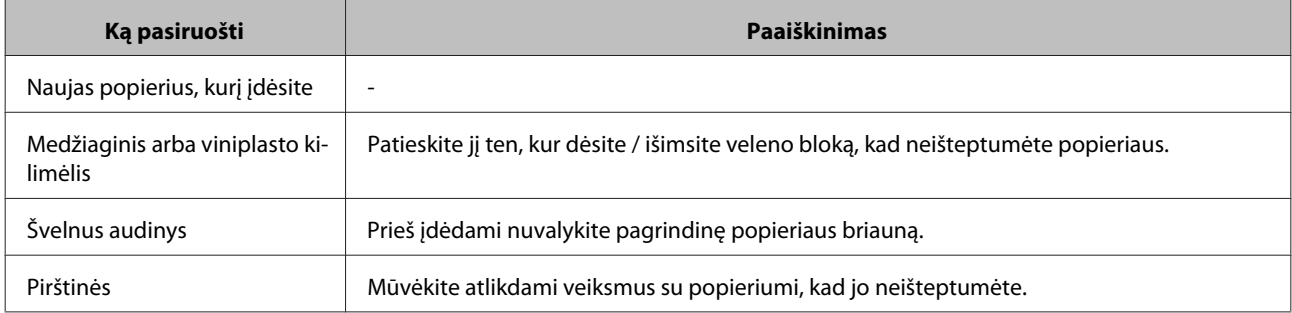

Popierių keiskite toliau nurodyta seka. Atlikite kiekvienos procedūros veiksmus.

❏ ["Popieriaus lygio įrašymas" puslapyje 25](#page-24-0)

- ❏ ["Veleno bloko išėmimas" puslapyje 27](#page-26-0)
- $\Box$ , Ritininio popieriaus išėmimas" puslapyje 29
- $\Box$ .<br>["Ritininio popieriaus įdėjimas" puslapyje 31](#page-30-0)
- ❏ ["Veleno bloko įdėjimas" puslapyje 32](#page-31-0)
- $\Box$  ["Popieriaus parametrų keitimas" puslapyje 37](#page-36-0)

# <span id="page-24-0"></span>**Popieriaus lygio įrašymas**

Jei reikia, prieš keisdami popierių pasižymėkite, koks yra popieriaus lygis.

### **"Windows"**

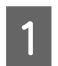

Atidarykite spausdintuvo tvarkyklės Main ekraną.

 $\mathcal{L}\!\mathfrak{P}$  ["Pagrindiniai spausdinimo būdai" puslapyje 21](#page-20-0)

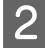

# B Spustelėkite **Display Printer Status**.

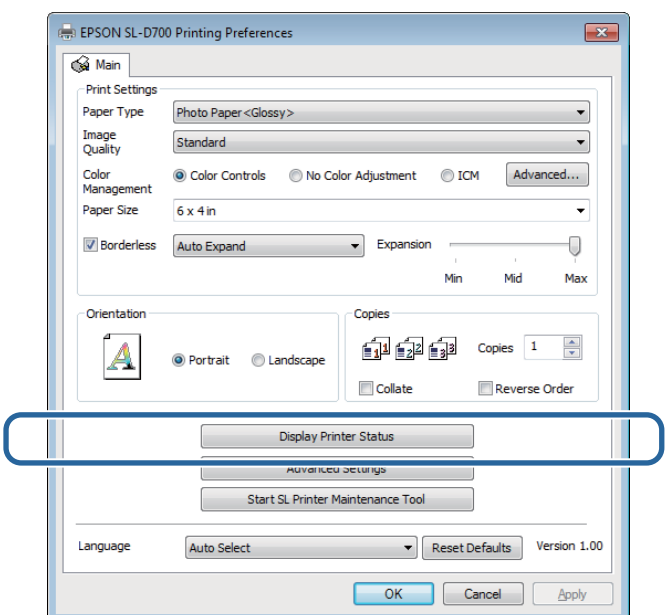

C Įsidėmėkite Paper Level reikšmę dalyje Paper Setup from Printer.

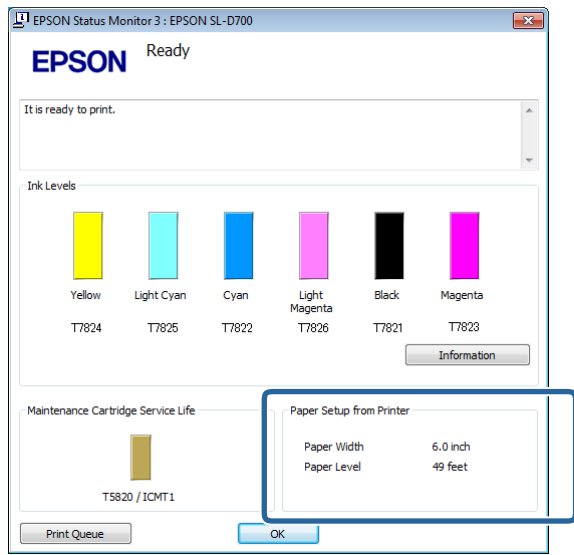

### **"Mac OS X"**

Paleiskite techninės priežiūros įrankį.

Informaciją, kaip paleisti techninės priežiūros įrankį, žr.

 $\mathscr{D}$  ["Klaidų pranešimai \("Mac"\)" puslapyje 67](#page-66-0)

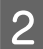

B Pagrindiniame ekrane spustelėkite **Printer Window**.

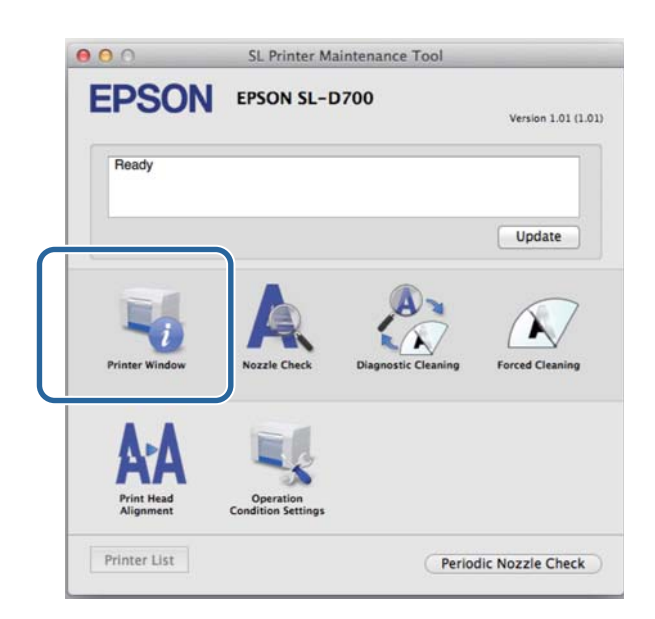

Bus rodomas ekranas **Printer Window**.

C Įsidėmėkite Paper Level reikšmę dalyje Paper Setup from Printer.

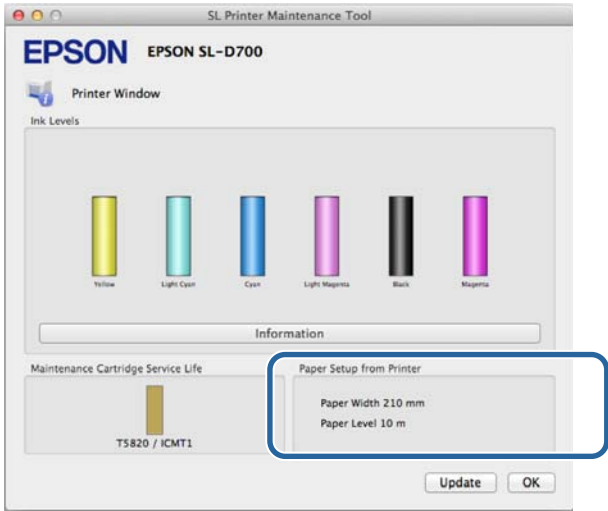

# <span id="page-26-0"></span>**Veleno bloko išėmimas**

#### c*Svarbu:*

Kai užsidega  $\otimes$  lemputė ir iš išstūmimo angos išstumiamas popierius, popieriaus daugiau nebėra. Ištraukite popierių iš išstūmimo angos.

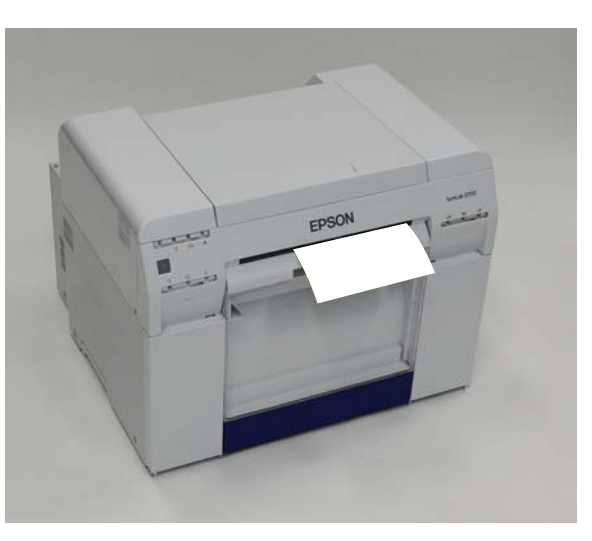

Patikrinkite, ar dega spausdintuvo  $\bigcirc$  lemputė.

Jei  $\bigcup$  lemputė blyksi, spausdintuvas atlieka veiksmus. Palaukite, kol visi veiksmai bus baigti.

#### c*Svarbu:*

Prieš keisdami popierių įsitikinkite, kad įjungtas maitinimas.

B Norėdami susukti popierių į keitimo padėtį, išimkite popieriaus atraižų dėžutę, tada vėl ją įdėkite.

Palaukite, kol spausdintuvo  $\bigcup$  lemputė nustos blyksėti ir pradės degti nepertraukiamai.

Išėmimas: patraukite viršutinę dalį į priekį, tada iškelkite apatinę dalį.

Įdėjimas: įstatykite apatinę dalį, tada įstumkite viršutinę dalį į vietą.

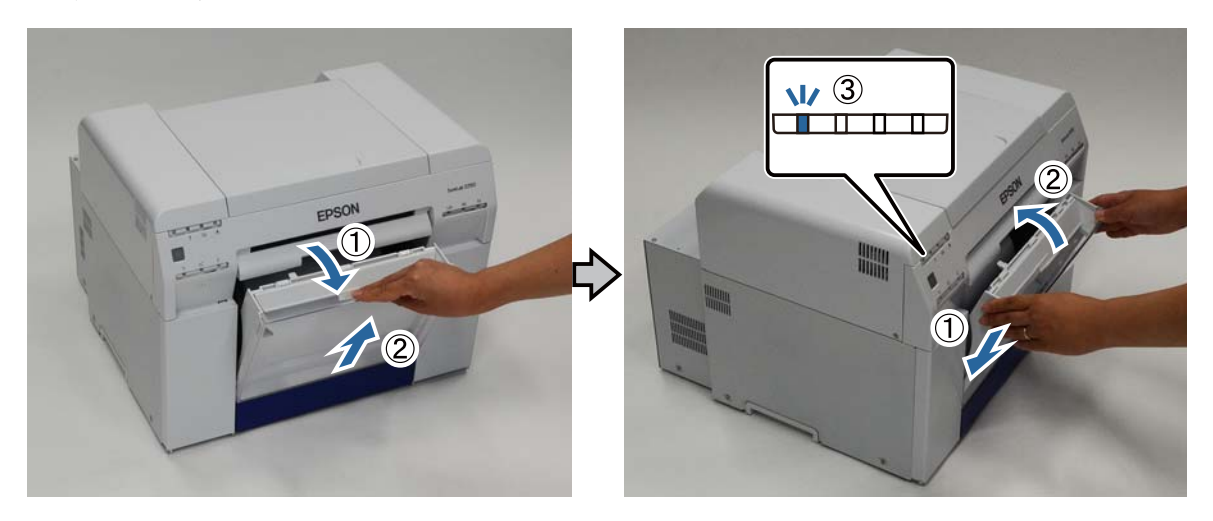

C Vėl išimkite popieriaus atraižų dėžutę ir ištuštinkite popieriaus atraižas.

U["Popieriaus atraižų dėžutės ištuštinimas" puslapyje 60](#page-59-0)

D Rankenėle atlaisvinkite užraktą ir ištraukite ritininio popieriaus tiektuvą.

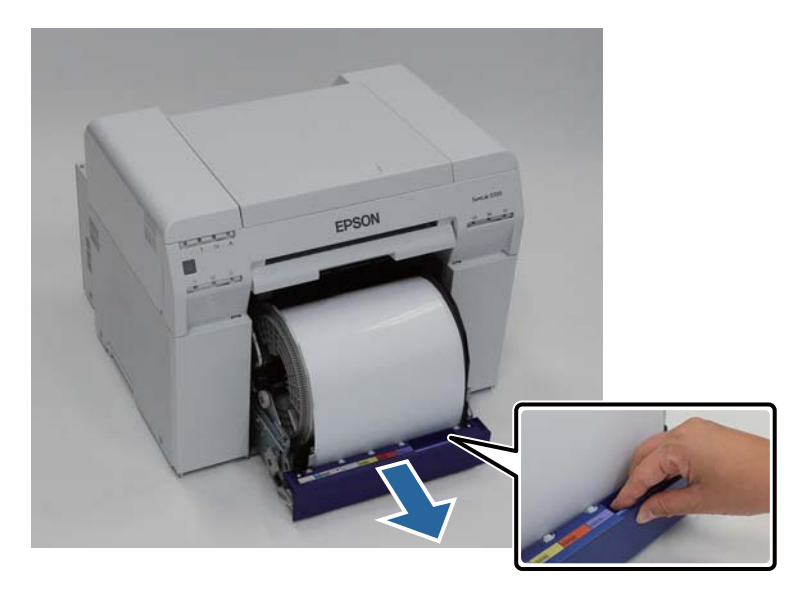

#### c*Svarbu:*

Jei dėl kokios nors priežasties negalite išimti ritininio popieriaus tiektuvo, nebandykite ištraukti jo jėga. Gali būti, kad viduje įstrigo popierius. Jei galite pasiekti spausdintuvo viršų ir galą, išimkite popierių atlikdami procedūrą, aprašytą dalyje "Vidiniame popieriaus tiektuve įstrigo popierius".

U["Vidiniame popieriaus tiektuve įstrigo popierius" puslapyje 87](#page-86-0)

Jei spausdintuvo viršaus arba galo pasiekti negalite, susisiekite su vietos pardavėju.

E Sukite rankenėlę, esančią ritininio popieriaus tiektuvo kairėje, rodyklės nurodyta kryptimi, kad susuktumėte popierių.

Sukite popierių, kol pagrindinė briauna pralįs pro popieriaus tiekimo angą.

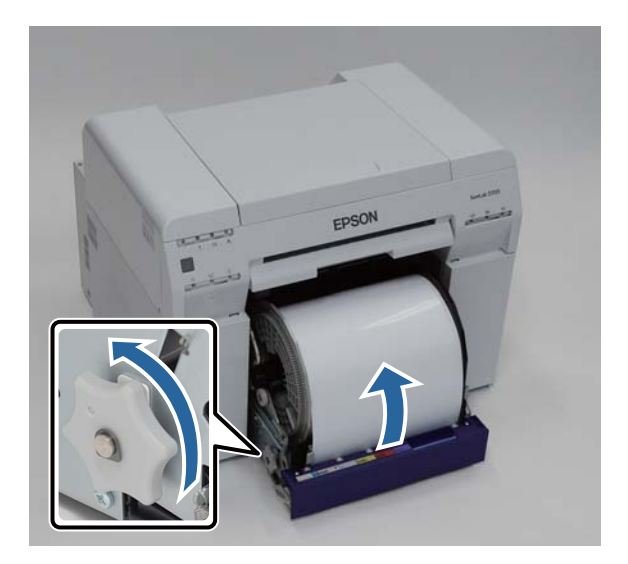

**28**

<span id="page-28-0"></span>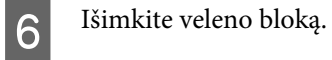

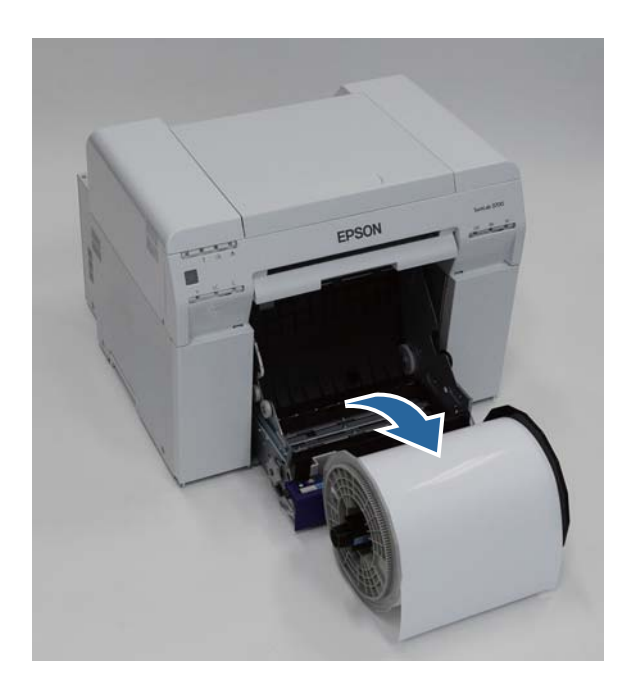

# **Ritininio popieriaus išėmimas**

Pastatykite veleno bloką ant lygaus paviršiaus ir nuimkite viršutinę jungę.

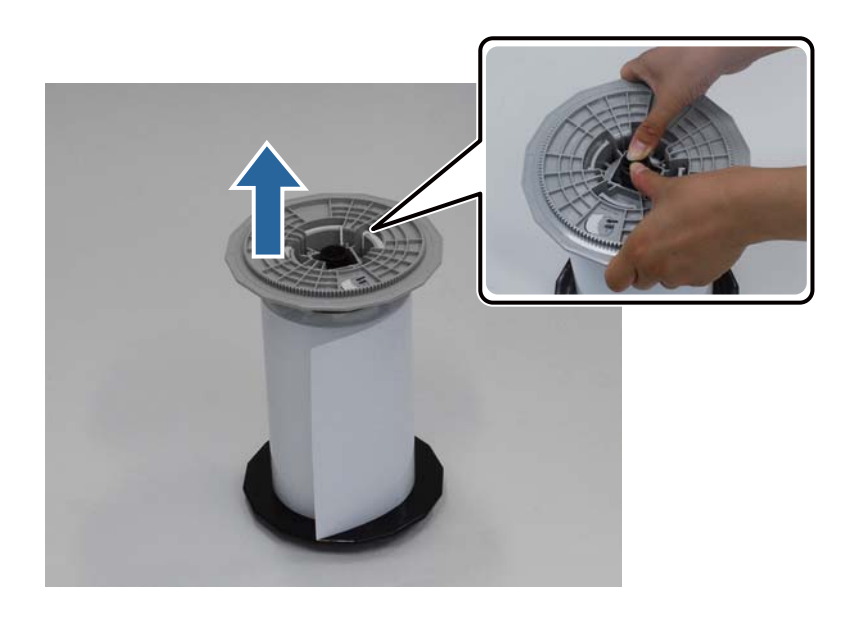

#### **Popieriaus keitimas**

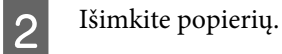

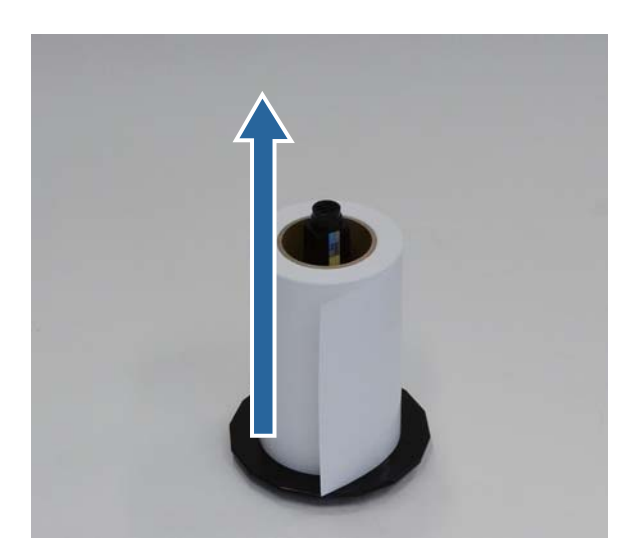

*Pastaba:* Atsargiai susukę popierių, laikykite jį įdėję į popieriaus dėklą (pasirenkamas) arba originalią pakuotę.

# <span id="page-30-0"></span>**Ritininio popieriaus įdėjimas**

A Išimkite naują popierių iš pakuotės ir pastatykite ant lygaus paviršiaus. Keliskart perbraukite popieriaus briauną minkštu audiniu, kad pašalintumėte bet kokius nešvarumus, pvz., popieriaus miltelius.

Pastatykite popierių taip, kad žiūrint iš viršaus popierius būtų suvyniotas kryptimi, priešinga laikrodžio rodyklės sukimosi krypčiai.

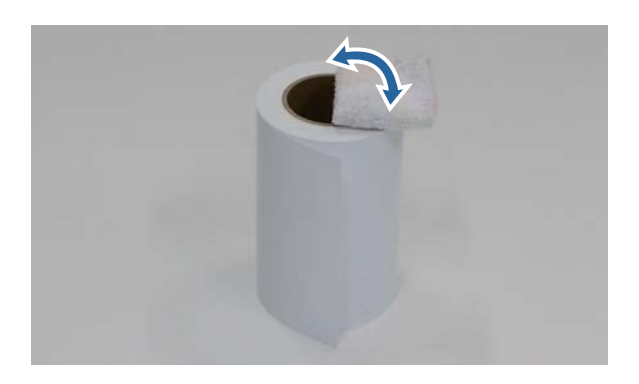

B Apverskite popierių ir įstatykite jį į veleno bloką.

Uždėkite šerdį ant veleno bloko taip, kad žiūrint iš viršaus popierius būtų suvyniotas laikrodžio rodyklės sukimosi kryptimi.

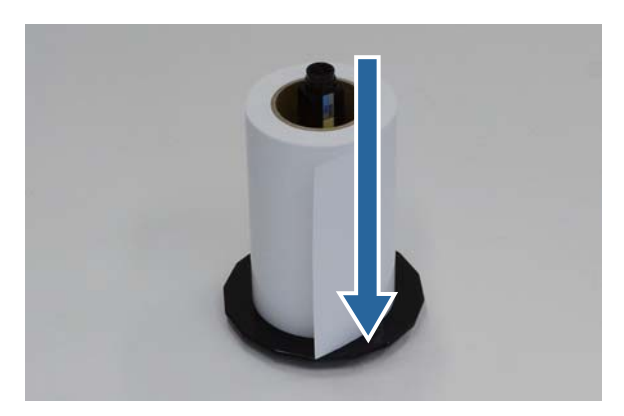

C Keliskart perbraukite popieriaus briauną minkštu audiniu, kad pašalintumėte bet kokius nešvarumus, pvz., popieriaus miltelius.

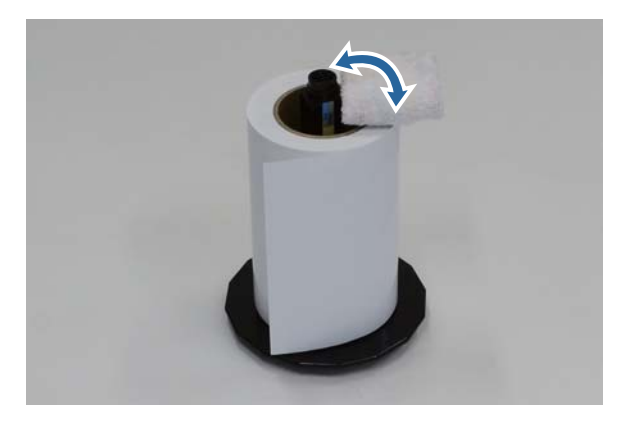

<span id="page-31-0"></span>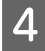

Įstatykite jungę į veleno bloko ašį, kad ritininio popieriaus šerdis tvirtai laikytųsi tarp viršutinės ir apatinės jungių.

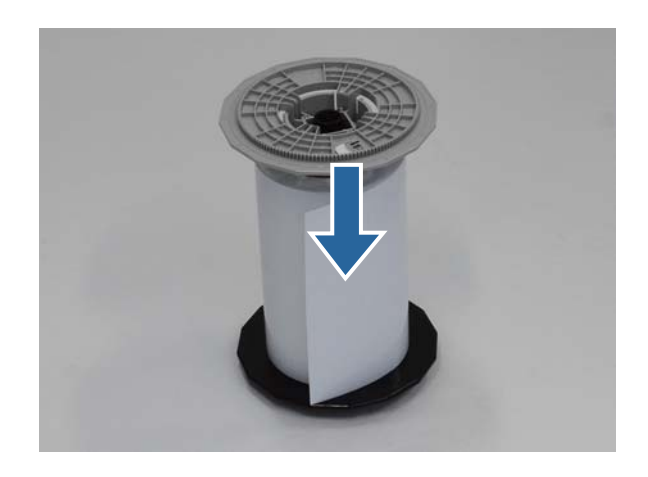

# **Veleno bloko įdėjimas**

A Nustatykite ritininio popieriaus tiektuvo vidinį briaunos kreiptuvą, kad jis atitiktų popieriaus plotį.

Norėdami nustatyti vidinio briaunos kreiptuvo padėtį, šiek tiek kilstelėkite jį į save ir perstumkite kairėn arba dešinėn. Nustatykite ant vidinio briaunos kreiptuvo esantį trikampio ženklą pagal skalę. Skalėje nurodyti milimetrai (skliaustuose – coliai).

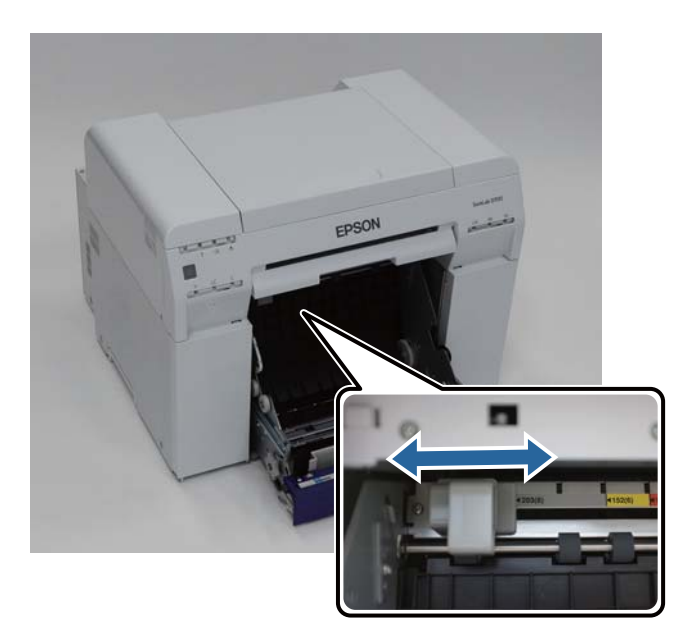

B Laikykite veleno bloką toliau nurodyta kryptimi ir padėkite jį priešais ritininio popieriaus tiektuvą.

Nuimkite nuo popieriaus visas juosteles ar apsauginius lapus.

Jei pagrindinė popieriaus briauna nelygi, žirklėmis ar kitu būdu nukirpkite ją lygia linija.

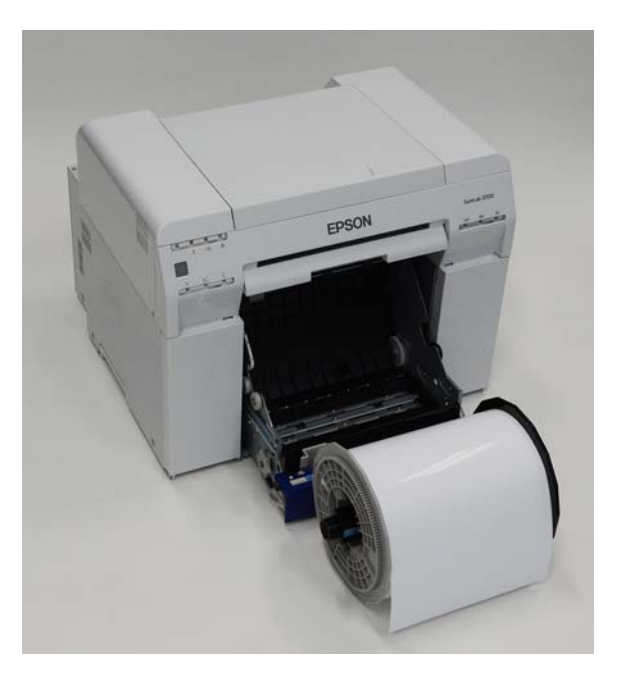

S Įstatykite veleno bloką į ritininio popieriaus tiektuvą.

Patikrinkite, ar veleno bloko ašis įsistatė į guolį.

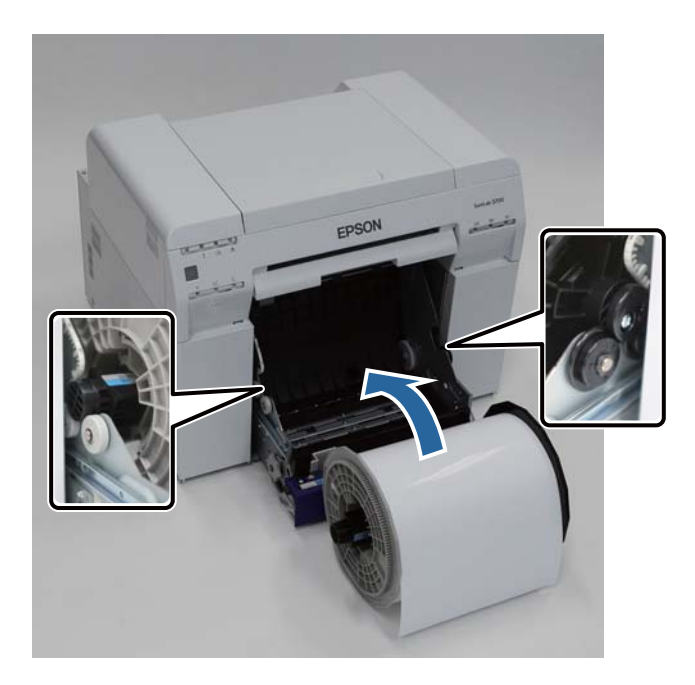

**4** Nustatykite priekinį briaunos kreiptuvą pagal popieriaus plotį.

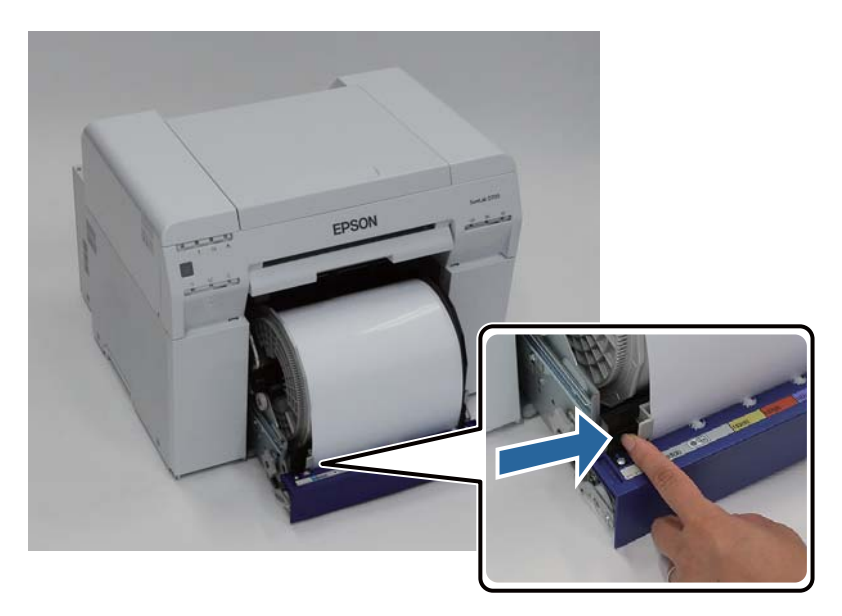

E Įstatykite pagrindinę popieriaus briauną į popieriaus tiekimo angą. Įstatykite popierių, kol užsidegs popieriaus lemputė.

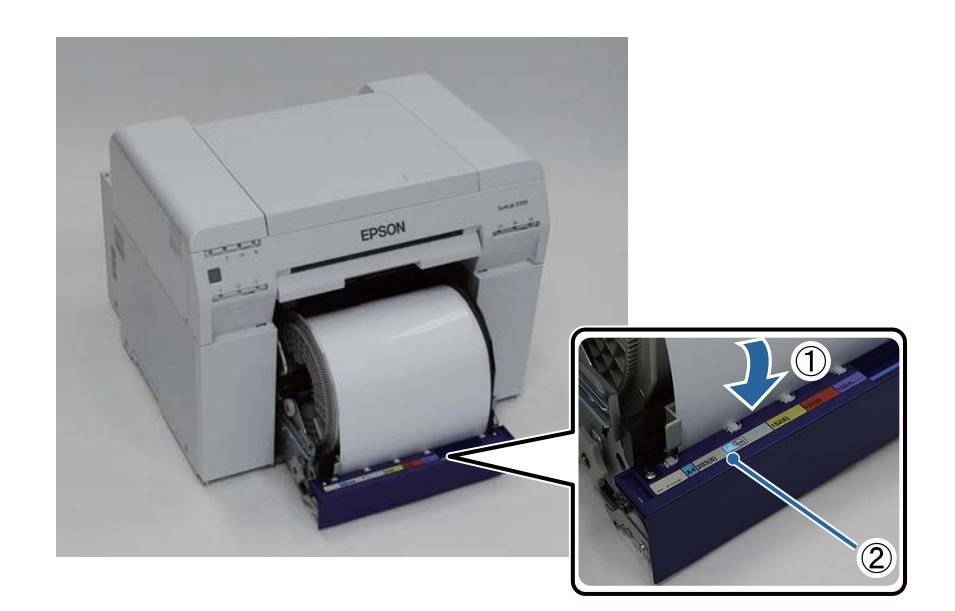

*Pastaba:* Jei popieriaus lemputė neužsidega, pasukite rankenėlę, esančią ritininio popieriaus tiektuvo kairėje, rodyklės nurodyta kryptimi, kad popierių išimtumėte, tada įdėkite jį iš naujo.

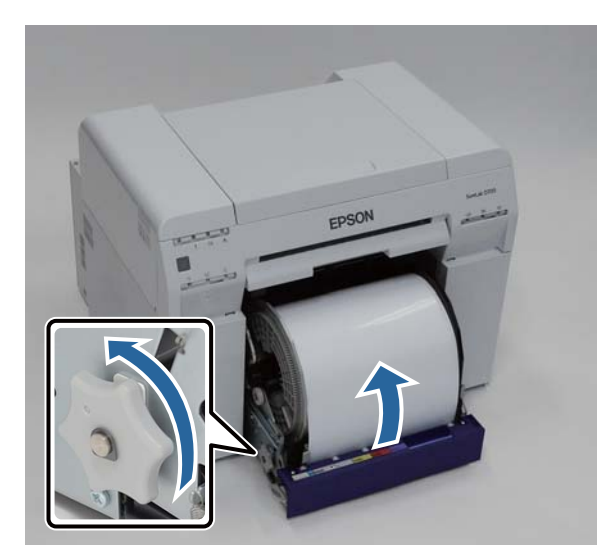

**F** Įstumkite ritininio popieriaus tiektuvą į spausdintuvą.

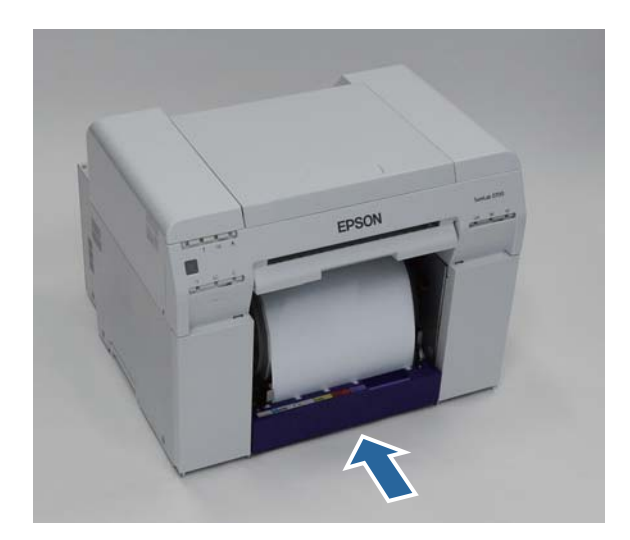

G Atsargiai suvyniokite popierių į spausdintuvą, kad pašalintumėte laisvumą.

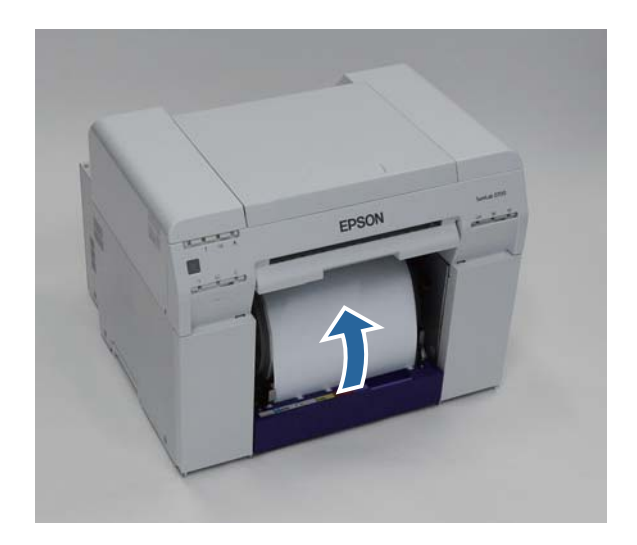

#### c*Svarbu:*

Jei spausdinama, kai popierius neįtemptas, gali suprastėti spausdinimo kokybė ir įstrigti popierius. Būtinai pašalinkite bet kokį popieriaus laisvumą.

# B Įstatykite popieriaus atraižų dėžutę.

Įstatykite apatinę popieriaus atraižų dėžutės dalį, tada įstumkite viršutinę dalį į vietą.

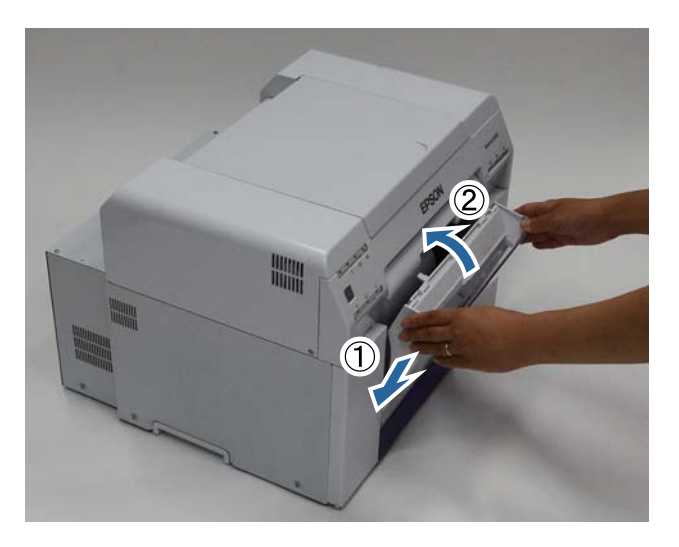

Patikrinkite, ar dega spausdintuvo **b** lemputė.

Tuo baigiamas šis skyrius.
## **Popieriaus parametrų keitimas**

Pakeitę popierių, nustatykite parametrų Paper Type ir Paper Level reikšmes techninės priežiūros įrankyje.

Daugiau informacijos apie techninės priežiūros įrankį žr. "Techninės priežiūros įrankio naudojimo vadovas".

Atnaujinkite reikiamą popieriaus informaciją. Daugiau apie informacijos atnaujinimą žr. "Techninės priežiūros įrankio naudojimo vadovas".

### **"Windows"**

A Pagrindiniame techninės priežiūros įrankio ekrane spustelėkite **Paper Settings**.

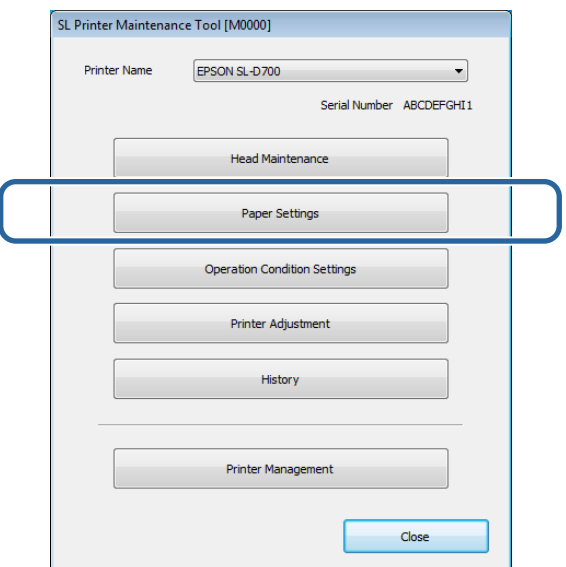

B Nustatykite parametrų **Paper Type** ir **Paper Level** reikšmes ir spustelėkite **Set**.

Rodomas popieriaus plotis, nustatytas dalyje **Paper Width**.

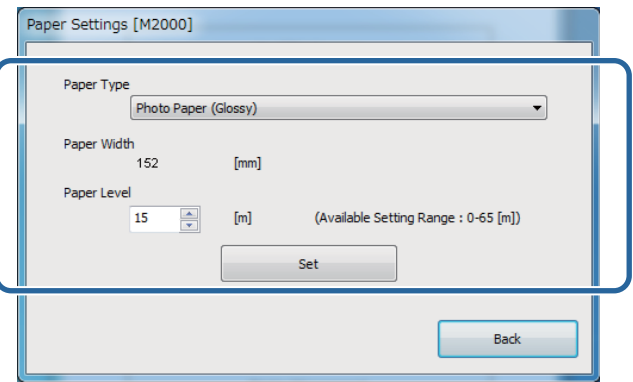

Tuo baigiamas šis skyrius.

## **"Mac OS X"**

A Pagrindiniame techninės priežiūros įrankio ekrane spustelėkite **Operation Condition Settings**.

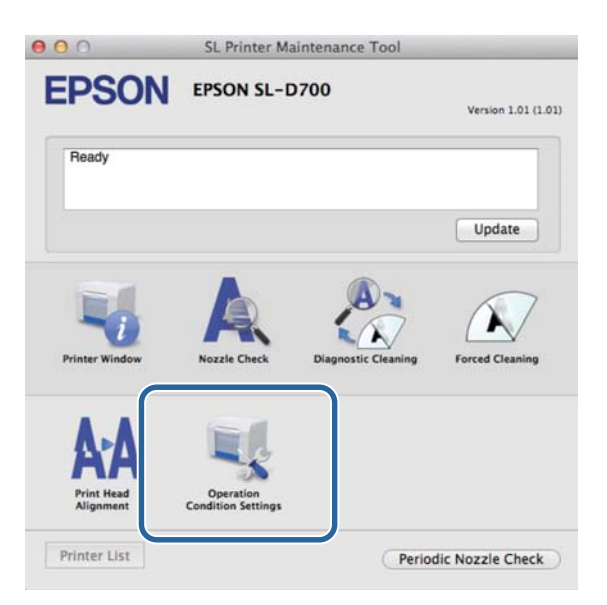

Pažymėkite Change the paper type and the paper remaining.

Pasirinkę šią parinktį, galėsite keisti **Paper Type** ir **Paper Level** reikšmes.

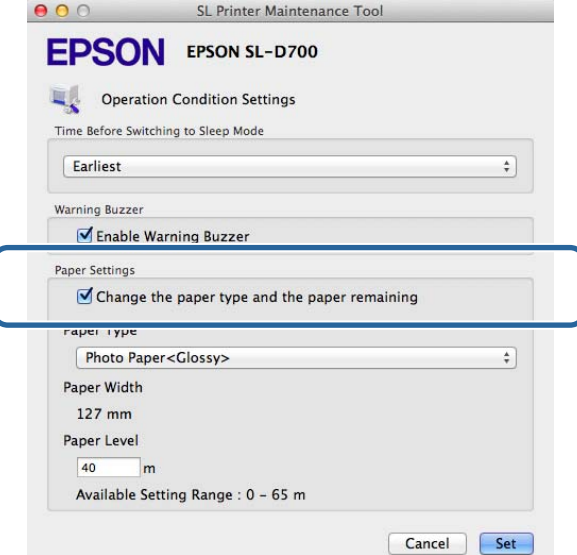

C Nustatykite parametrų **Paper Type** ir **Paper Level** reikšmes ir spustelėkite **Set**.

Dalyje **Paper Width** bus rodomas šiuo metu nustatytas popieriaus plotis.

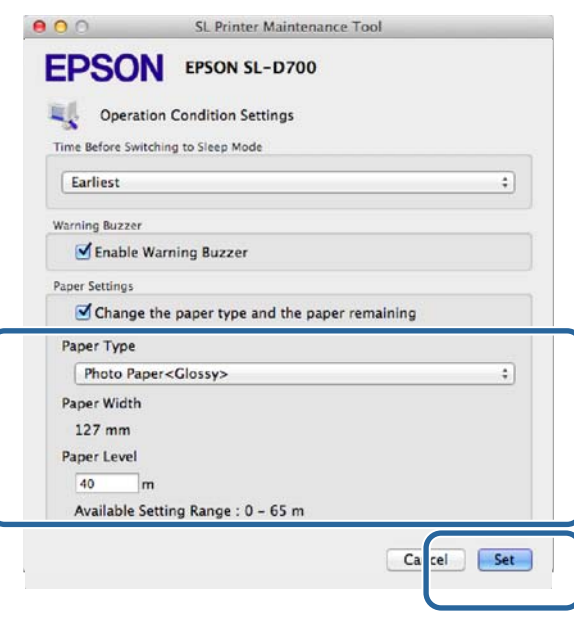

Tuo baigiamas šis skyrius.

# **Popieriaus išstūmimas**

Išspausdintas popierius išstumiamas spausdintuvo priekyje. Prijungę pasirenkamą spaudinių dėklą arba didelį spaudinių dėklą, galite surinkti kelis spaudinius. Daugiau informacijos žr. toliau.

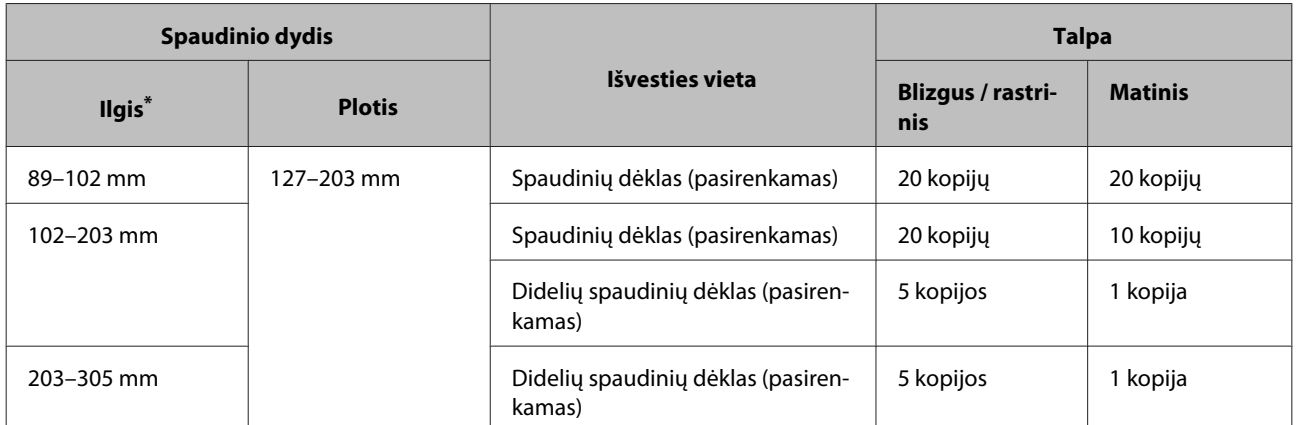

\* Jei spaudiniai ilgesni nei 305 mm, išimkite spaudinių dėklą arba didelių spaudinių dėklą ir kopijas iš spausdintuvo priekio imkite po vieną.

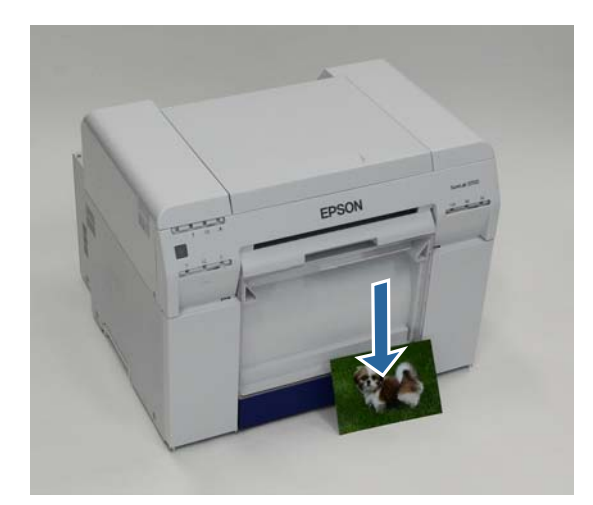

#### **Popieriaus išstūmimas**

### c*Svarbu:*

❏ Netraukite išstumiamo popieriaus.

❏ Kai popierius išstumiamas priekyje, netraukite jo ir nekelkite aukščiau už išstūmimo angą. Priešingu atveju gali suprastėti spausdinimo kokybė.

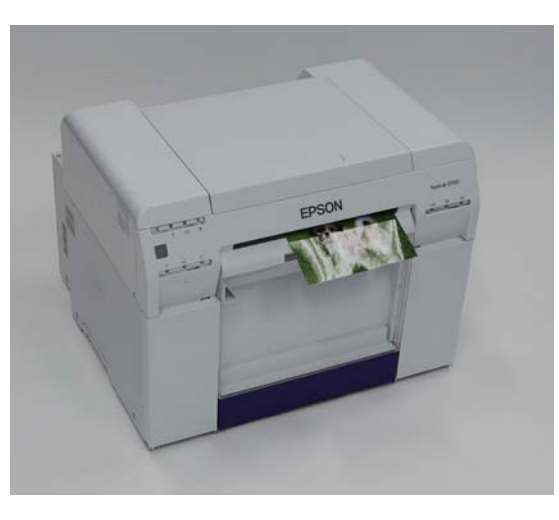

*Pastaba:* Išimdami popieriaus atraižų dėžutę, pirmiausia išimkite spaudinių dėklą arba didelių spaudinių dėklą.

# **Spaudinių dėklas (pasirenkamas)**

Išspausdinus, popierius nupjaunamas atsižvelgiant į nurodytą dydį ir išstumiamas į spaudinių dėklą.

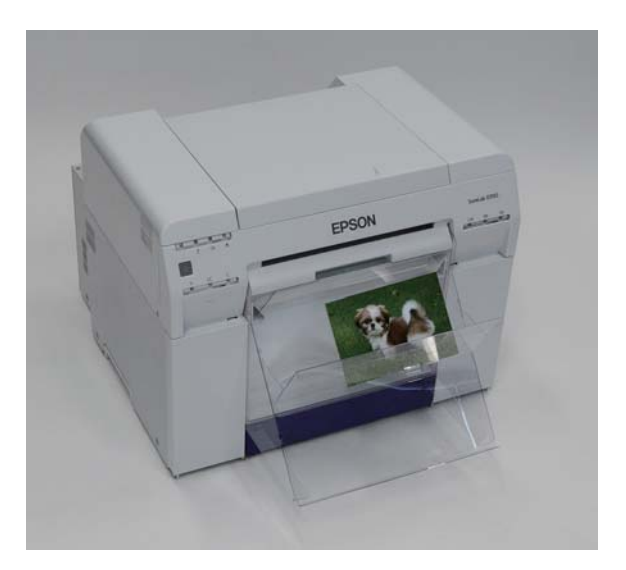

# **Didelių spaudinių dėklas (pasirenkamas)**

Išspausdinus, popierius nupjaunamas atsižvelgiant į nurodytą dydį ir išstumiamas į didelių spaudinių dėklą.

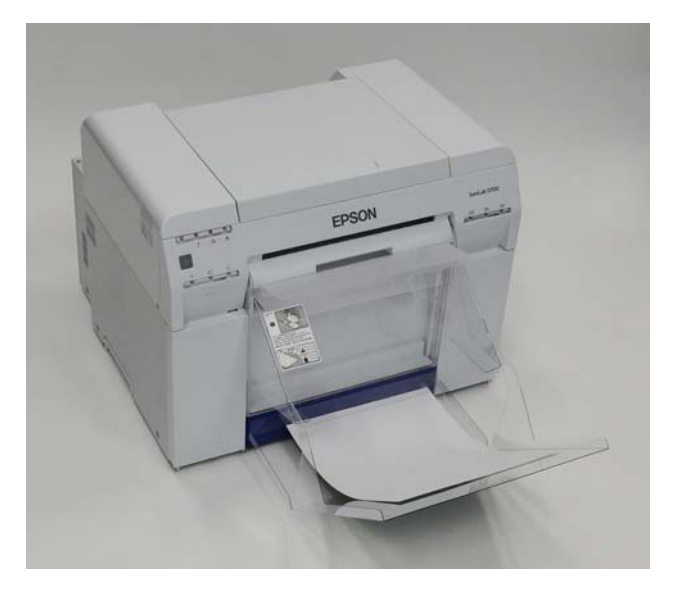

# **Spaudinių dėklo uždėjimas ir nuėmimas**

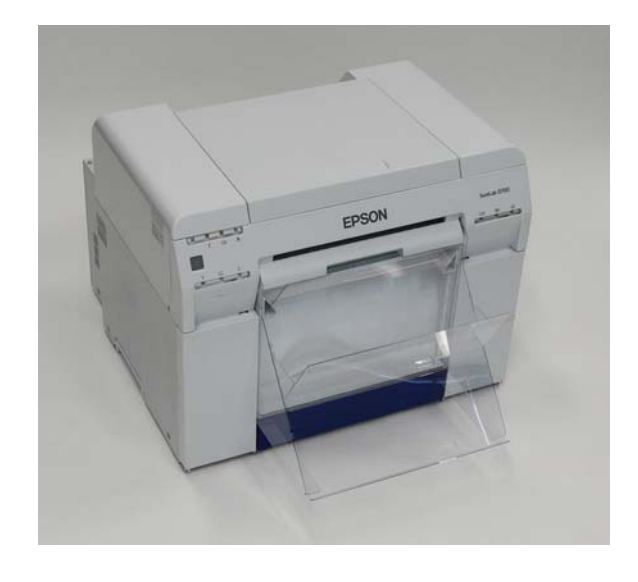

#### **Uždėjimas**

A Palenkite, kad įmautumėte kabliukus, tada nuleiskite, kad užfiksuotumėte vietoje.

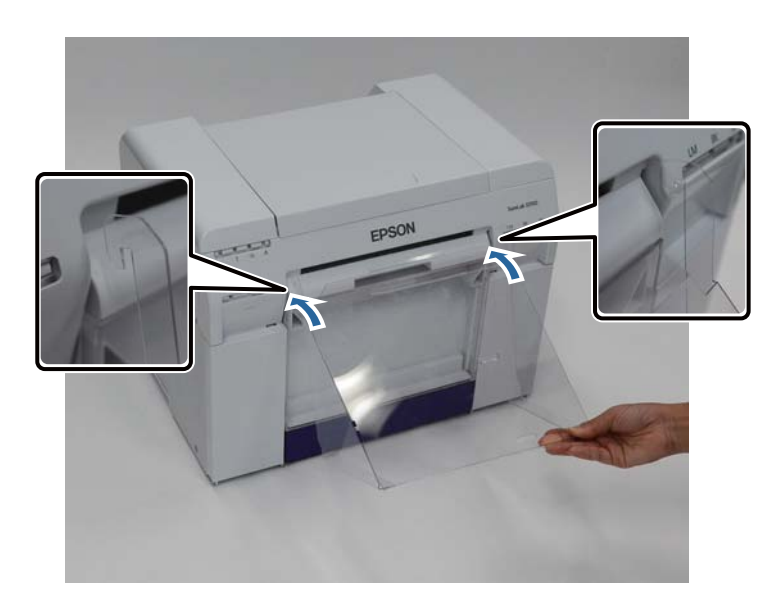

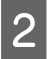

B Jei spaudinio dydžio ilgis yra nuo 89 iki 102 mm, kabliukus prakiškite pro viršutines angas. Jei spaudinio dydžio ilgis yra nuo 102 iki 203 mm, kabliukus prakiškite pro apatines angas.

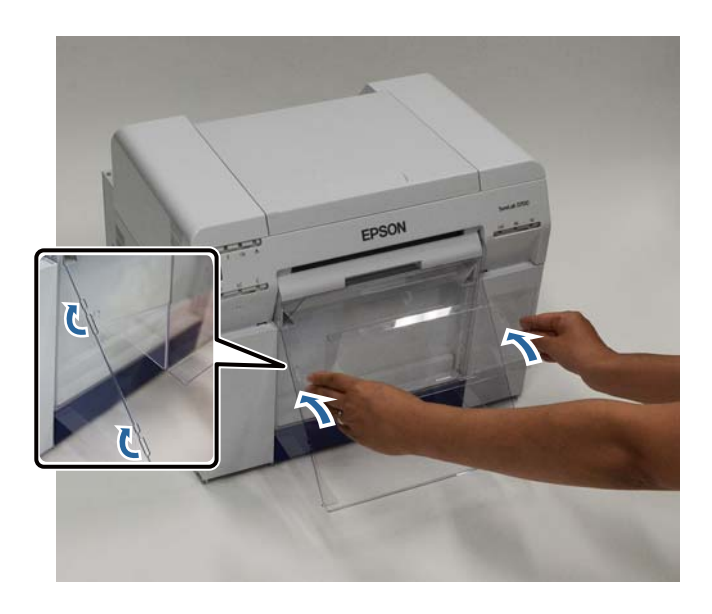

#### **Nuėmimas**

Atlikite dalių uždėjimo procedūros veiksmus atvirkštine tvarka.

# **Didelių spaudinių dėklo uždėjimas ir nuėmimas**

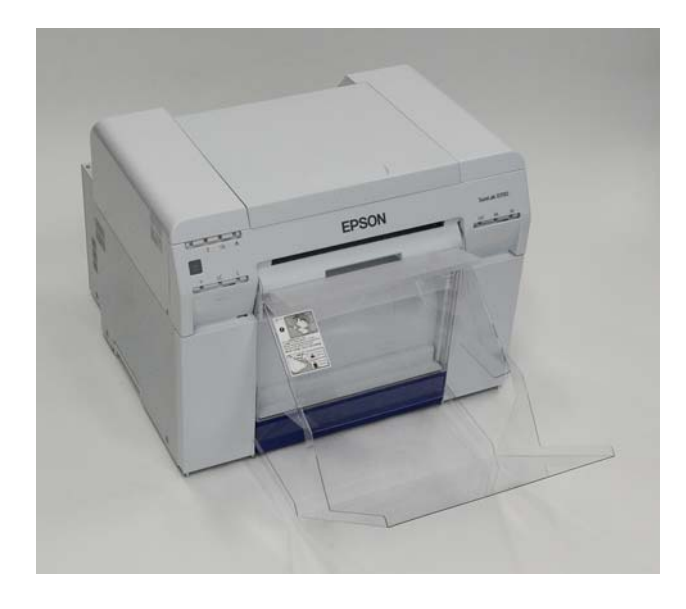

#### **Uždėjimas**

A Šiek tiek kilstelėkite dėklą, kad užkabintumėte.

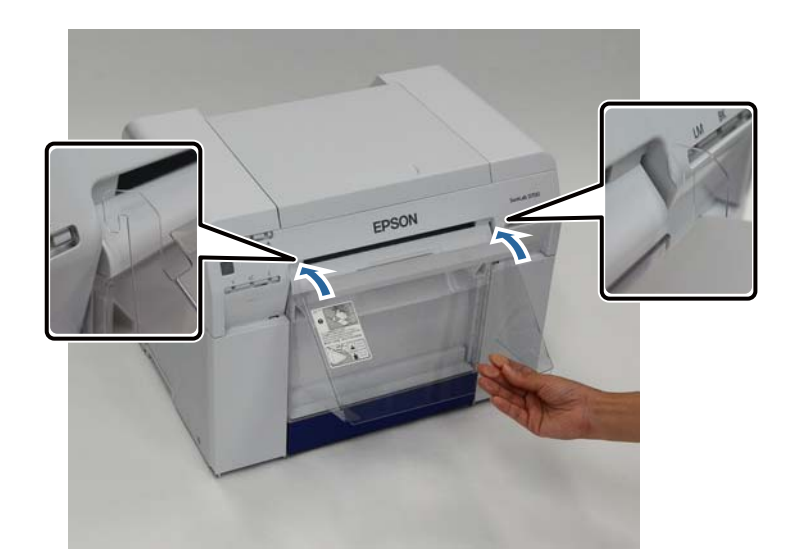

B Jei spaudinio dydžio ilgis yra nuo 102 iki 254 mm, kabliukus prakiškite pro viršutinę angą. Jei spaudinio dydžio ilgis yra nuo 254 iki 305 mm, kabliukus prakiškite pro apatinę angą.

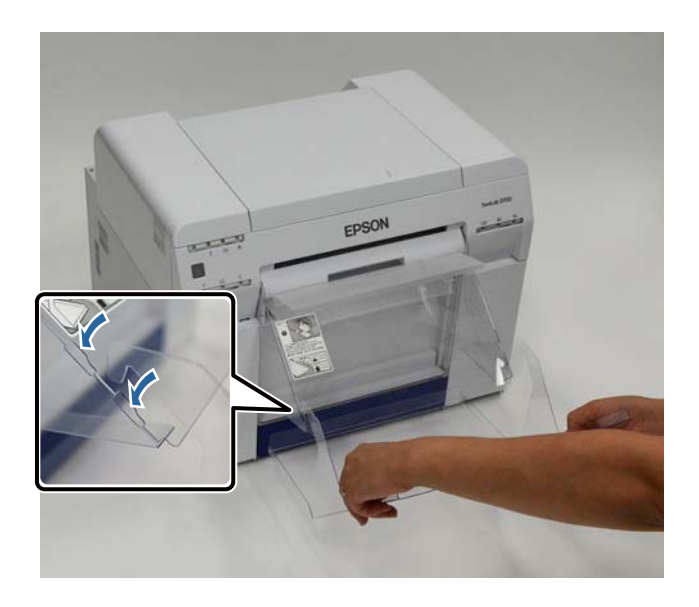

#### **Nuėmimas**

Atlikite dalių uždėjimo procedūros veiksmus atvirkštine tvarka.

# <span id="page-46-0"></span>**Rašalo kasečių keitimas**

### !*Atsargiai:*

❏ Neardykite rašalo kasečių.

Jei išardysite, rašalo gali patekti į akis arba ant odos.

❏ Nekratykite rašalo kasečių pernelyg smarkiai.

Jei kratysite pernelyg smarkiai, iš kasetės gali pradėti lašėti rašalas.

- ❏ Nelaikykite rašalo kasečių vaikams pasiekiamoje vietoje.
- ❏ Jei rašalo pateko į akis arba ant odos, imkitės toliau nurodytų priemonių.
	- Jei rašalo pateko ant odos, nedelsdami nuplaukite jį muilinu vandeniu.

– Jei rašalo pateko į akis, nedelsdami praplaukite vandeniu. Nesiėmus šių atsargumo priemonių, gali parausti akys arba kilti nestiprus uždegimas. Pastebėję ką nors neįprasto, nedelsdami kreipkitės į gydytoją.

– Jei rašalo pateko į burną, nedelsdami kreipkitės į gydytoją.

### c*Svarbu:*

❏ Dirbdami su rašalo kasetėmis, paisykite toliau pateiktų nurodymų.

U["Pastabos dėl rašalo kasečių" puslapyje 19](#page-18-0)

- ❏ Jei neturite naujos rašalo kasetės, kurią galėtumėte įdėti, palikite išeikvotą rašalo kasetę spausdintuve, kol gausite naują. Jei spausdintuvas paliekamas be rašalo kasečių, jo veikimas gali sutrikti.
- ❏ Jei rašalo kasetėje baigiasi rašalas, kiek įmanoma greičiau pakeiskite rašalo kasetę nauja.
- ❏ Nepalikite spausdintuvo be įdėtų rašalo kasečių. Spausdintuve likęs rašalas gali išdžiūti, todėl negalėsite spausdinti. Kai spausdintuvo nenaudojate, įsitikinkite, kad kiekviename lizde įdėta rašalo kasetė.

# **Rašalo lygio tikrinimas**

## **Tikrinimas spausdintuve**

Jei rašalo likutis tampa mažesnis už minimalią vertę, spausdintuvo priekyje užsidega rašalo lemputė.

 $\mathscr{D}$ , Priekis" puslapyje 6

Rašalo lemputė

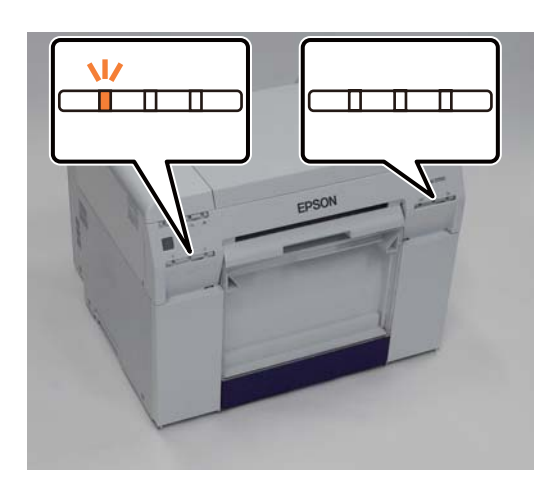

## **Tikrinimas kompiuteryje**

## **"Windows"**

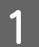

A Spausdintuvo tvarkyklėje spustelėkite **Display Printer Status**.

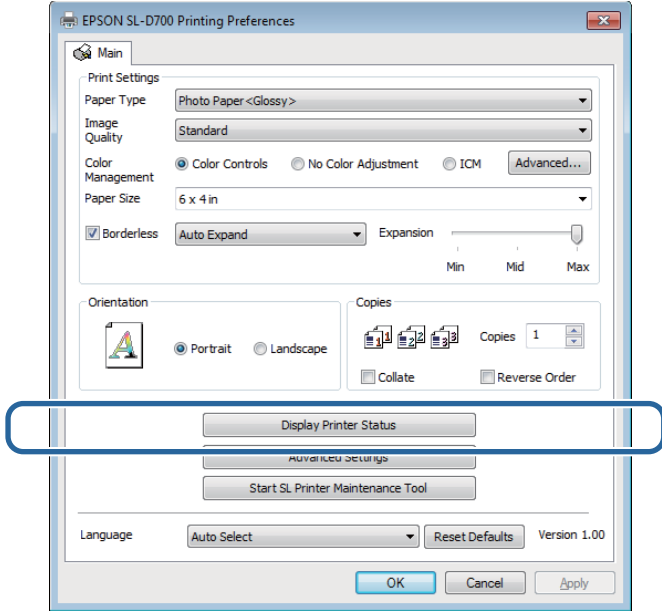

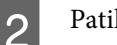

Patikrinkite, kiek liko rašalo.

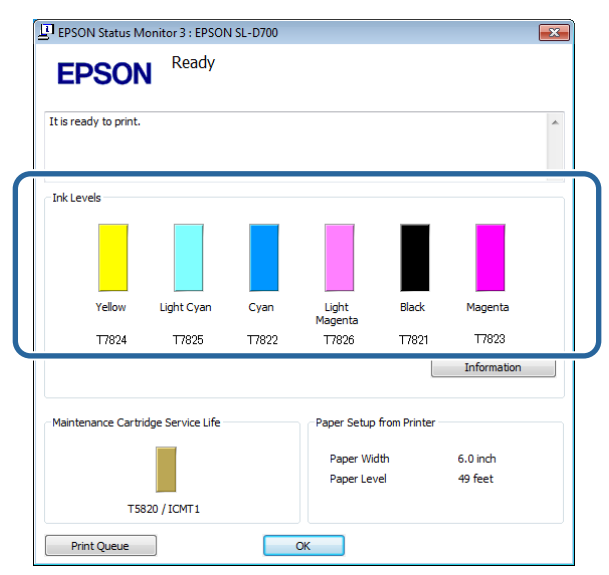

Patikrinę, spustelėkite **OK**.

## **"Mac OS X"**

Paleiskite techninės priežiūros įrankį.

Informaciją, kaip paleisti techninės priežiūros įrankį, žr.

 $\mathscr{D}$  ["Klaidų pranešimai \("Mac"\)" puslapyje 67](#page-66-0)

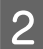

B Pagrindiniame ekrane spustelėkite **Printer Window**.

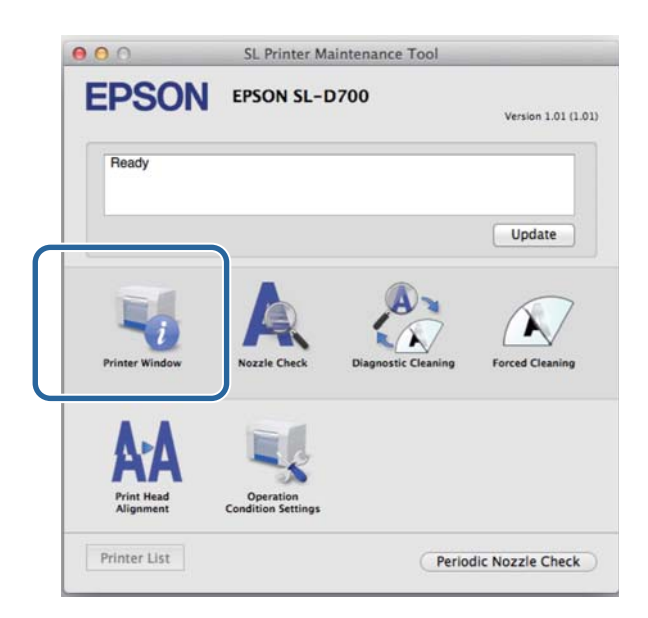

Bus rodomas ekranas **Printer Window**.

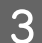

8 Patikrinkite, kiek liko rašalo.

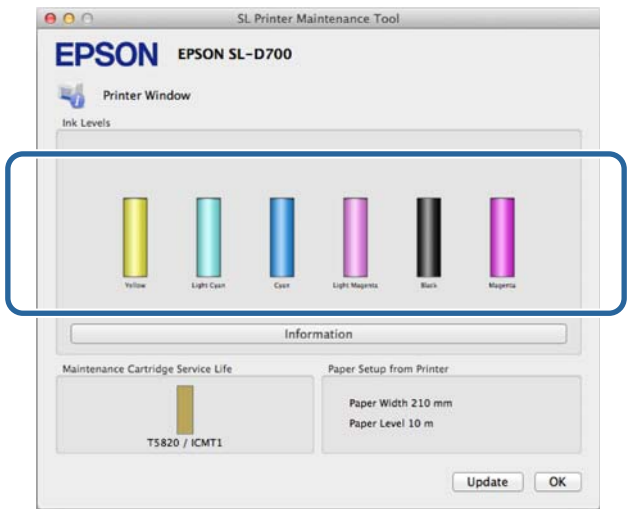

Patikrinę, spustelėkite **OK**.

## **Keitimo procedūra**

c*Svarbu:*

❏ Įdėkite rašalo kasetes į visus lizdus. Jei nors vienas lizdas bus tuščias, spausdinti negalėsite.

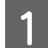

1 Patikrinkite, ar dega spausdintuvo **(**b) lemputė.

Jei lemputė blyksi, spausdintuvas atlieka veiksmus. Palaukite, kol visi veiksmai bus baigti.

B Rašalo lemputė nurodo, ar reikia keisti rašalo kasetes.

Šiame pavyzdyje keičiama Y (geltono rašalo) kasetė. Ta pati procedūra galioja ir keičiant kitų spalvų rašalo kasetes.

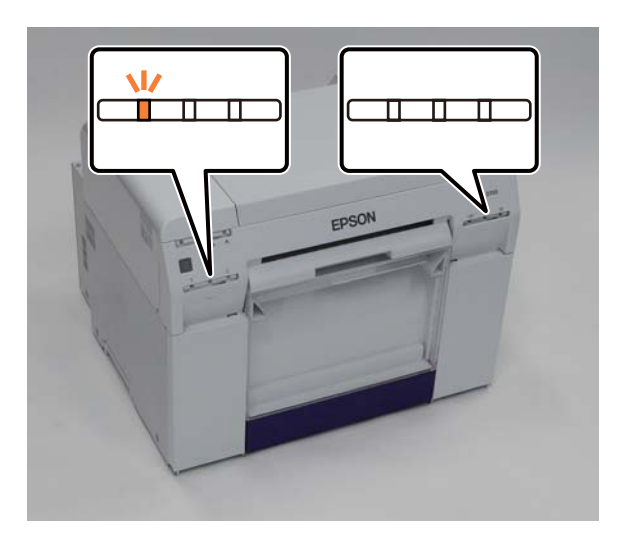

C Atidarykite kasečių dangtelį toje pusėje, kurioje yra norima keisti kasetė.

Atidarius dangtelį, pasigirs įspėjamasis garsinis signalas.

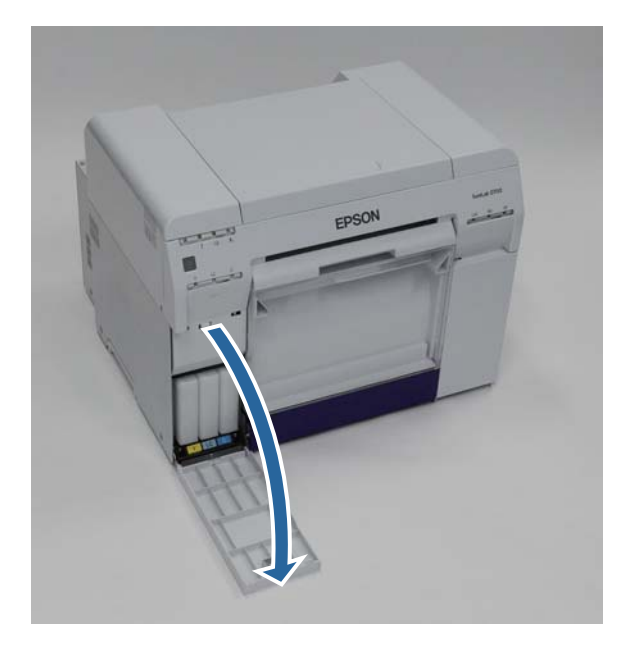

#### **Rašalo kasečių keitimas**

**Z** Švelniai paspauskite tuščią rašalo kasetę, kad ji šiek tiek iššoktų, ir išimkite ją.

Daugiau informacijos, kaip utilizuoti rašalo kasetes, žr.

 $\mathscr F$  ["Naudotų rašalo kasečių ir techninės priežiūros kasečių utilizavimas" puslapyje 20](#page-19-0)

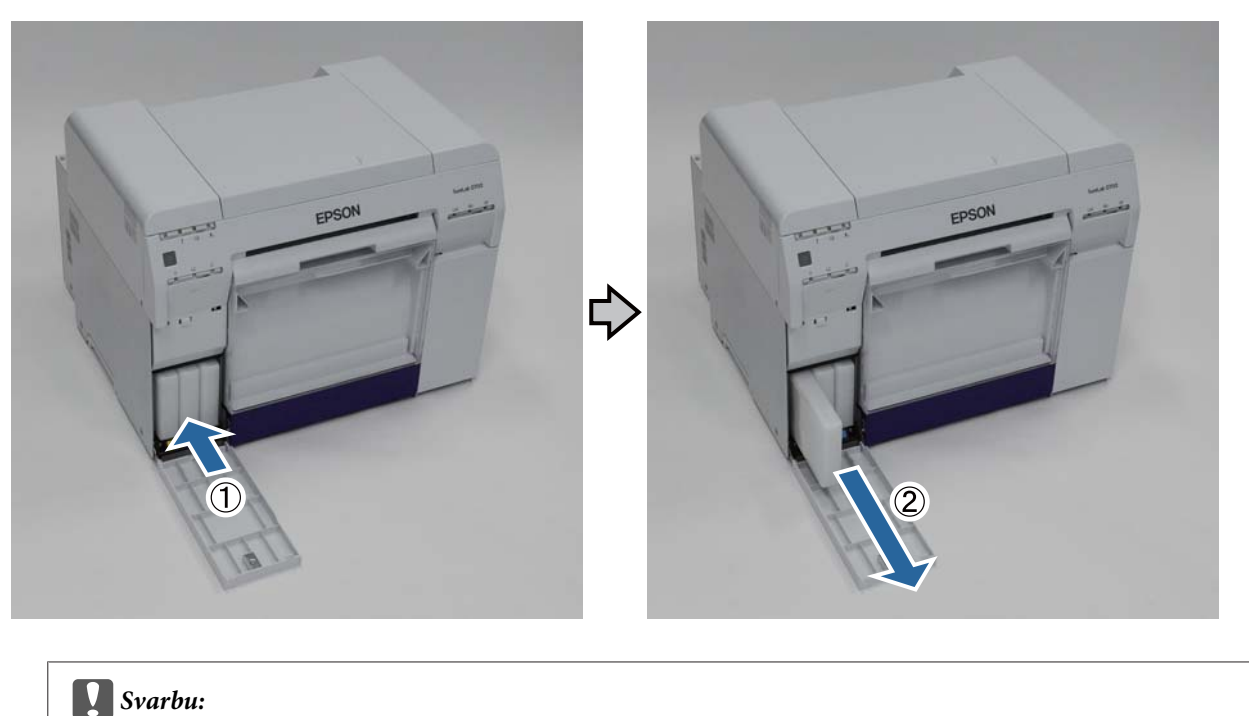

Išėmus rašalo kasetes, aplink rašalo tiekimo prievadą gali būti likę rašalo, todėl išimdami būkite atsargūs, kad rašalo nepatektų ant aplink esančių daiktų.

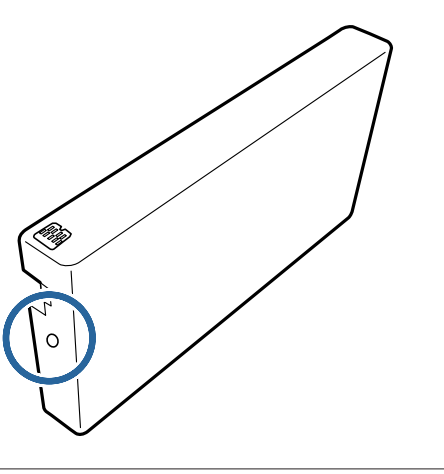

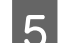

E Išimkite naują rašalo kasetę iš dėžutės.

### c*Svarbu:*

- ❏ Nelieskite rašalo kasetės mikroschemos (A). Liečiant gali būti paveiktas įprastas veikimas ir spausdinimas.
- ❏ Nelieskite rašalo kasetės rašalo tiekimo prievado (B). Gali ištekėti rašalas.

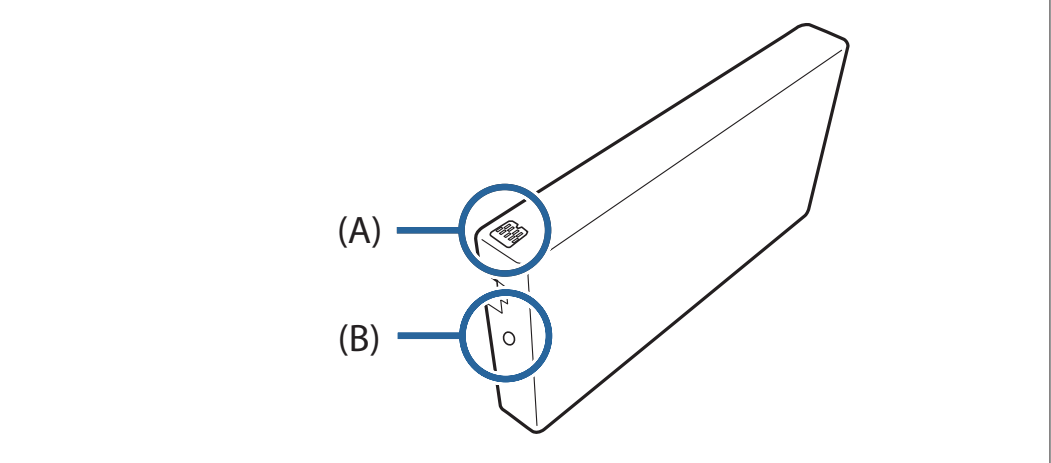

**F** Įstumkite rašalo kasetę į spausdintuvą iki pat galo.

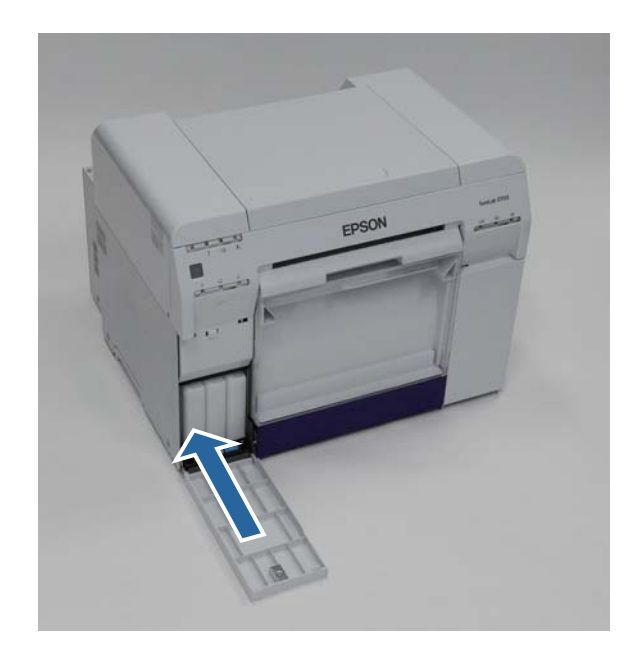

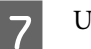

Vždarykite kasečių dangtelį.

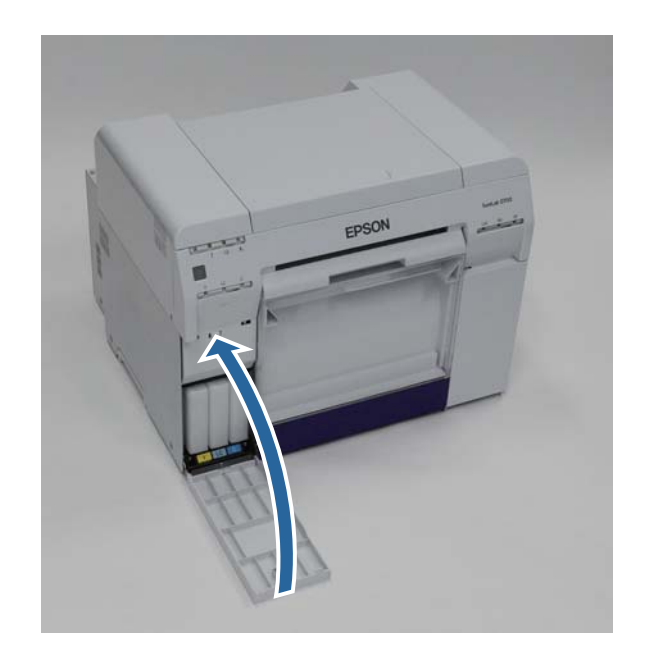

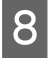

Patikrinkite, ar dega spausdintuvo  $\bigcup$  lemputė.

Tuo baigiamas šis skyrius.

# <span id="page-54-0"></span>**Techninės priežiūros kasetės keitimas**

Techninės priežiūros kasetė sugeria galvutės valymo metu panaudotą rašalą.

Šiame skyriuje paaiškinta, kaip pakeisti naudotas techninės priežiūros kasetes.

c*Svarbu:* Išėmę techninės priežiūros kasetę, nepalikite atidaryto kasečių dangtelio; nedelsdami įdėkite naują kasetę.

# **Laisvos vietos techninės priežiūros kasetėje tikrinimas**

## **Tikrinimas spausdintuve**

Atėjus laikui keisti techninės priežiūros kasetę, užsidega spausdintuvo lemputė.

U["Lemputės" puslapyje 11](#page-10-0)

lemputė

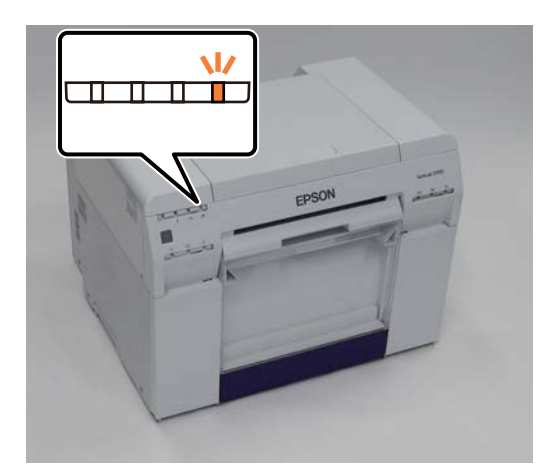

## **Tikrinimas kompiuteryje**

## **"Windows"**

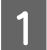

A Spausdintuvo tvarkyklėje spustelėkite **Display Printer Status**.

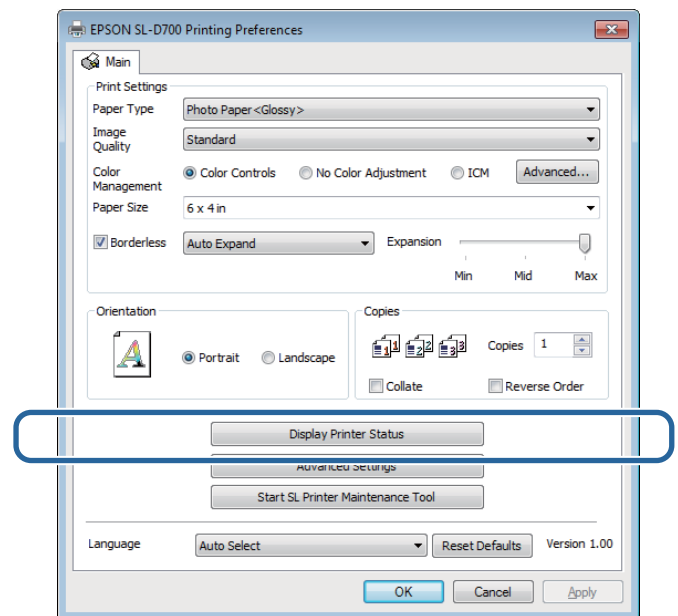

**B** Patikrinkite, kiek yra laisvos vietos techninės priežiūros kasetėje.

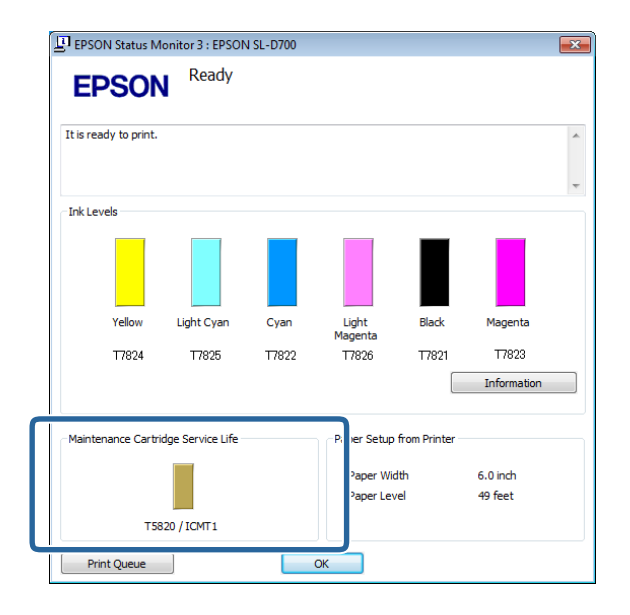

Patikrinę, spustelėkite **OK**.

## **"Mac OS X"**

Paleiskite techninės priežiūros įrankį.

Informaciją, kaip paleisti techninės priežiūros įrankį, žr.

 $\mathscr{D}$  ["Klaidų pranešimai \("Mac"\)" puslapyje 67](#page-66-0)

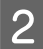

B Pagrindiniame ekrane spustelėkite **Printer Window**.

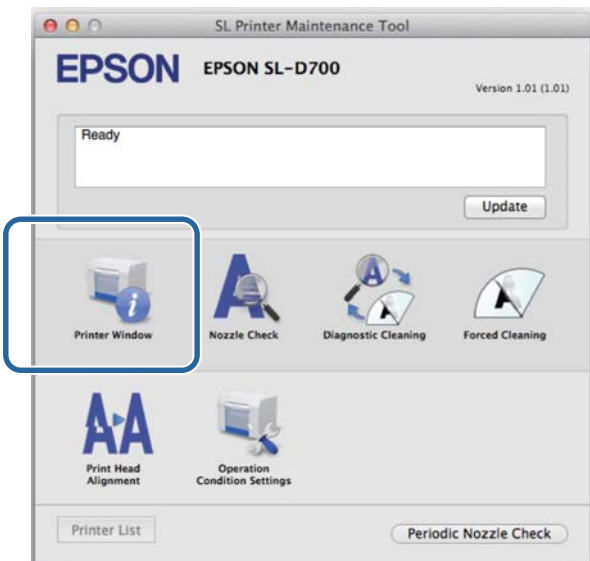

Bus rodomas ekranas **Printer Window**.

Patikrinkite, kiek yra laisvos vietos techninės priežiūros kasetėje.

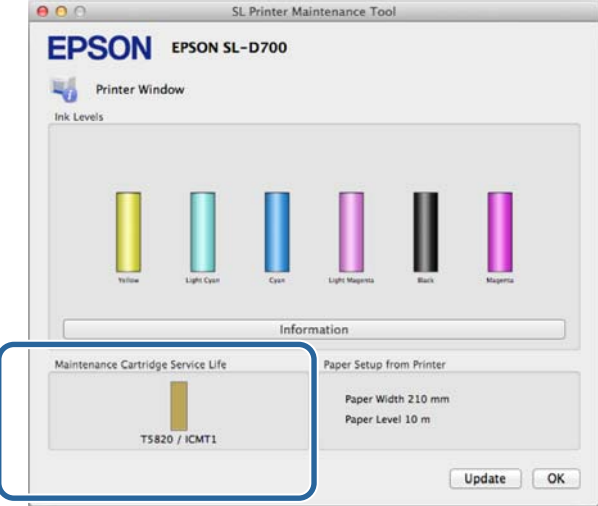

Patikrinę, spustelėkite **OK**.

## **Keitimo procedūra**

A Patikrinkite, ar dega spausdintuvo lemputė.

Jei lemputė blyksi, spausdintuvas atlieka veiksmus. Palaukite, kol visi veiksmai bus baigti.

B Atidarykite dešinėje pusėje esantį kasečių dangtelį.

Atidarius dangtelį, pasigirs įspėjamasis garsinis signalas.

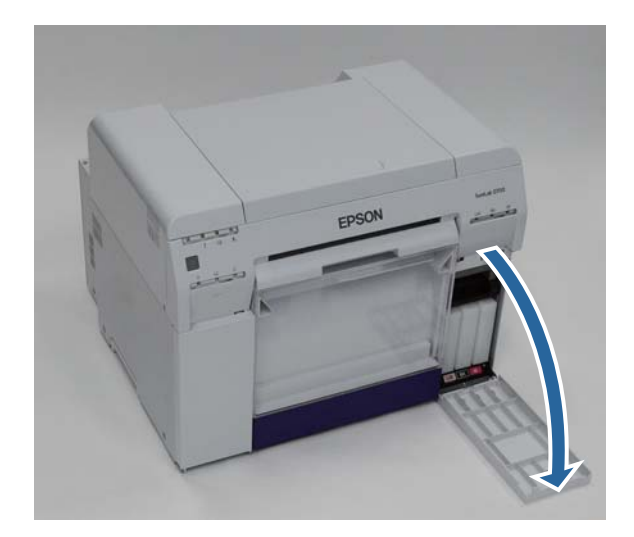

C Atsargiai nepakreipdami išimkite techninės priežiūros kasetę.

Kilstelėkite, tada ištraukite.

Daugiau informacijos, kaip utilizuoti techninės priežiūros kasetes, žr.

U["Naudotų rašalo kasečių ir techninės priežiūros kasečių utilizavimas" puslapyje 20](#page-19-0)

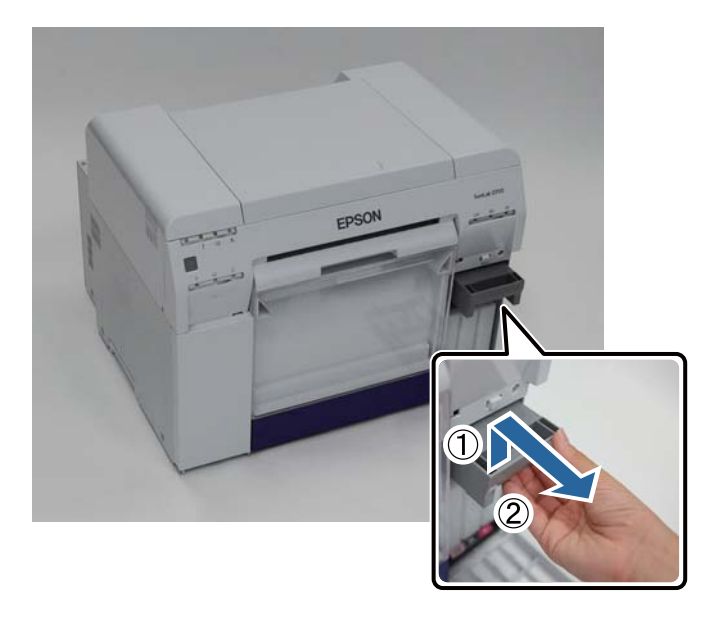

#### **Techninės priežiūros kasetės keitimas**

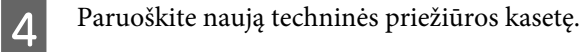

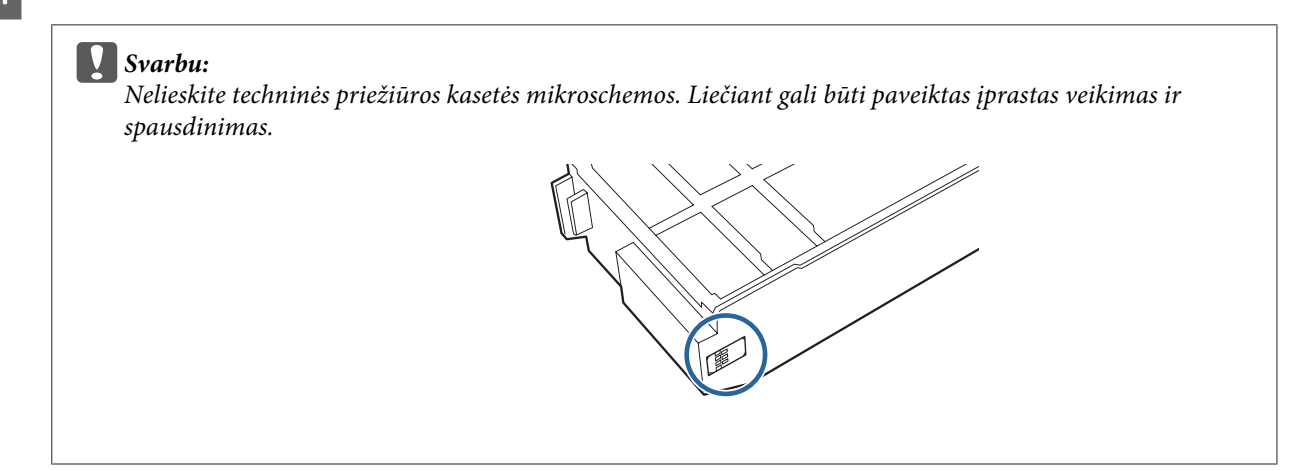

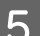

E Įdėkite naują techninės priežiūros kasetę.

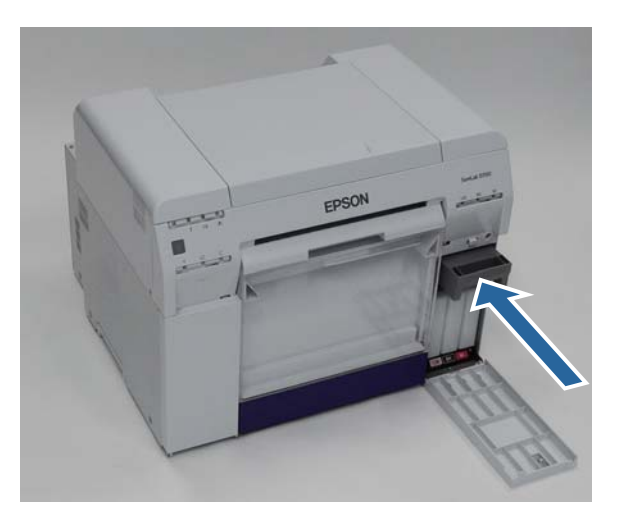

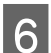

**F** Uždarykite kasečių dangtelį.

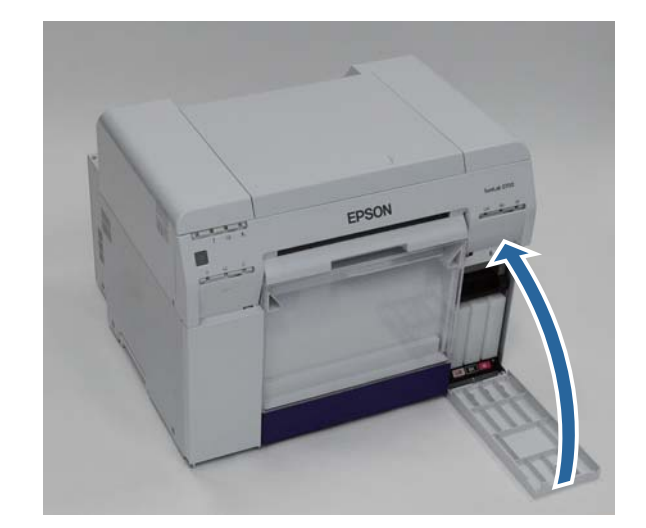

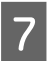

G Patikrinkite, ar dega spausdintuvo lemputė.

Tuo baigiamas šis skyrius.

# <span id="page-59-0"></span>**Popieriaus atraižų dėžutės ištuštinimas**

Spausdinimo metu nupjauto popieriaus atraižos laikomos popieriaus atraižų dėžutėje. Turite ištuštinti popieriaus atraižas, kol dėžutė neužsipildė.

Pažiūrėkite, kiek popieriaus atraižų susikaupė dėžutėje. Ištuštinkite popieriaus atraižų dėžutę, kai keičiate popierių.

Patikrinkite, ar dega spausdintuvo **b** lemputė.

Jei  $\bigcup$  lemputė blyksi, spausdintuvas atlieka veiksmus. Palaukite, kol visi veiksmai bus baigti.

B Išimkite popieriaus atraižų dėžutę.

Patraukite viršutinę dalį į priekį, tada iškelkite apatinę dalį.

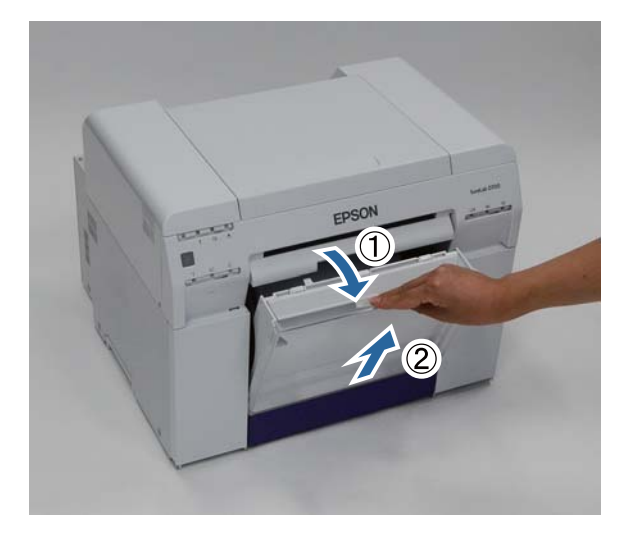

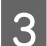

Ištuštinkite popieriaus atraižas.

#### c*Svarbu:*

Ištuštinę popieriaus atraižas, patikrinkite, ar popieriaus atraižų dėžutės skydelis yra tinkamoje padėtyje, kaip parodyta toliau pateiktoje nuotraukoje.

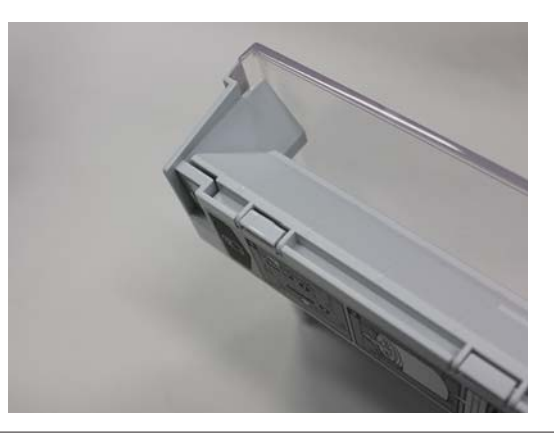

### **Popieriaus atraižų dėžutės ištuštinimas**

 $\overline{\mathbf{4}}$  įdėkite popieriaus atraižų dėžutę.

Įstatykite apatinę dalį, tada įstumkite viršutinę dalį į vietą.

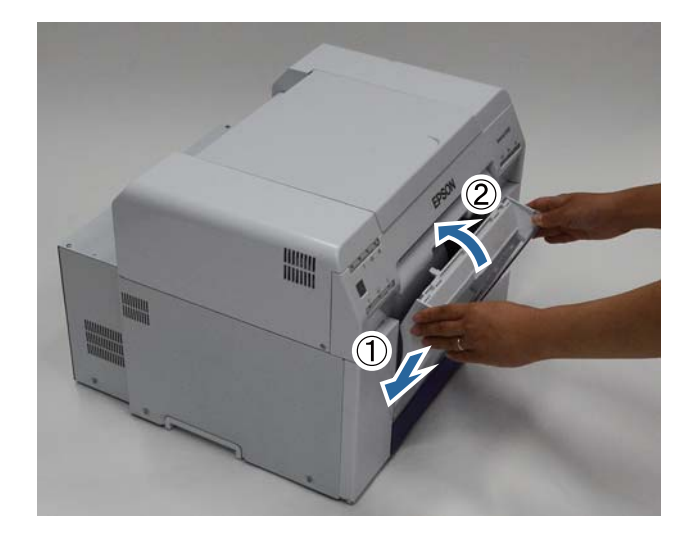

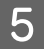

Patikrinkite, ar dega spausdintuvo  $\bigcup$  lemputė.

Tuo baigiamas šis skyrius.

# **Techninė priežiūra**

# **Techninės priežiūros įrankis**

Kompiuteryje naudodami techninės priežiūros įrankį, galite atlikti reguliavimo ir techninės priežiūros veiksmus, pvz., tikrinti spausdintuvo būseną, nustatyti parametrus, atlikti galvutės valymą ir t. t.

#### **"Windows"**

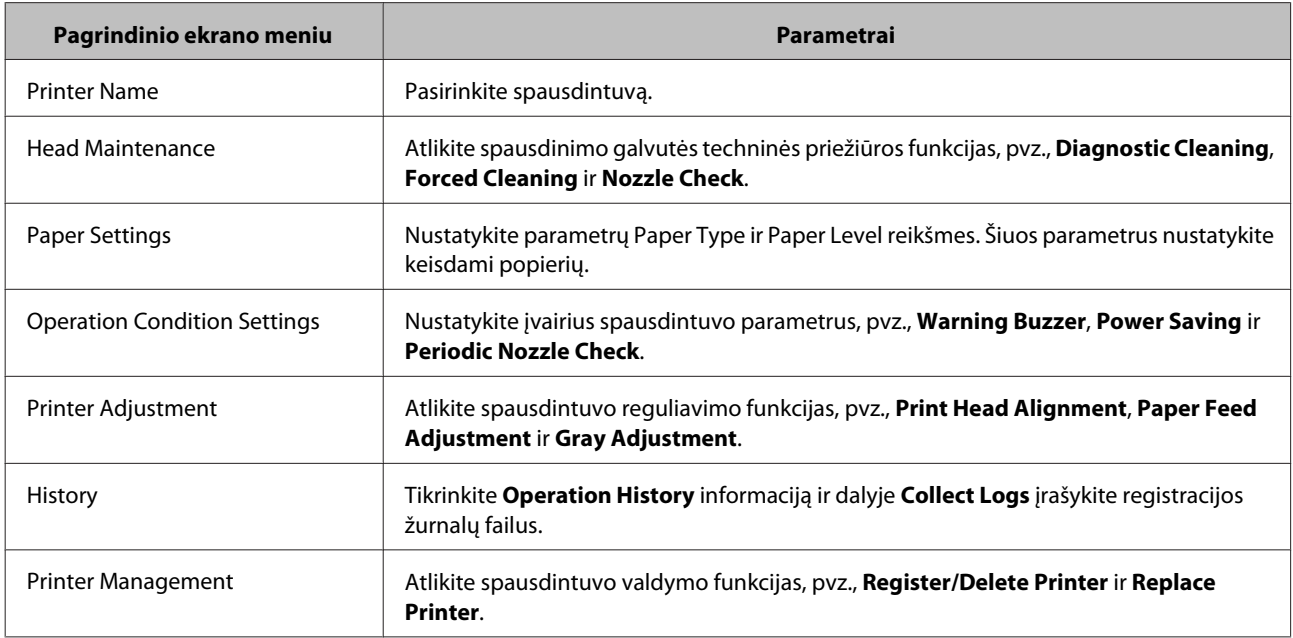

#### **"Mac OS X"**

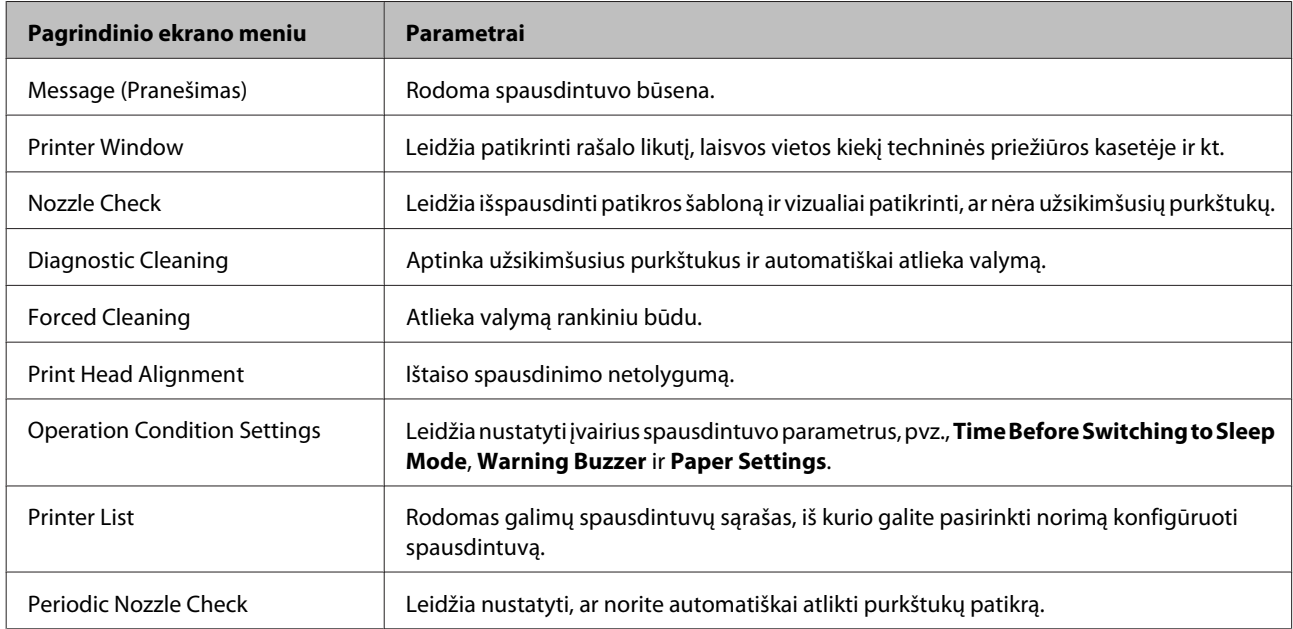

Daugiau informacijos žr. "Techninės priežiūros įrankio naudojimo vadovas".

# **Tikrinamų vietų sąrašas**

Toliau pateiktoje lentelėje nurodyta informacija apie patikrinimus ir valymą.

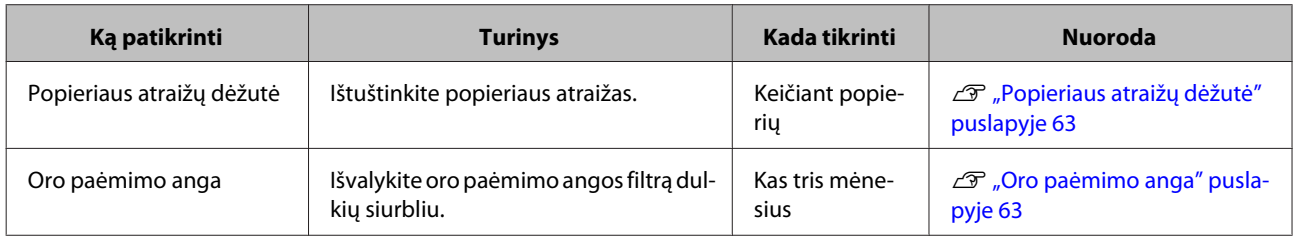

# **Popieriaus atraižų dėžutė**

Išimkite popieriaus atraižų dėžutę ir ištuštinkite popieriaus atraižas.

U["Popieriaus atraižų dėžutės ištuštinimas" puslapyje 60](#page-59-0)

## **Oro paėmimo anga**

Išvalykite oro paėmimo angos filtrą dulkių siurbliu.

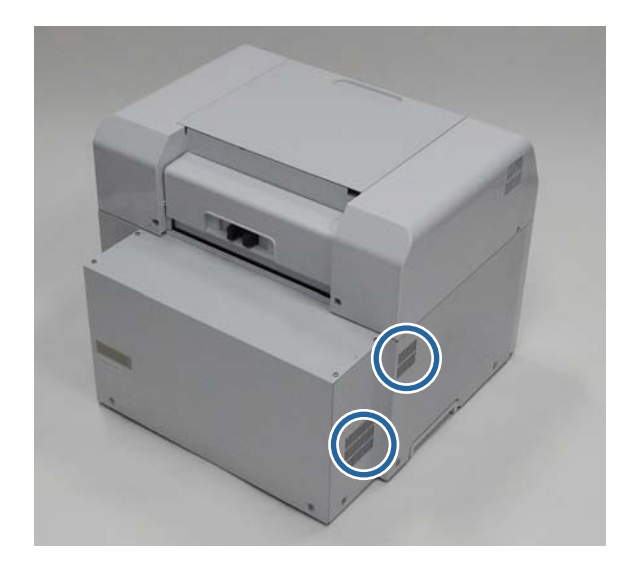

# **Trikčių šalinimas**

.<br>Daugiau informacijos apie spausdintuvo tvarkyklės trikčių šalinimą žr. "Spausdintuvo tvarkyklės naudojimo vadovas".

 $\mathscr F$  "Spausdintuvo tvarkyklės naudojimo vadovas" – "Trikčių šalinimas"

# **Įvykus klaidai**

## **Įspėjamasis garsinis signalas ir šviesos indikatoriai**

Pasigirdus įspėjamajam garsiniam signalui arba užsidegus ar pradėjus blyksėti lemputėms, toliau pateiktoje lentelėje raskite sprendimą ir atlikite rekomenduojamus veiksmus.

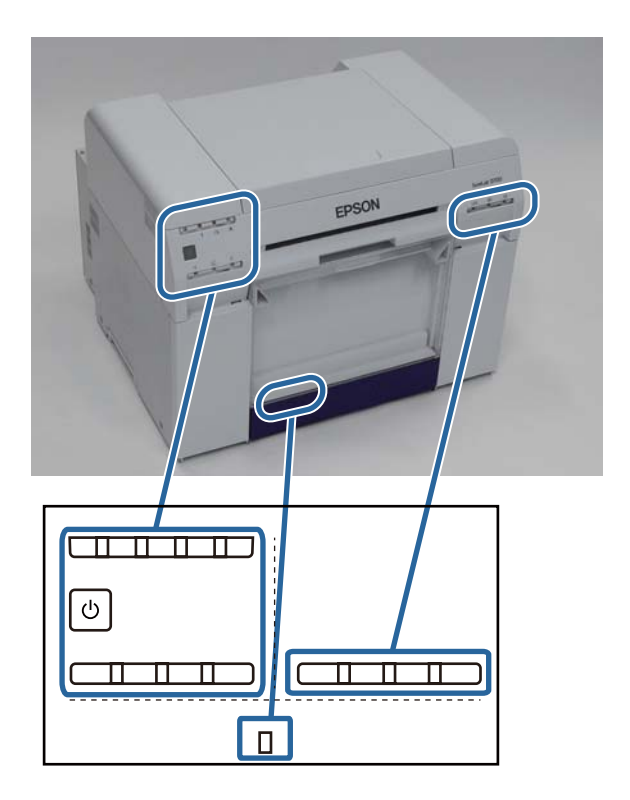

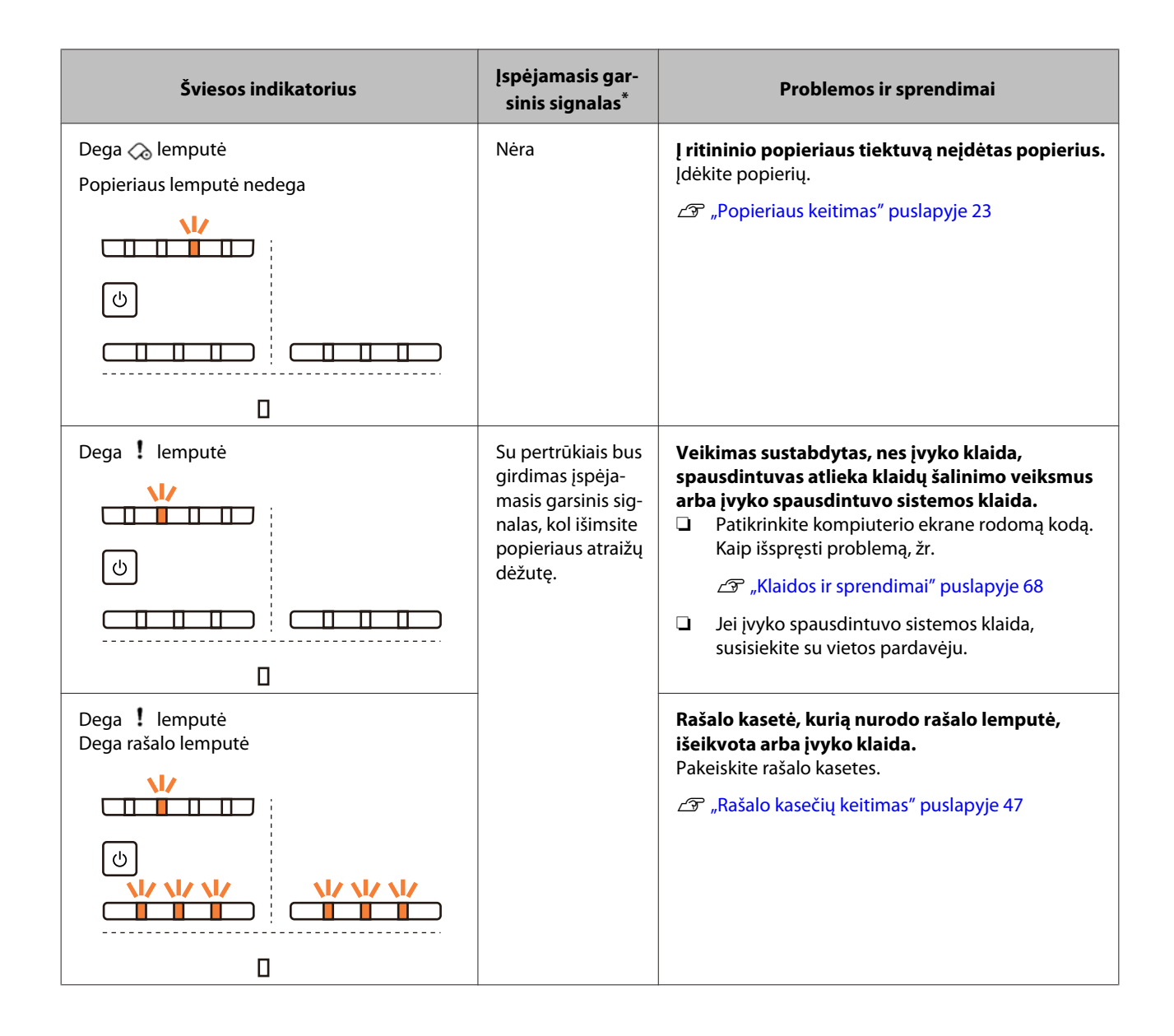

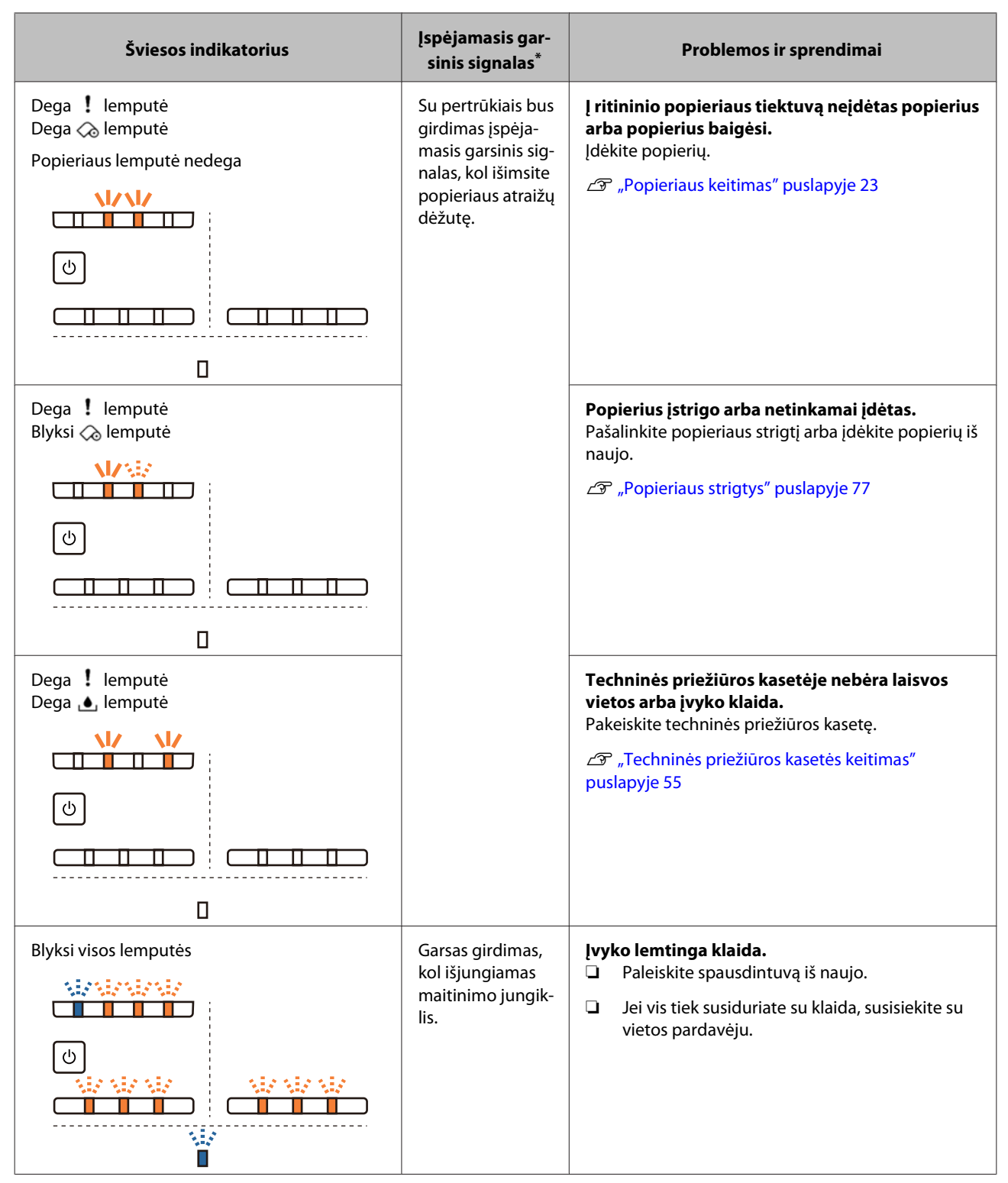

\* Techninės priežiūros įrankyje įspėjamąjį garsinį signalą galite įjungti ir išjungti.

## <span id="page-66-0"></span>**Klaidų pranešimai ("Windows")**

Klaidų pranešimai rodomi tada, kai spausdinimo metu spausdintuve įvyksta klaida.

Kodas, išsami informacija apie klaidą, sprendimai ir kita informacija rodoma ekrane.

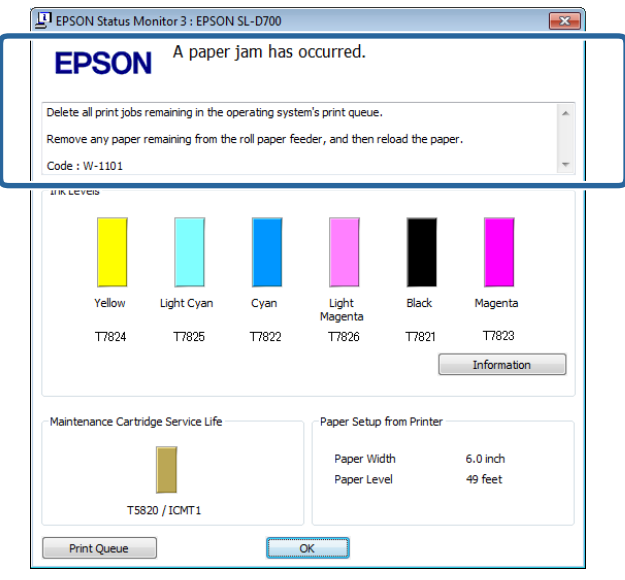

## **Klaidų pranešimai ("Mac")**

Jei spausdinimo metu įvyksta klaida, jos turinį ir sprendimus galite peržiūrėti naudodami techninės priežiūros įrankį. Spustelėkite **Printer Window**, kad rodytumėte išsamų klaidos pranešimą.

Daugiau informacijos apie techninės priežiūros įrankį žr. "Techninės priežiūros įrankio naudojimo vadovas".

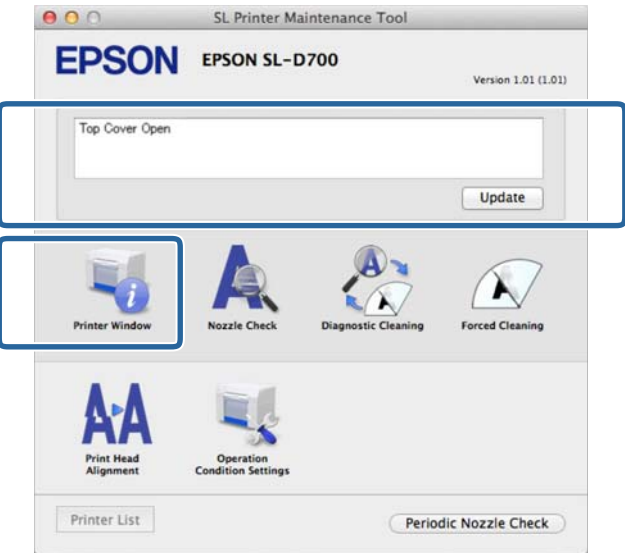

Techninės priežiūros įrankį galite paleisti vienu iš toliau nurodytų būdų.

#### **"Mac OS X" 10.6.x, 10.7.x, 10.8.x ir 10.9.x versijos**

A **Apple** meniu pasirinkite **System Preferences (Sistemos nuostatos)** > **Print & Scan (Spausdinimas ir nuskaitymas)** (arba **Print & Fax (Spausdinimas ir siuntimas faksu)**.

<span id="page-67-0"></span>B Pasirinkite spausdintuvą ir spustelėkite **Options & Supplies (Parinktys ir reikmenys)** > **Utility (Paslaugų programa)** > **Open Printer Utility (Atidaryti spausdintuvo paslaugų programą)**.

#### **"Mac OS X" 10.5.8 versija**

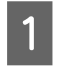

A **Apple** meniu pasirinkite **System Preferences (Sistemos nuostatos)** > **Print & Fax (Spausdinimas ir siuntimas faksu)**.

B Pasirinkite spausdintuvą ir spustelėkite **Open Print Queue (Atidaryti spausdinimo eilę)** >**Utility (Paslaugų programa)**.

## **Klaidos ir sprendimai**

Peržiūrėkite rodomos klaidos informaciją ir imkitės reikiamų priemonių.

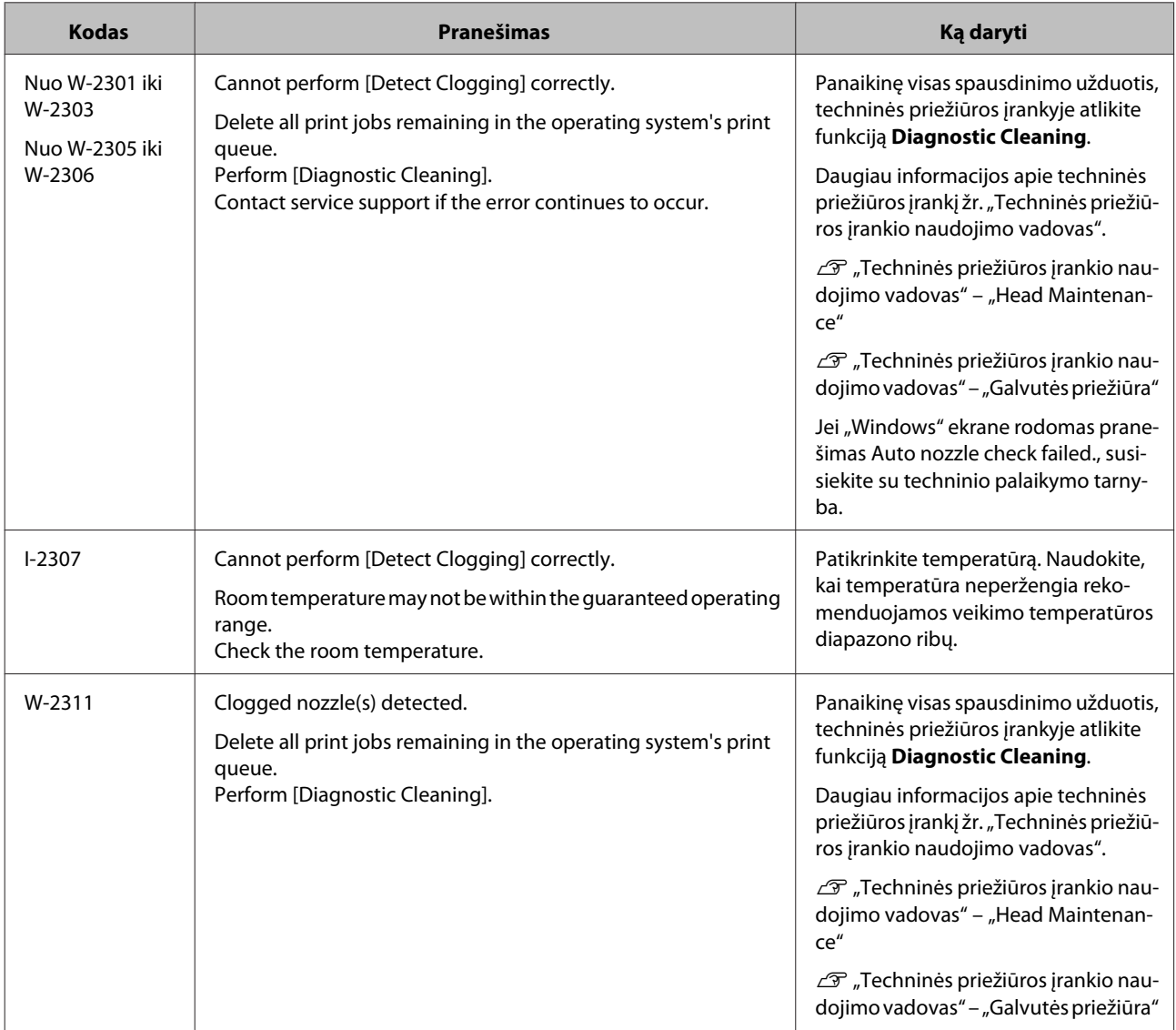

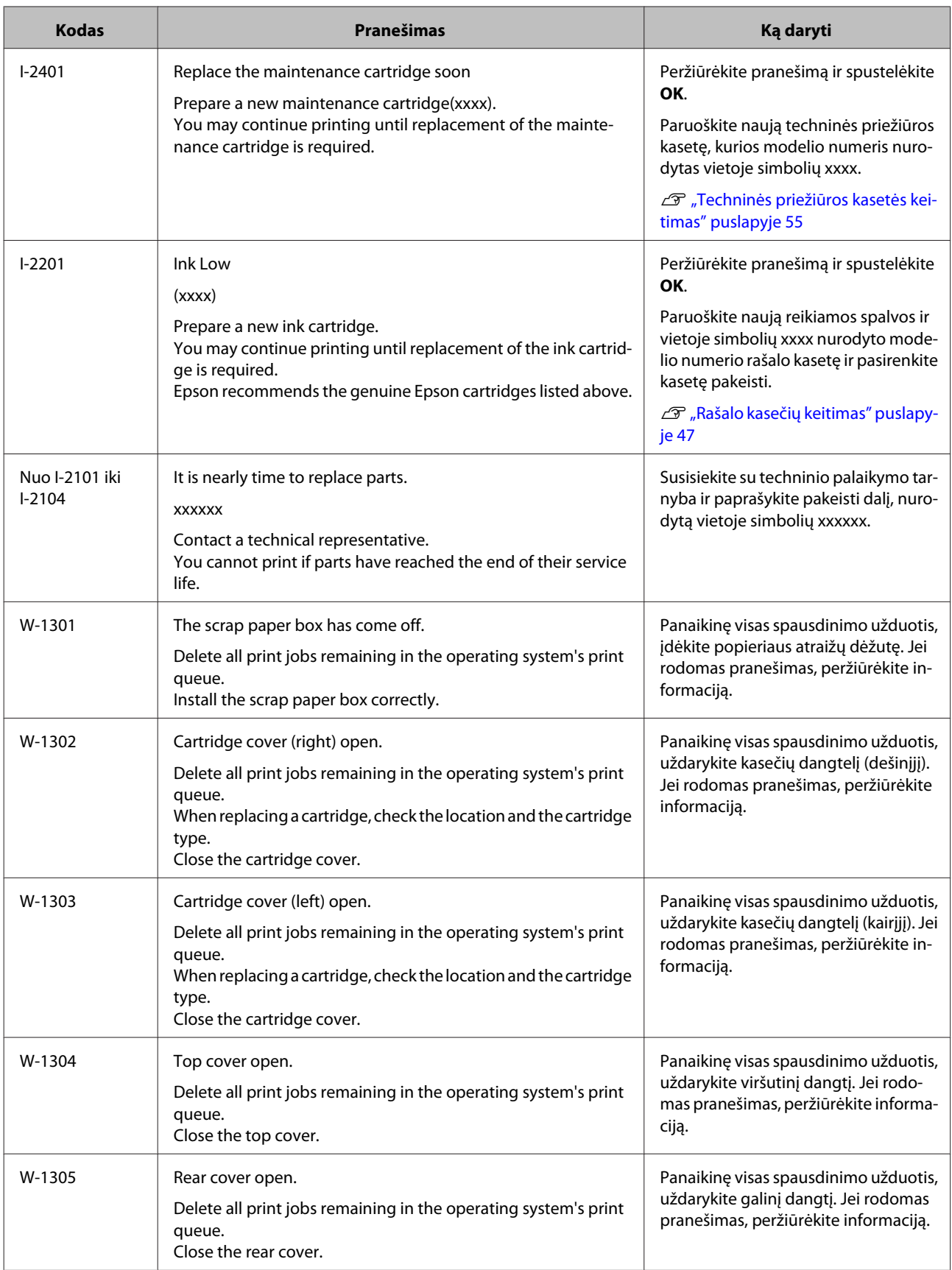

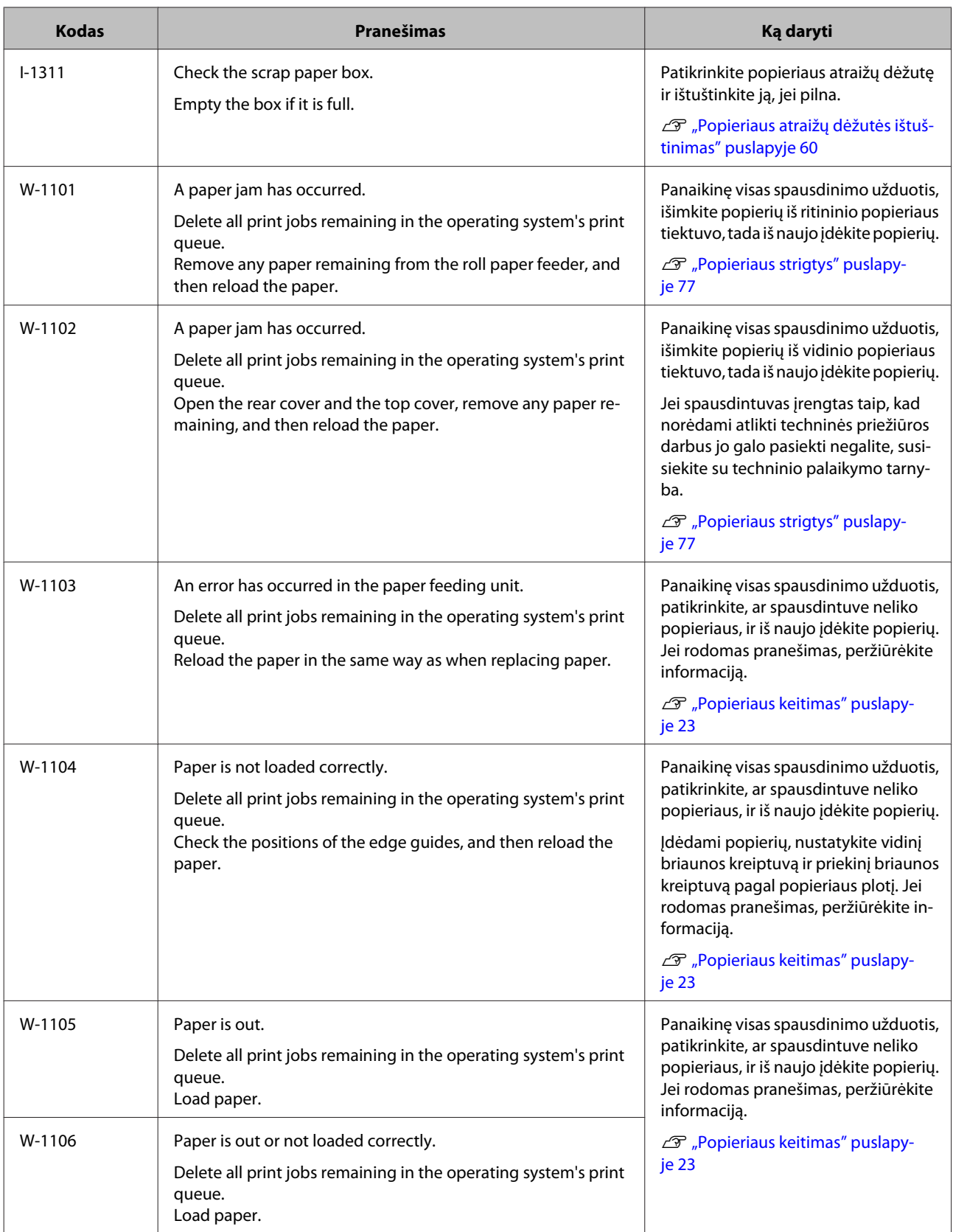

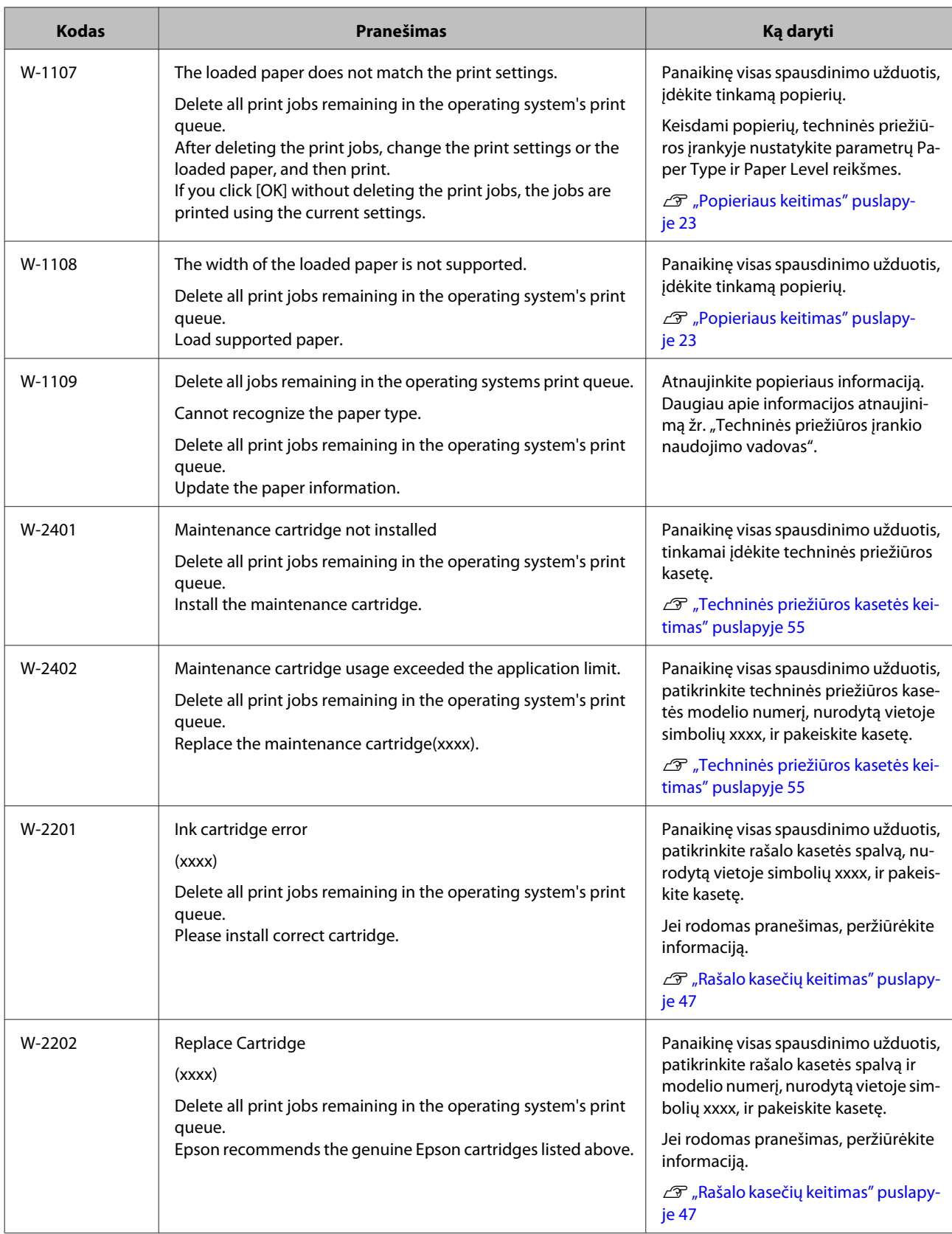

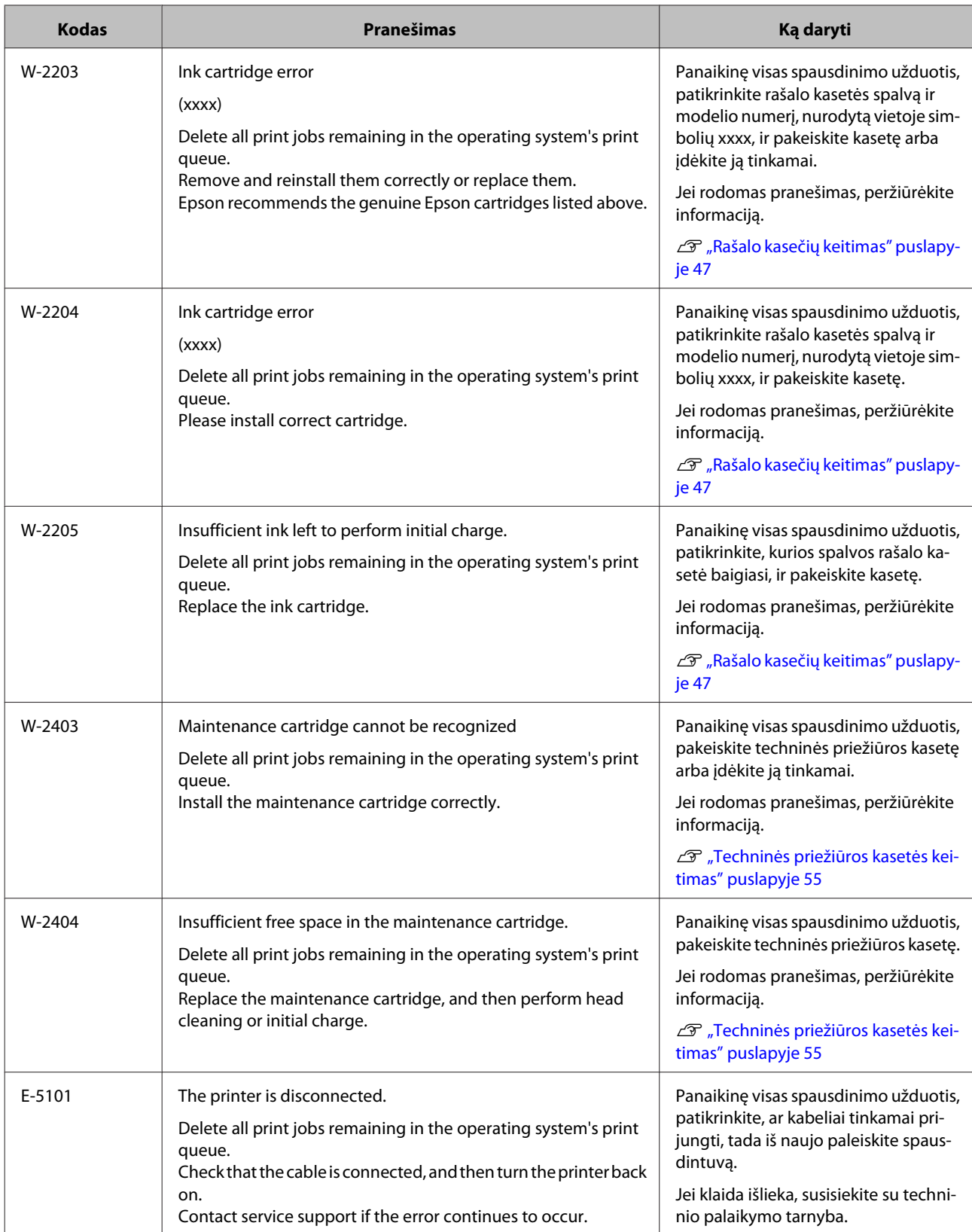
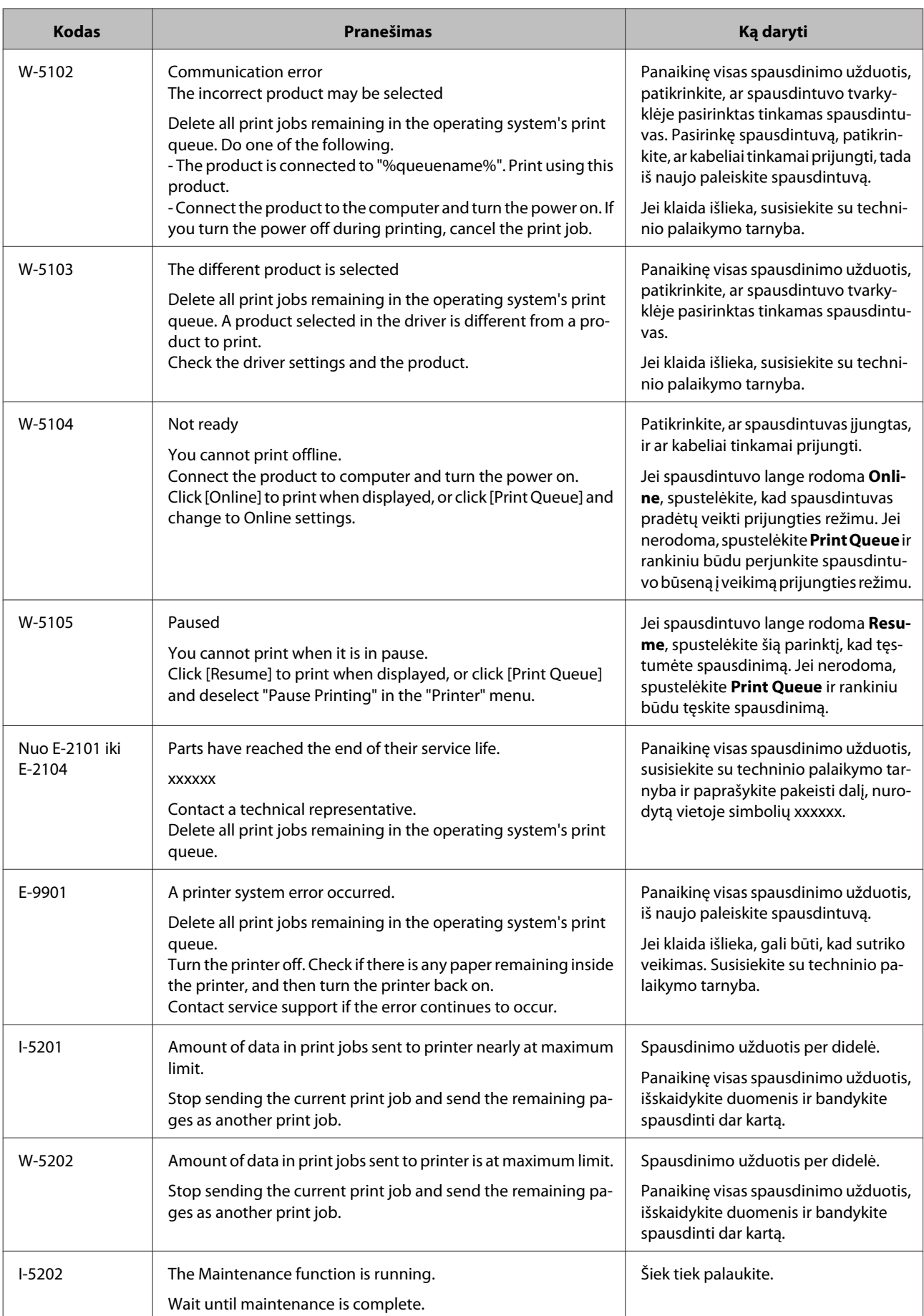

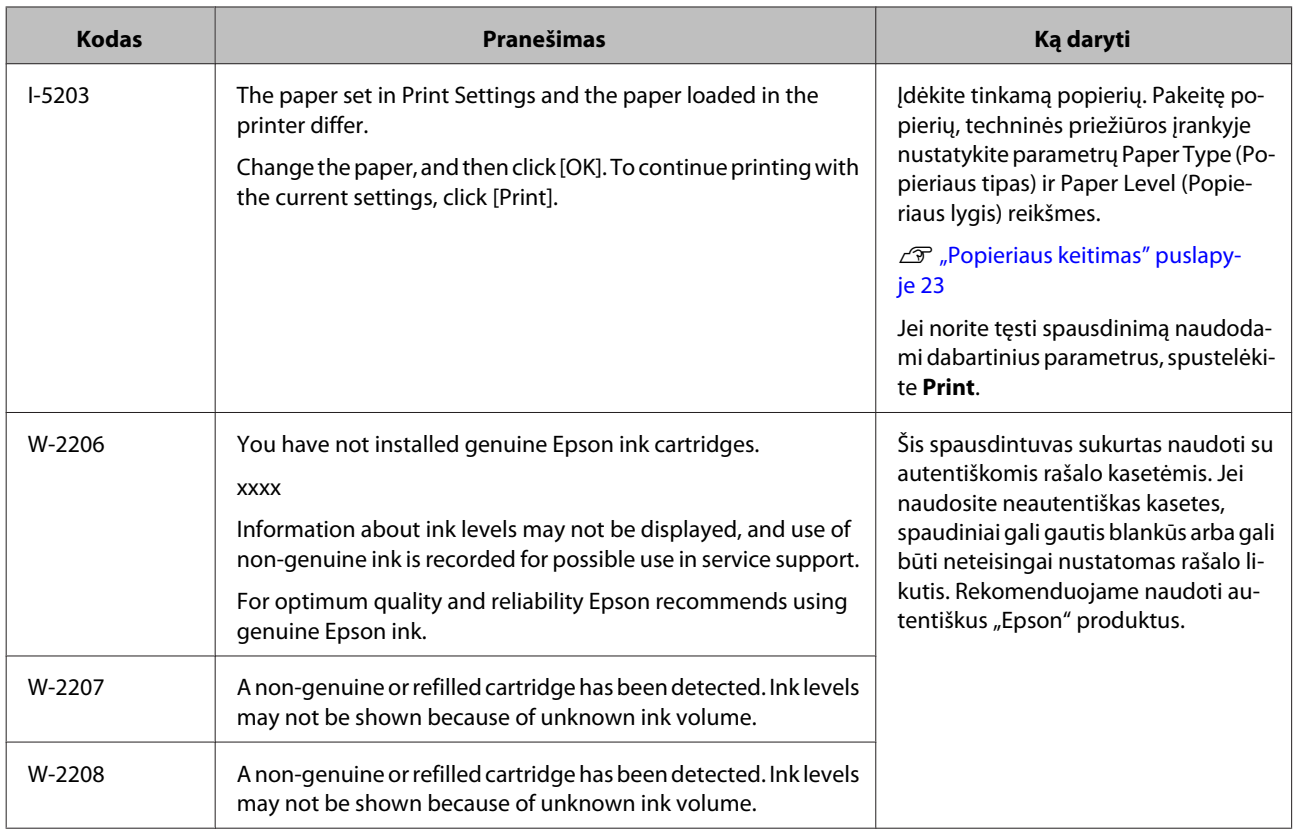

# **Negalima išvalyti rodomos klaidos**

Jei rodoma klaida, kurios išvalyti negalima, atlikite toliau nurodytus veiksmus, kad paleistumėte spausdintuvą iš naujo.

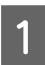

A Patikrinkite, ar dega spausdintuvo lemputė. Išjunkite maitinimo jungiklį (lemputė užgęsta).

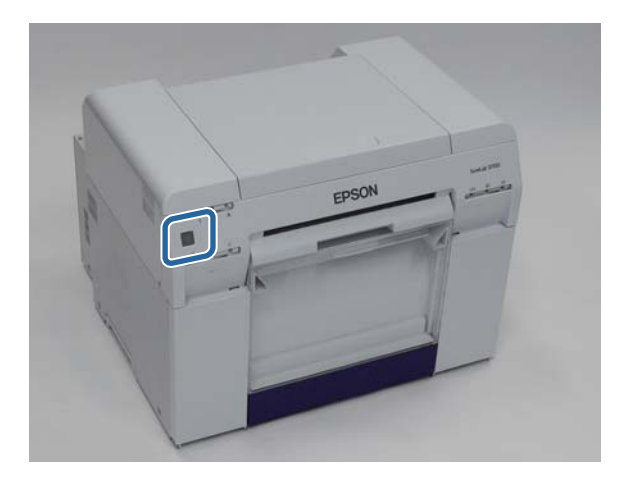

Jei jungikliu maitinimo išjungti negalite, atjunkite maitinimo kabelį.

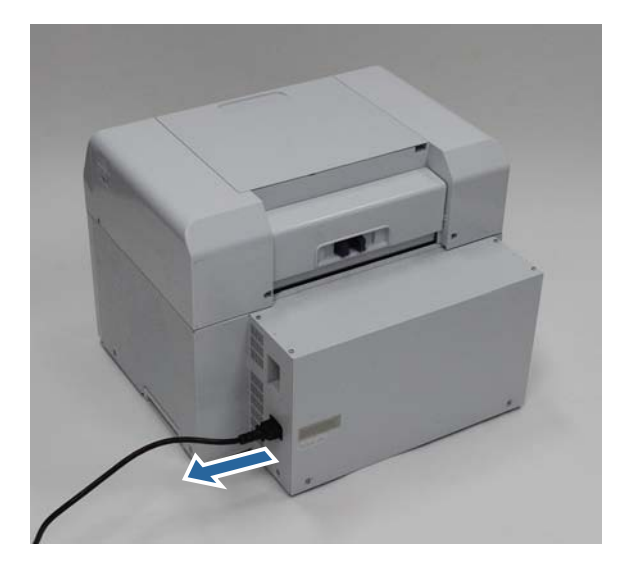

B Iš naujo prijunkite maitinimo kabelį, tada įjunkite maitinimo mygtuką (užsidega lemputė).

Užsidega  $\bigcup$  lemputė.

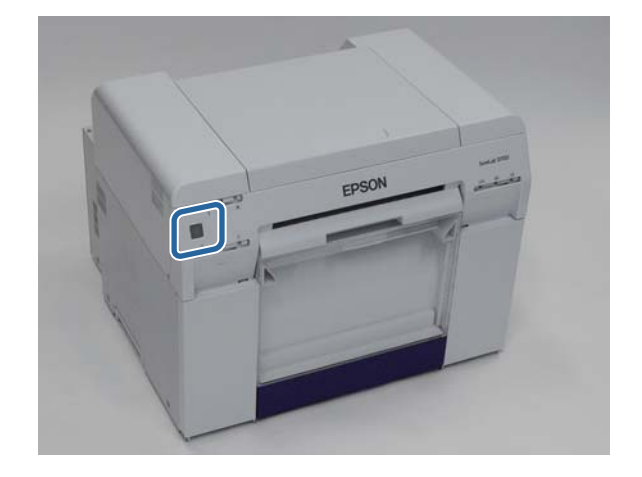

*Pastaba:* Jei klaida išlieka net paleidus iš naujo, susisiekite su techninio palaikymo tarnyba.

Tuo baigiamas šis skyrius.

# **Popieriaus strigtys**

Šiame skyriuje paaiškinta, kaip pašalinti spausdintuve įstrigusį popierių.

Užstrigus popieriui, užsidega spausdintuvo priekyje esanti ! lemputė ir ima blyksėti  $\otimes$  lemputė.

 $\mathcal{L}$ , Lemputės" puslapyje 11

lemputė

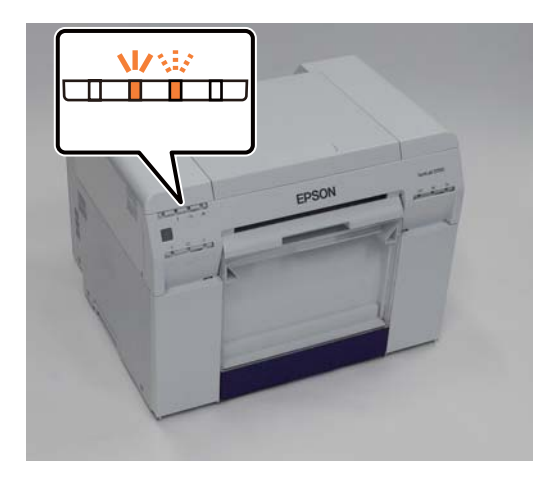

Ritininio popieriaus tiektuvui ir vidiniam popieriaus tiektuvui taikomos procedūros skiriasi. Peržiūrėkite klaidos pranešimą, kad nustatytumėte, kurią procedūrą naudoti.

❏ W-1101 Jei rodomas pranešimas "Įstrigo popierius. Panaikinkite visas operacinės sistemos spausdinimo eilėje likusias užduotis. Išimkite popieriaus tiektuve likusį popierių, tada iš naujo įdėkite popierių.", strigtis įvyko ritininio popieriaus tiektuve.

 $\mathscr{D}$ , Ritininio popieriaus tiektuve įstrigo popierius" puslapyje 80

❏ W-1102 Jei rodomas pranešimas "Įstrigo popierius. Panaikinkite visas operacinės sistemos spausdinimo eilėje likusias užduotis. Atidarykite galinį dangtį ir viršutinį dangtį ir išimkite visą likusį popierių, tada iš naujo įdėkite popierių.", strigtis įvyko vidiniame popieriaus tiektuve.

 $\mathscr{D}$ , Vidiniame popieriaus tiektuve įstrigo popierius" puslapyje 87

#### c*Svarbu:*

- ❏ Nepalikite spausdintuvo su įstrigusiu popieriumi.
	- Gali kilti gaisras arba pradėti sklisti dūmai.
- ❏ Įvykus spausdintuvo sistemos klaidai ir jai neišnykus iš naujo paleidus spausdintuvą, patikrinkite, ar neįstrigo popierius.
- ❏ Šalindami popieriaus strigtis, netraukite popieriaus per jėgą. Galite sugadinti spausdintuvą.

# <span id="page-77-0"></span>**Spausdinimo užduočių naikinimas**

Prieš pradėdami veiksmus, panaikinkite visas spausdinimo eilėje esančias užduotis.

### **"Windows"**

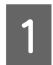

A Klaidos ekrane spustelėkite **Print Queue**.

Dukart spustelėkite Taskbar (Užduočių juosta) esančią spausdintuvo piktogramą, kad rodytumėte Print queue (Spausdinimo eilė).

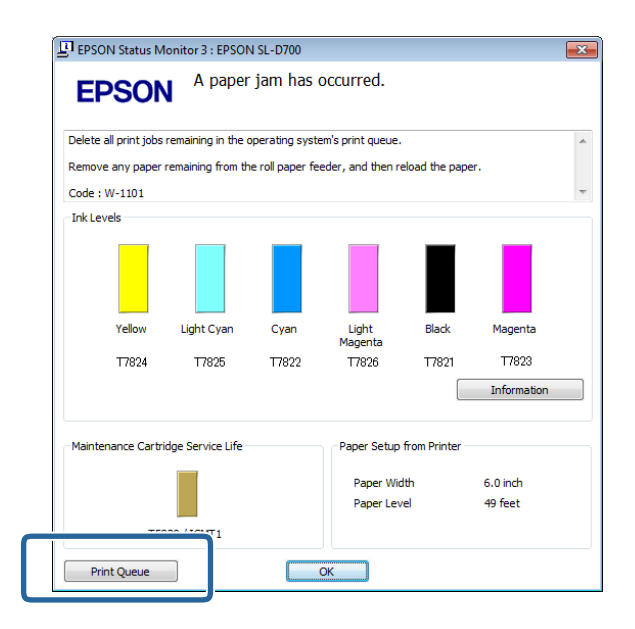

B Spustelėkite **Printer (Spausdintuvas)** – **Cancel All Documents (Atšaukti visus dokumentus)**.

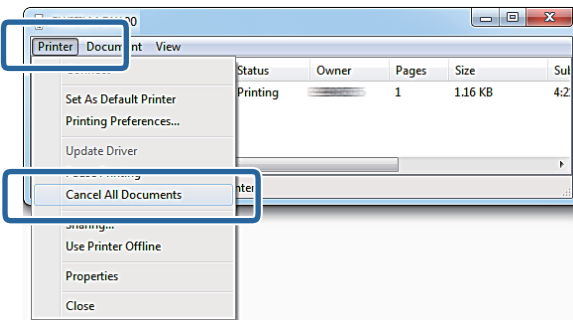

# **"Mac OS X"**

A Dalyje Dock (Dokas) spustelėkite spausdintuvo piktogramą.

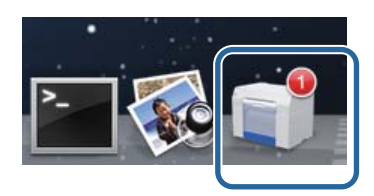

B Pasirinkite norimą atšaukti užduotį ir spustelėkite **X** (arba **Delete (Naikinti)**.

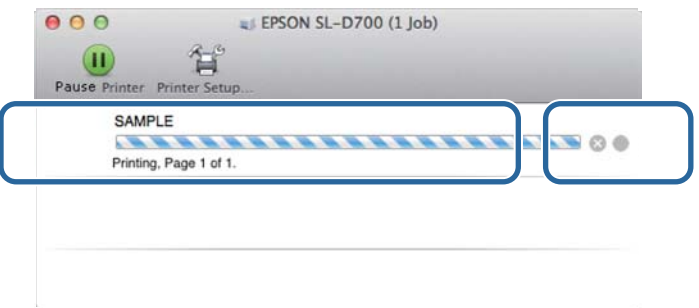

# <span id="page-79-0"></span>**Ritininio popieriaus tiektuve įstrigo popierius**

Klaidos pranešimas W-1101 – jei rodomas pranešimas "Išimkite popieriaus tiektuve likusį popierių, tada iš naujo įdėkite popierių.", atlikite toliau nurodytus veiksmus.

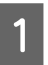

Panaikinkite visas užduotis, esančias Print queue (Spausdinimo eilė).

U["Spausdinimo užduočių naikinimas" puslapyje 78](#page-77-0)

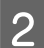

B Išimkite popieriaus atraižų dėžutę.

Patraukite viršutinę dalį į priekį, tada iškelkite apatinę dalį.

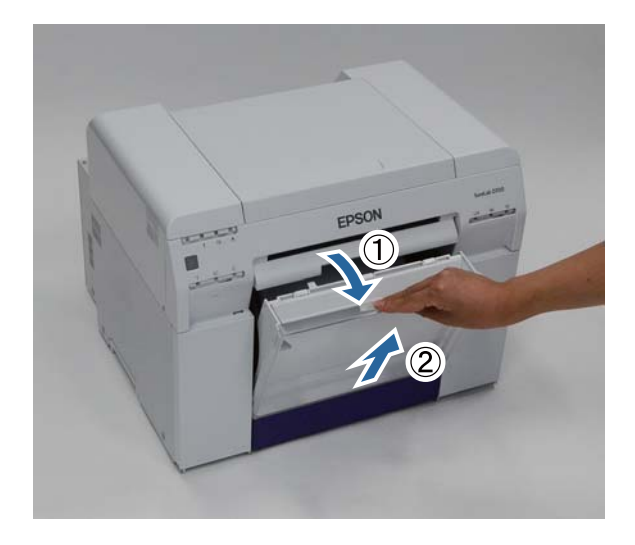

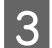

B Rankenėle atlaisvinkite užraktą ir ištraukite ritininio popieriaus tiektuvą.

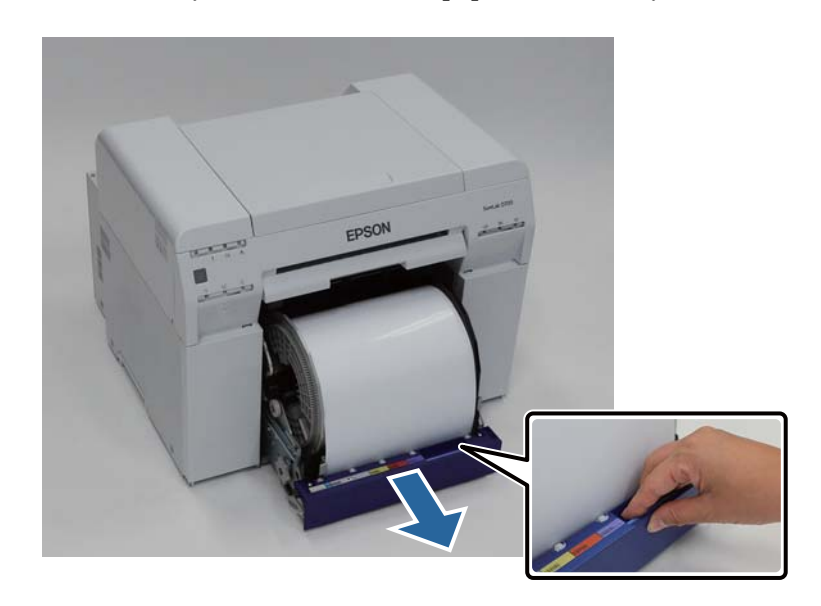

#### c*Svarbu:*

Jei dėl kokios nors priežasties negalite išimti ritininio popieriaus tiektuvo, nebandykite ištraukti jo jėga. Gali būti, kad viduje įstrigo popierius. Jei galite pasiekti spausdintuvo viršų ir galą, išimkite popierių atlikdami procedūrą, aprašytą tolesniame skyriuje "Vidiniame popieriaus tiektuve įstrigo popierius".

U["Vidiniame popieriaus tiektuve įstrigo popierius" puslapyje 87](#page-86-0)

Jei spausdintuvo viršaus arba galo pasiekti negalite, susisiekite su vietos pardavėju.

 $\Delta$  Laikykite popierių už abiejų kraštų ir traukite jį, kol pagrindinė briauna išlįs iš angos.

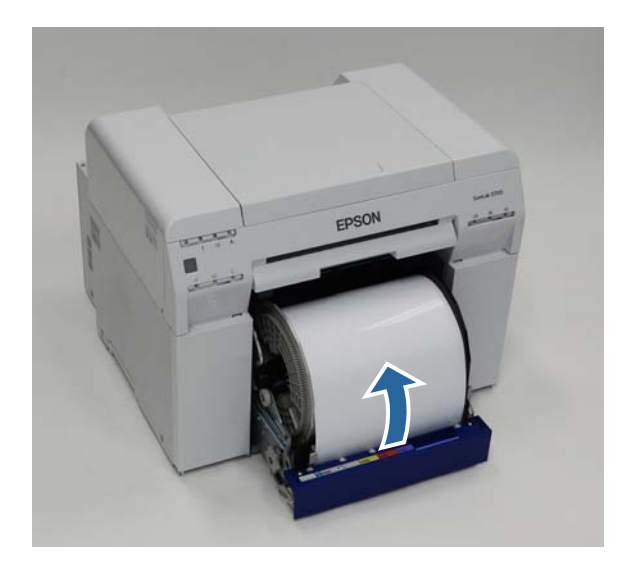

- ..........<br>Jei negalite ištraukti popieriaus rankiniu būdu, sukite rankenėlę, esančią ritininio popieriaus tiektuvo kairėje, rodyklės nurodyta kryptimi, kad popierių susuktumėte.

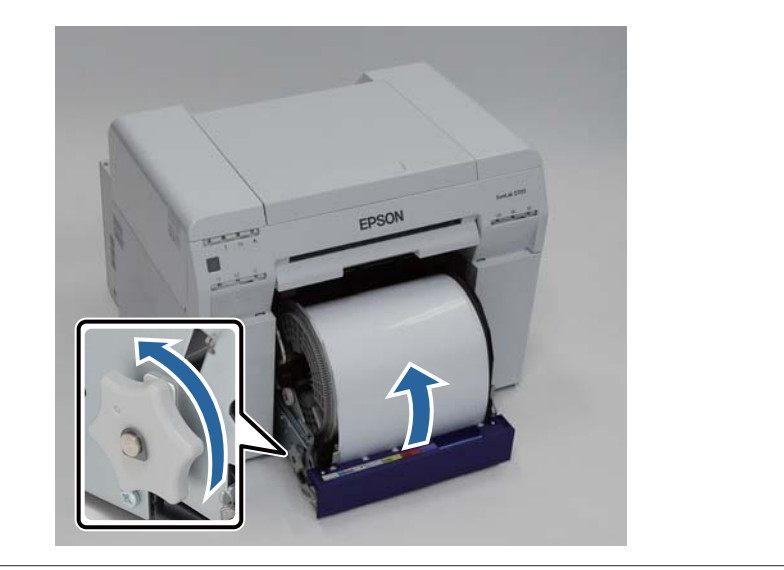

**81**

E Jei pagrindinė popieriaus briauna nelygi, žirklėmis ar kitu būdu nukirpkite ją lygia linija.

Nukirpkite popierių kuo lygiau.

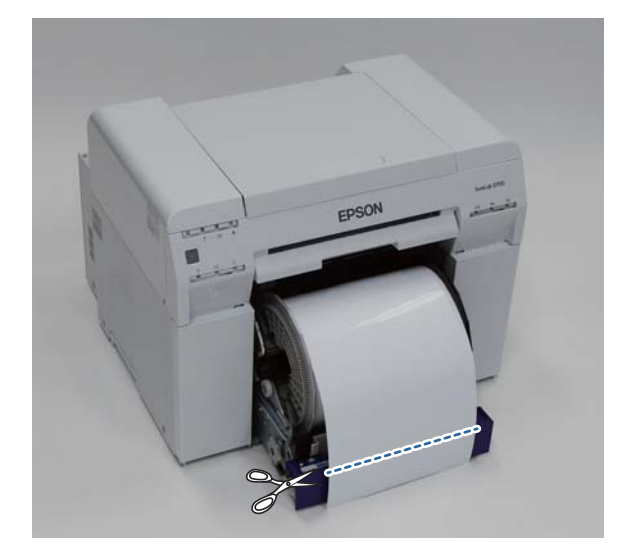

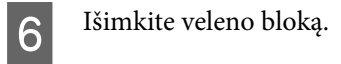

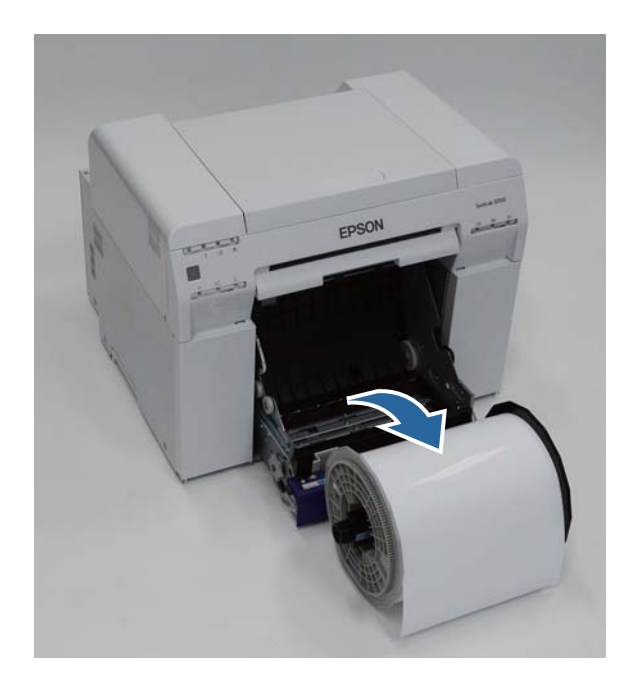

G Atidarykite vidinę galinę plokštelę.

Įkiškite pirštą į apačioje esančią angą ir pakelkite, kad atidarytumėte.

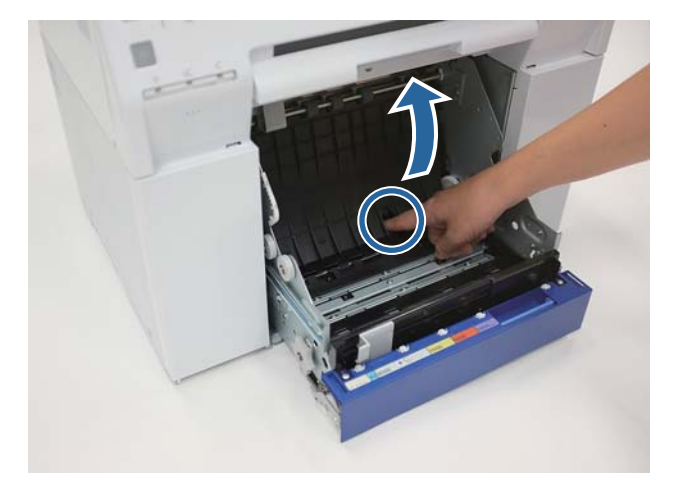

Patikrinkite, ar spausdintuvo viduje, gale, nėra popieriaus ar svetimkūnių.

Jei radote įstrigusį popierių, lėtai jį ištraukite.

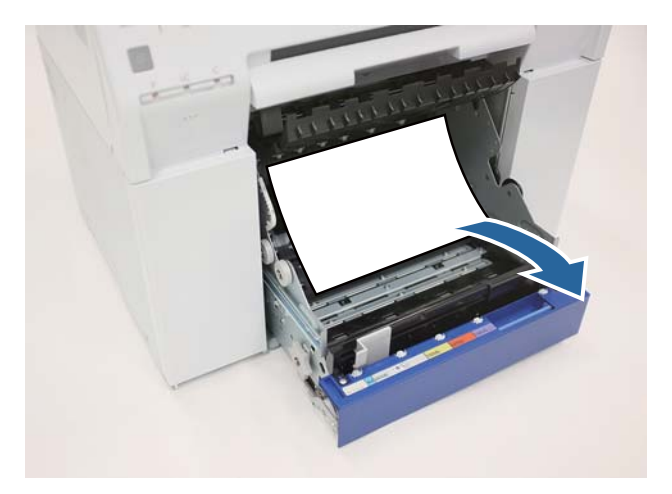

**I Atidarykite priekinę plokštelę.** 

Įkiškite pirštą į apačioje esančią angą ir pakelkite, kad atidarytumėte.

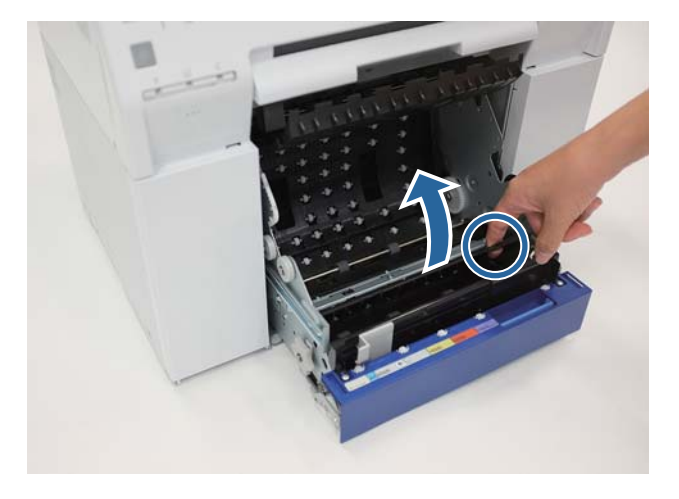

Patikrinkite, ar spausdintuvo gale nėra popieriaus, svetimkūnių ar popieriaus atraižų.

Jei radote įstrigusį popierių, lėtai jį ištraukite.

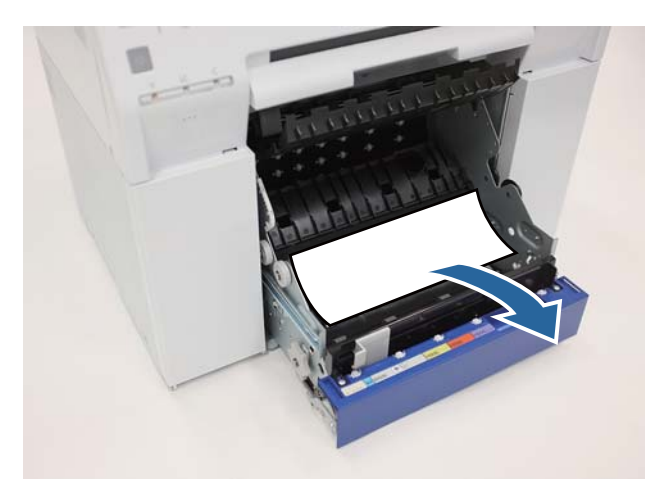

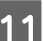

11 Įdėkite priekinę ir galinę plokšteles.

Pirmiausia įdėkite priekinę plokštelę.

Spauskite žemyn, kol išgirsite, kad plokštelė užsifiksavo.

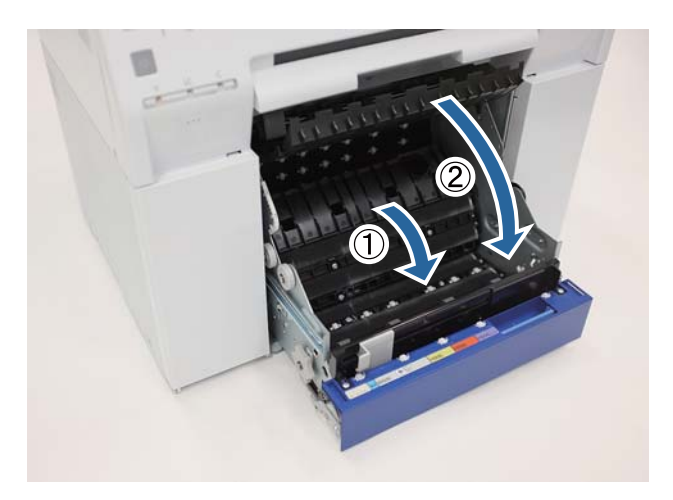

# 12 <sup>Įdėkite</sup> popierių.

Daugiau informacijos, kaip įdėti popierių, žr.

#### U["Popieriaus keitimas" puslapyje 23](#page-22-0)

Jei kompiuterio su sistema "Windows" ekrane klaidos pranešimas vis tiek rodomas, spustelėkite OK, kad ekraną uždarytumėte.

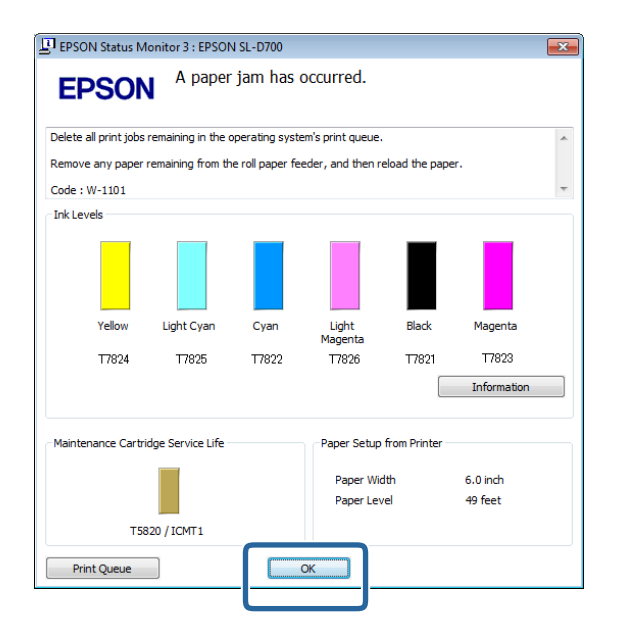

Pažiūrėkite, ar užgeso ! lemputė ir užsidegė  $\bigcup$  lemputė.

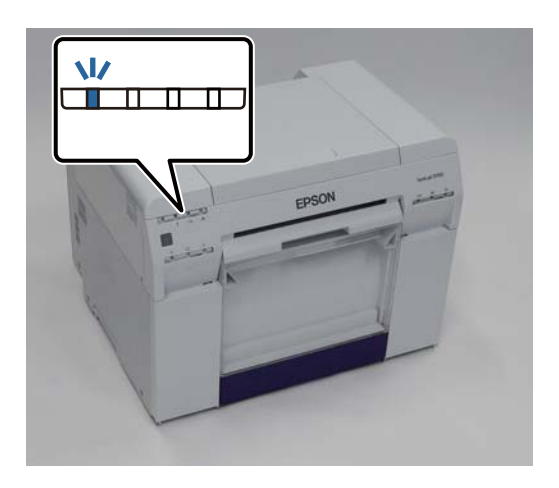

Tuo baigiamas šis skyrius.

# <span id="page-86-0"></span>**Vidiniame popieriaus tiektuve įstrigo popierius**

Klaidos pranešimas W-1102 - jei rodomas pranešimas "Open the rear cover and the top cover, remove any paper remaining, and then reload the paper.", atlikite toliau nurodytus veiksmus.

Jei pašalinote popieriaus strigtį ritininio popieriaus tiektuve, tačiau klaida vis tiek rodoma, arba jei ritininio popieriaus tiektuvo ištraukti negalite, strigtis galėjo įvykti spausdintuvo viduje.

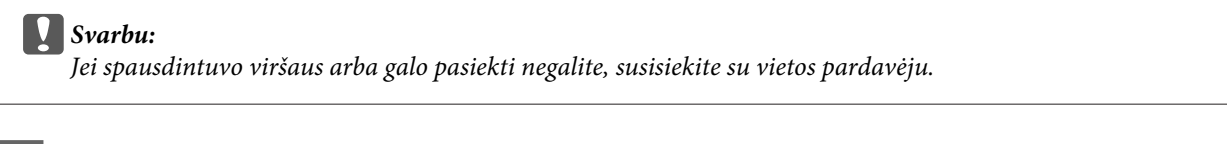

- A Panaikinkite visas užduotis, esančias Print queue (Spausdinimo eilė).
	- $\mathscr{D}$ , Spausdinimo užduočių naikinimas" puslapyje 78

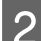

B Išimkite popieriaus atraižų dėžutę.

Patraukite viršutinę dalį į priekį, tada iškelkite apatinę dalį.

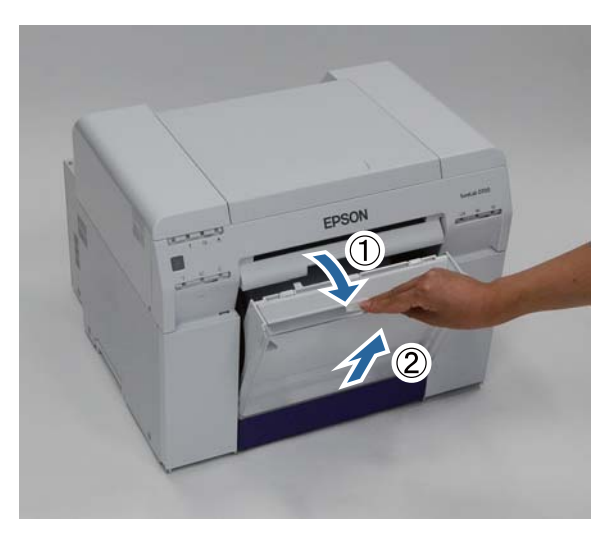

Suspauskite gale esančią fiksavimo svirtelę, kad atlaisvintumėte užraktą, ir atidarykite galinį dangtį.

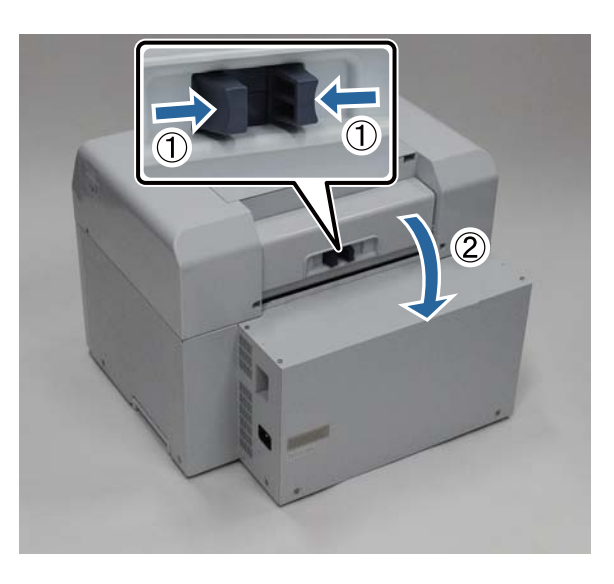

4 Atidarykite viršutinį dangtį.

Patikrinkite, kur įstrigo popierius.

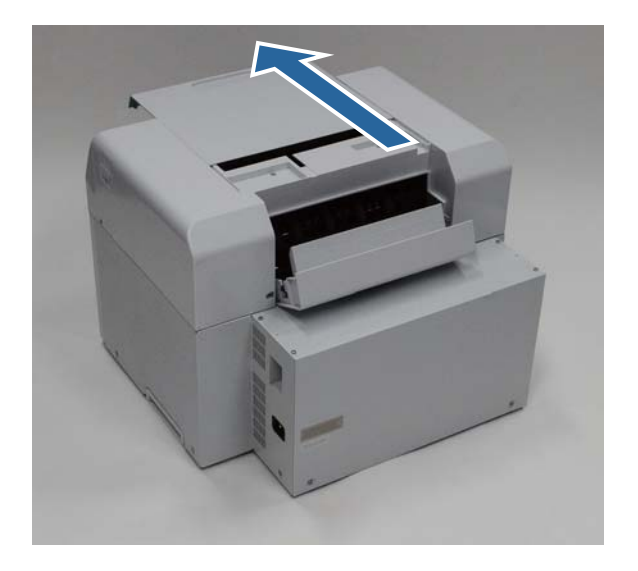

E Jei per spausdintuvo priekį buvo išstumta daug popieriaus, žirklėmis ar kitu būdu nukirpkite popierių priešais<br>
strigties vieta strigties vietą.

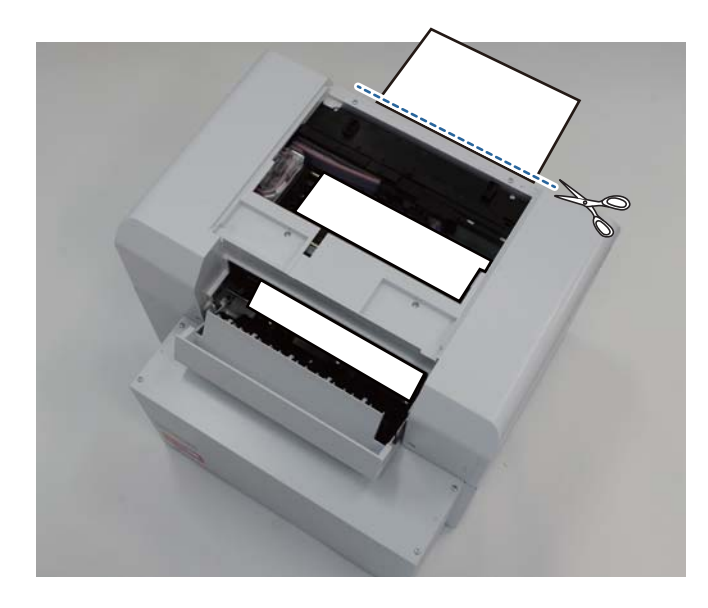

F Lėtai ištraukite likusį spausdintuve įstrigusį popierių.

Jei popierių ištraukėte, pereikite prie 8 veiksmo.

Jei popierius įstrigo po spausdinimo galvute ir negalite jo lengvai išimti, pereikite prie paskesnio veiksmo.

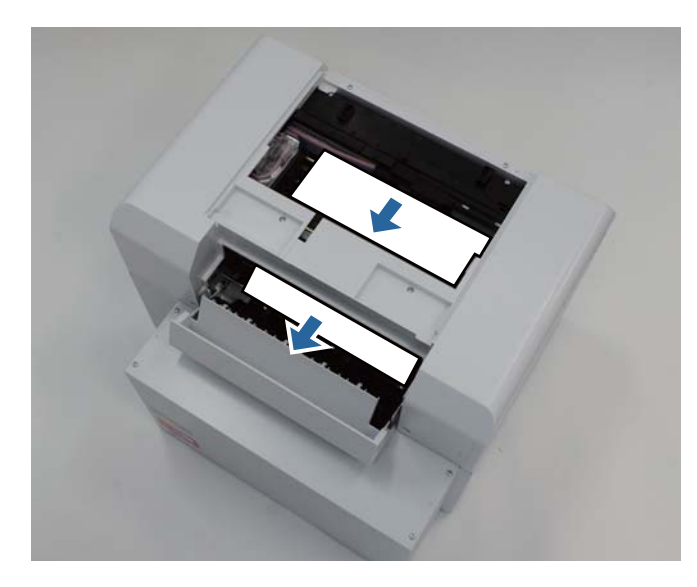

G Rankiniu būdu perstumkite spausdinimo galvutės bloką ir išimkite popierių iš galo. Jei popierius yra dešinėje, perstumkite spausdinimo galvutės bloką kairėn. Jei popierius yra kairėje, perstumkite spausdinimo galvutės bloką dešinėn.

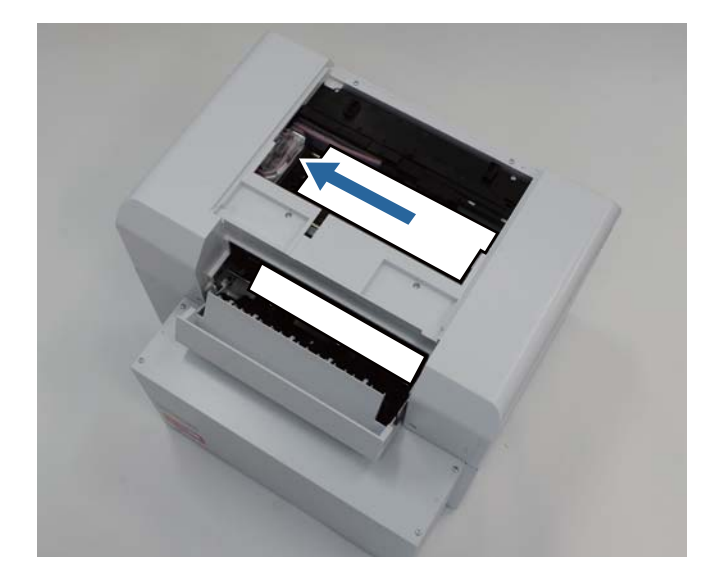

#### c*Svarbu:*

- ❏ Jei spausdinimo galvutės bloko perstumti nepavyksta, nebandykite daryti to per jėgą; susisiekite su techninio palaikymo tarnyba. Priešingu atveju galite sugadinti spausdinimo galvutės bloką.
- ❏ Išimdami popierių, nelieskite rašalą sugeriančių vietų. Priešingu atveju ištepsite popieriaus stovą, o jis gali ištepti ir popieriaus nugarėlę.

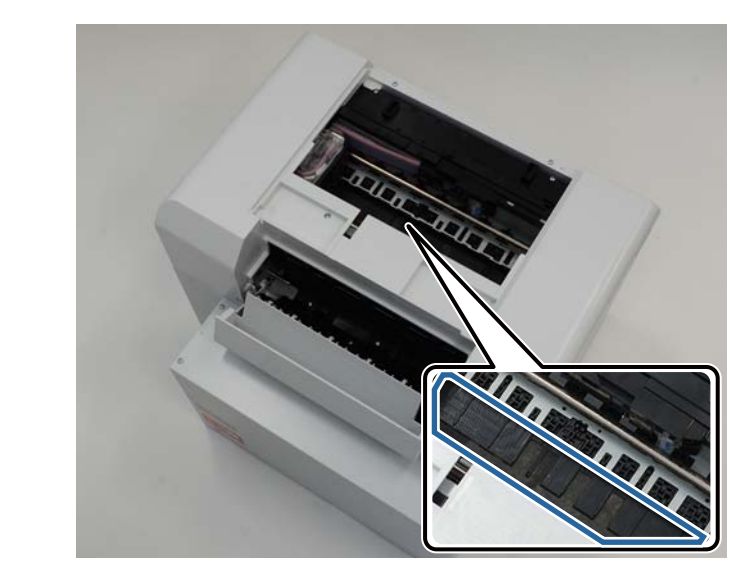

B Ištrauktą popierių nukirpkite žirklėmis ar kitu būdu.

Išimkite nukirptą dalį.

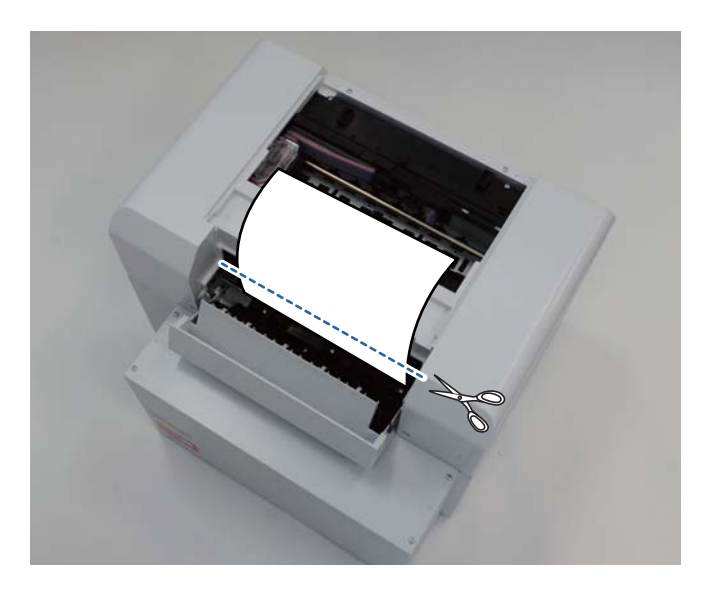

#### c*Svarbu:*

Nukirpę popierių, netraukite spausdintuvo viduje esančio popieriaus į viršutinę dalį. Spausdintuve likusį popierių išimkite atlikdami ritininio popieriaus išėmimo procedūrą.

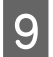

I Uždarykite viršutinį dangtį.

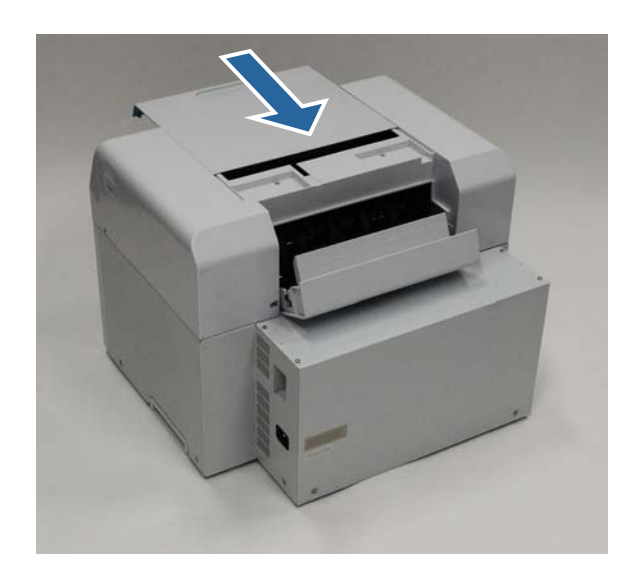

Patikrinkite, ar ritininio popieriaus tiektuve nėra įstrigusio popieriaus.

Atlikite skyriuje "Ritininio popieriaus tiektuve įstrigo popierius" nurodytus 2-11 veiksmus.  $\mathscr F$  ["Ritininio popieriaus tiektuve įstrigo popierius" puslapyje 80](#page-79-0)

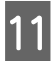

11 Uždarykite galinį dangtį.

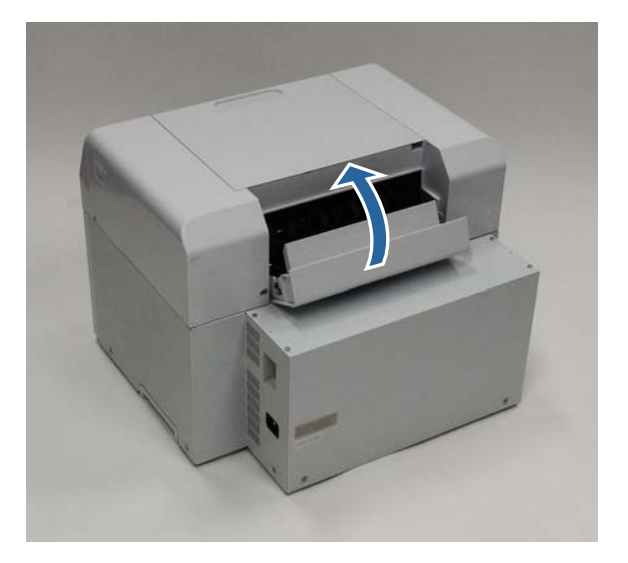

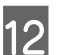

12 <sup>Įdėkite</sup> popierių.

Daugiau informacijos, kaip įdėti popierių, žr.

U["Popieriaus keitimas" puslapyje 23](#page-22-0)

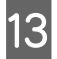

13 Jei kompiuterio su sistema "Windows" ekrane klaidos pranešimas vis tiek rodomas, spustelėkite OK, kad ekrana uždarvtumėte. ekraną uždarytumėte.

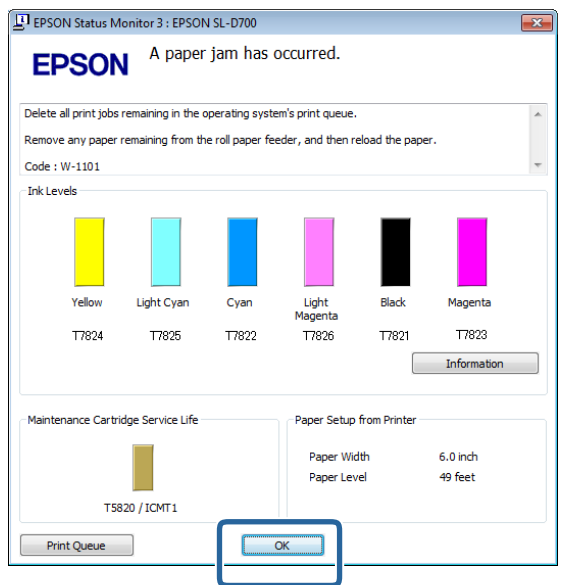

14 Pažiūrėkite, ar užgeso ! lemputė ir užsidegė  $\bigcirc$  lemputė.

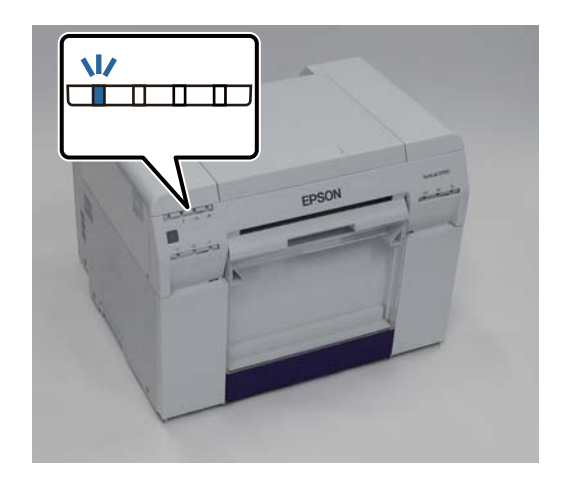

Tuo baigiamas šis skyrius.

# **Spausdinimo rezultatų problemos**

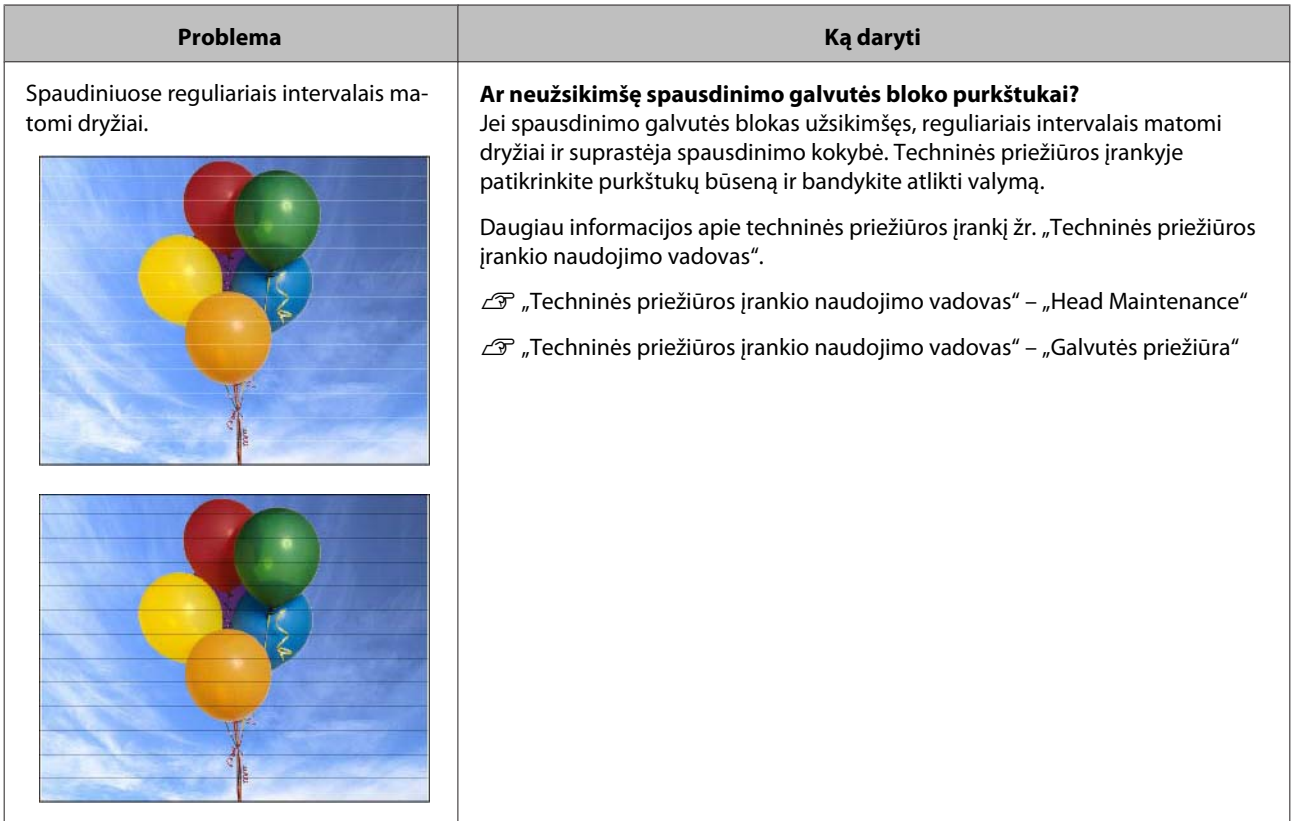

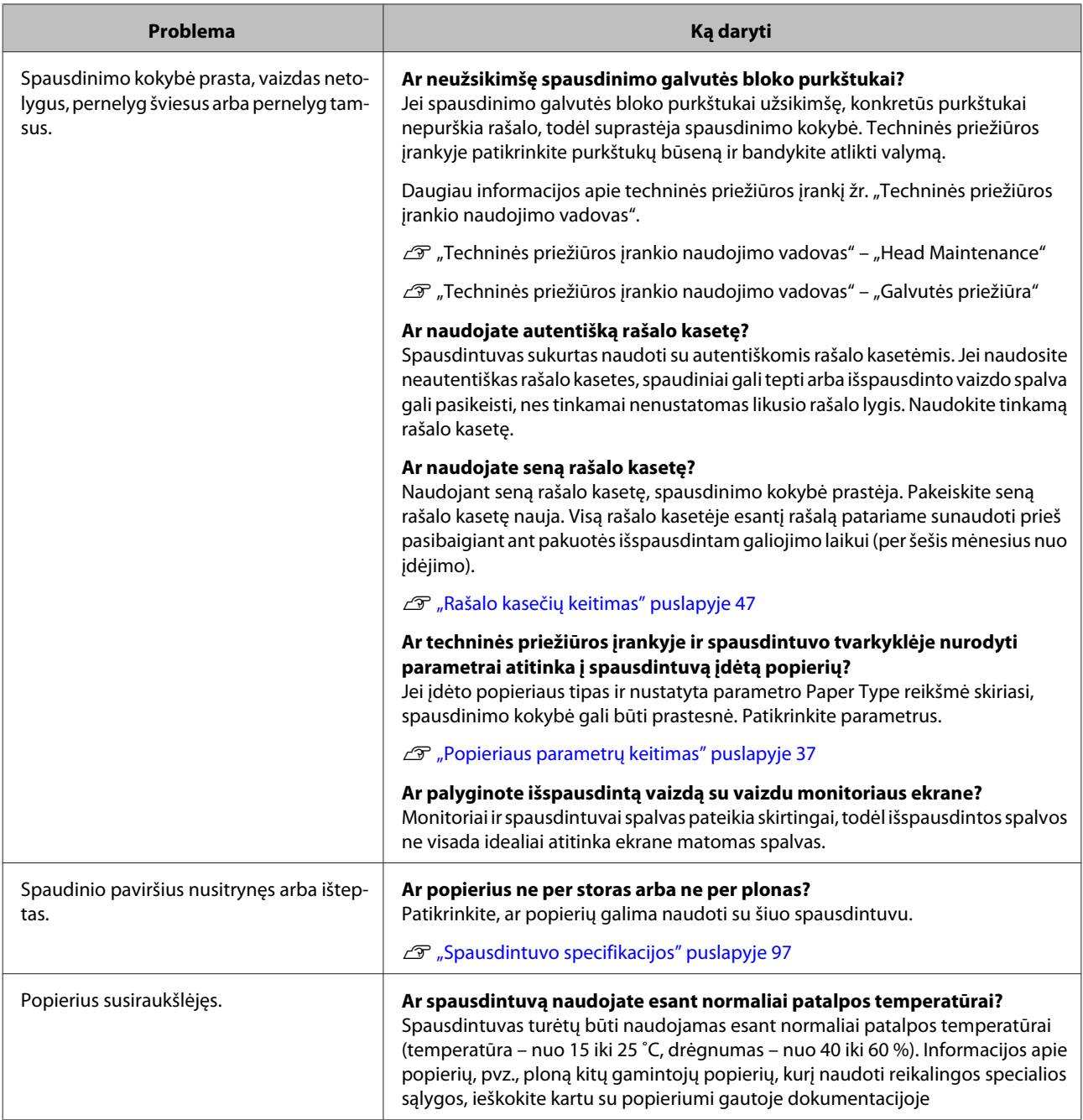

# **Popieriaus pjovimo problemos**

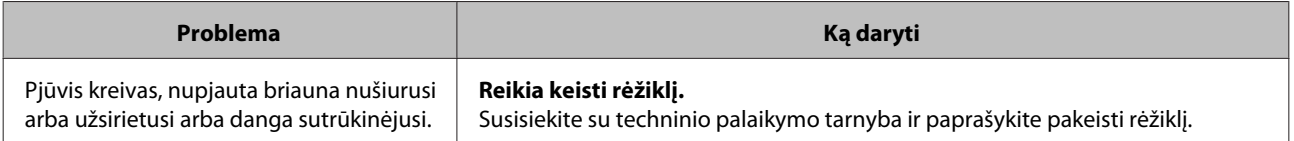

# **Jei problemos pašalinti nepavyksta**

Jei ėmęsi skyriuje "Trikčių šalinimas" aprašytų priemonių negalite išspręsti problemos, susisiekite su techninio palaikymo tarnyba.

# **Vartojimo reikmenys ir pasirenkami elementai**

Kartu su savo spausdintuvu galite naudoti toliau nurodytus vartojimo reikmenis ir pasirenkamus elementus. (Nuo 2013 m. gruodžio mėn.)

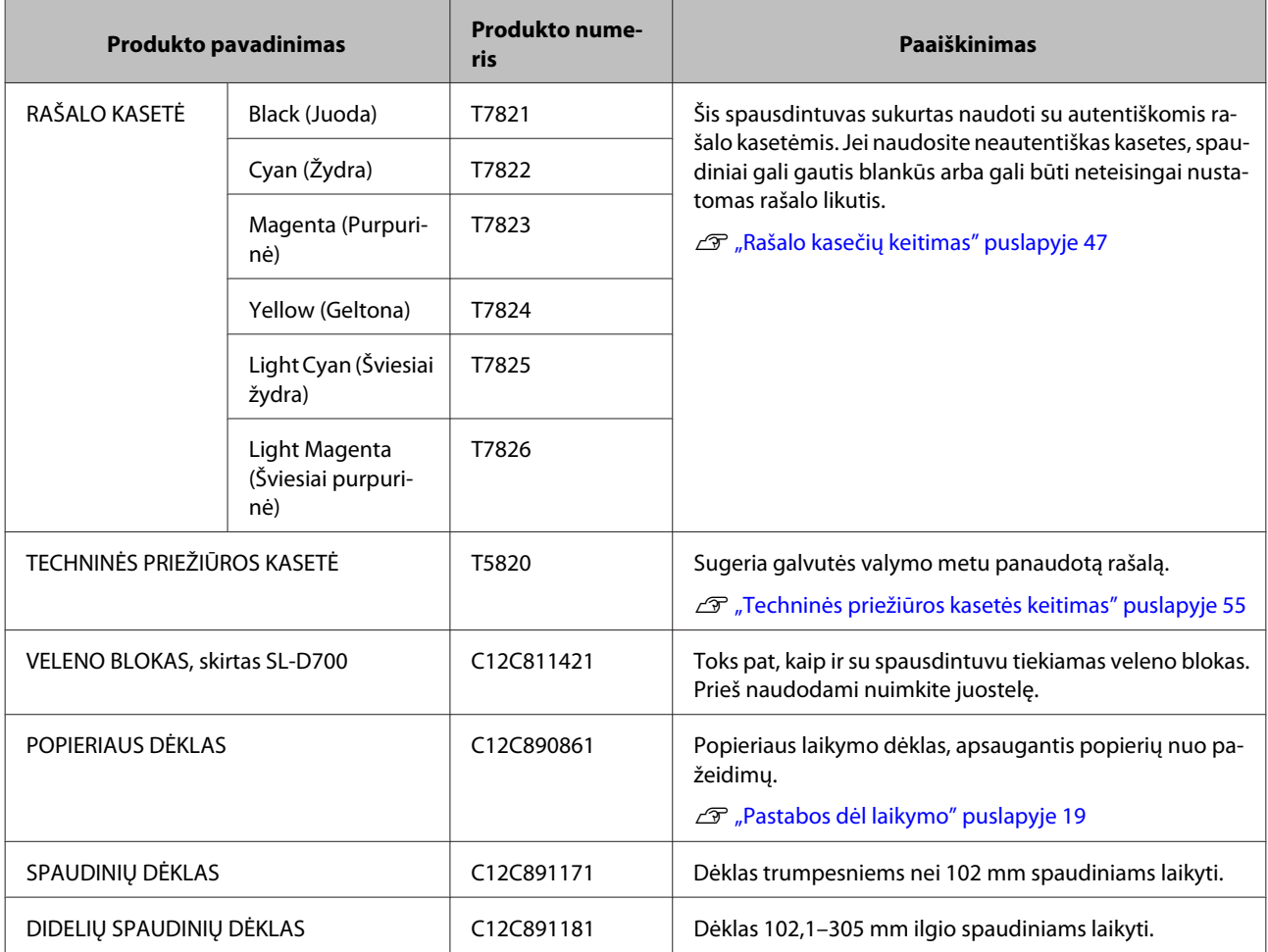

# **Pastabos dėl spausdintuvo perkėlimo**

Perkeldami spausdintuvą, atlikite toliau nurodytus veiksmus.

# !*Atsargiai:*

- ❏ Keldami šį spausdintuvą pasirinkite tinkamą kūno padėtį.
- ❏ Keldami spausdintuvą laikykite jį už vadove nurodytų vietų. Jei kelsite laikydami už kitų vietų, spausdintuvas gali iškristi. Taip pat gali įstrigti pirštai, todėl galite susižeisti.

<span id="page-96-0"></span>Paimkite už nuotraukoje nurodytų vietų, tada kelkite.

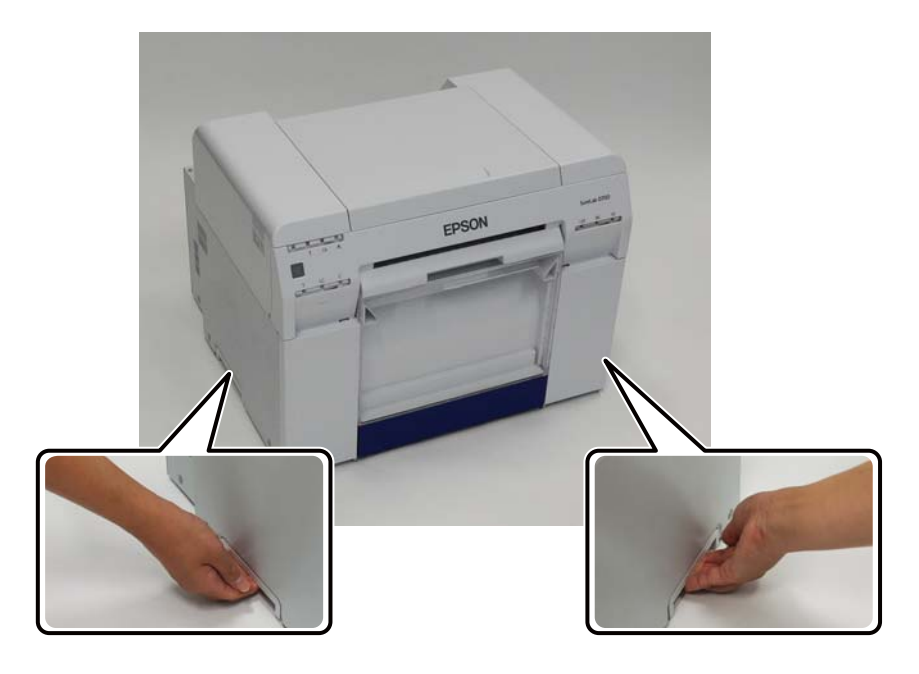

#### c*Svarbu:*

- ❏ Laikykite tik už reikiamų vietų. Priešingu atveju galite sulaužyti.
- ❏ Perkelkite spausdintuvą su įdėtomis rašalo kasetėmis. Neišimkite rašalo kasečių, nes purkštukai gali užsikimšti ir negalėsite spausdinti arba gali pratekėti rašalas.
- ❏ Perkeldami spausdintuvą, nepakreipkite jo. Gali ištekėti rašalas.

# **Pasirengimas perkelti**

Prieš perkeldami spausdintuvą, iš anksto atlikite toliau nurodytus parengiamuosius veiksmus.

- ❏ Išjunkite spausdintuvą ir atjunkite visus kabelius.
- ❏ Nuimkite visus dėklus, jei jie uždėti.
- ❏ Išimkite visą popierių.

## **Perkėlus**

Perkėlę įsitikinkite, kad spausdinimo galvutė neužsikimšusi, ir tik tada naudokite.

```
\mathscr{D} "Techninės priežiūros įrankio naudojimo vadovas"
```
# **Spausdintuvo specifikacijos**

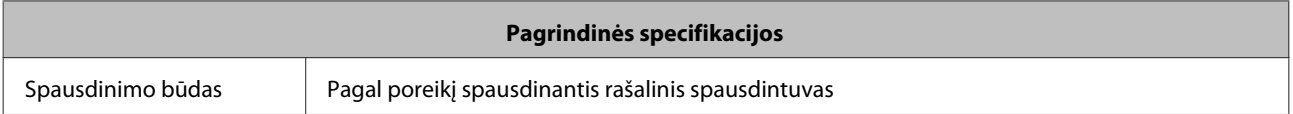

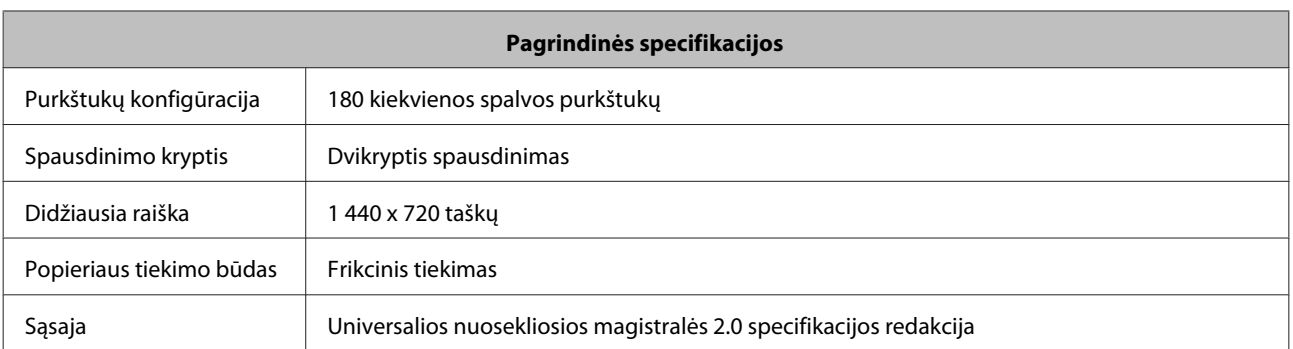

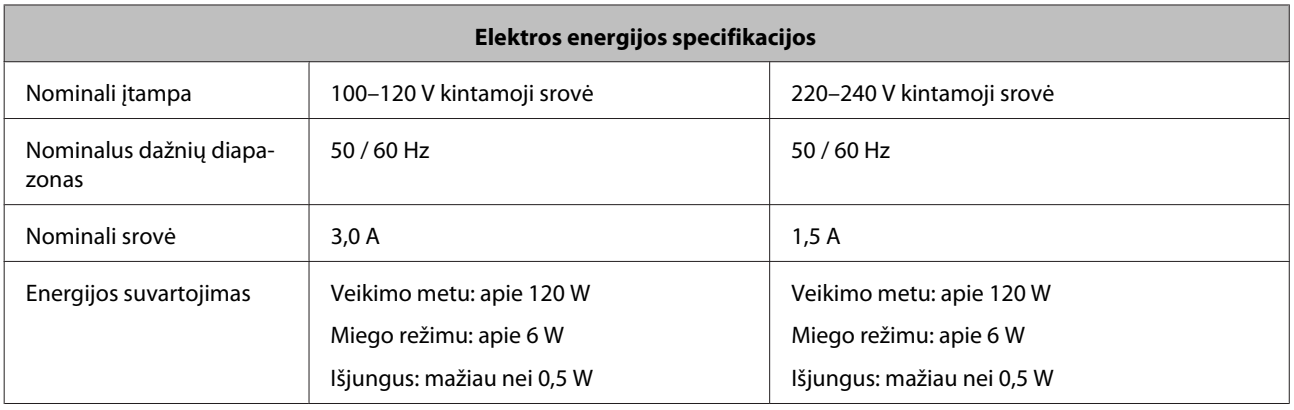

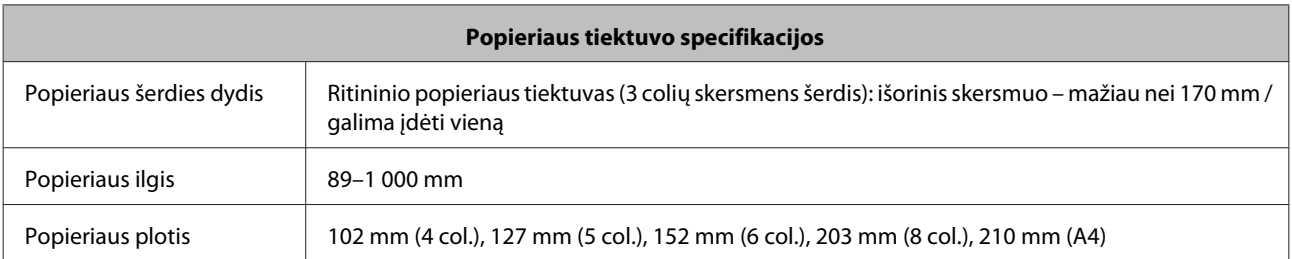

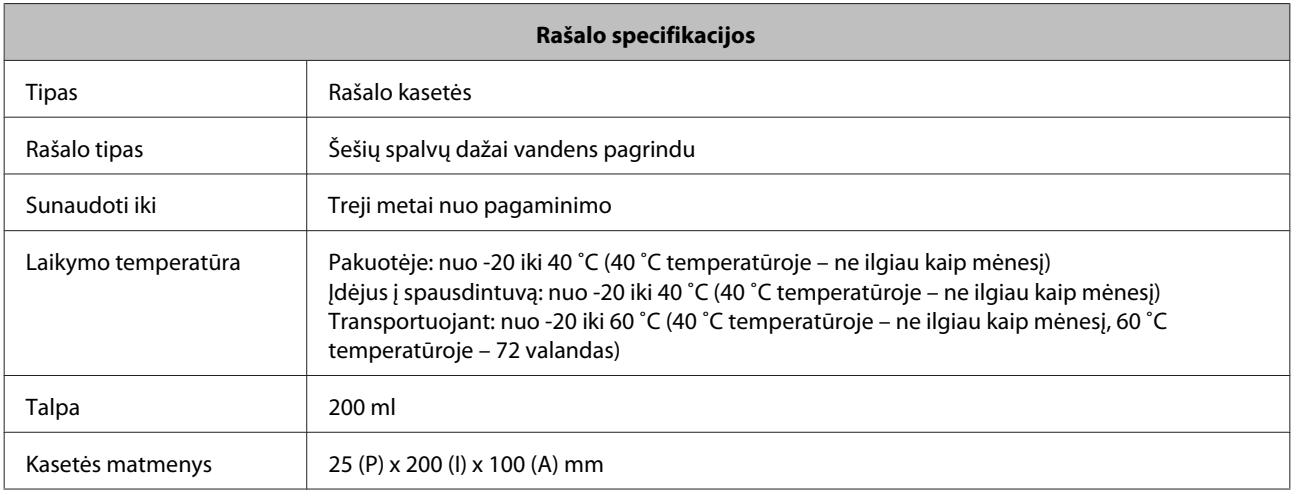

### c*Svarbu:*

- ❏ Ilgą laiką palikus rašalą -15 ˚C temperatūroje, jis užšąla. Jei rašalas užšalo, palikite jį kambario temperatūroje (25 ˚C) bent keturias valandas, kol atšils (ir nebeliks kondensato).
- ❏ Neardykite ir nepildykite rašalo kasečių.

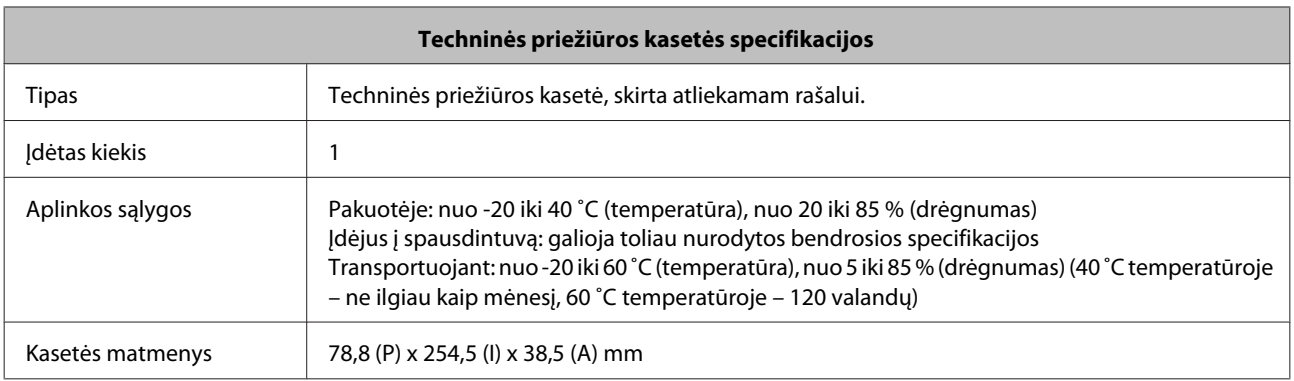

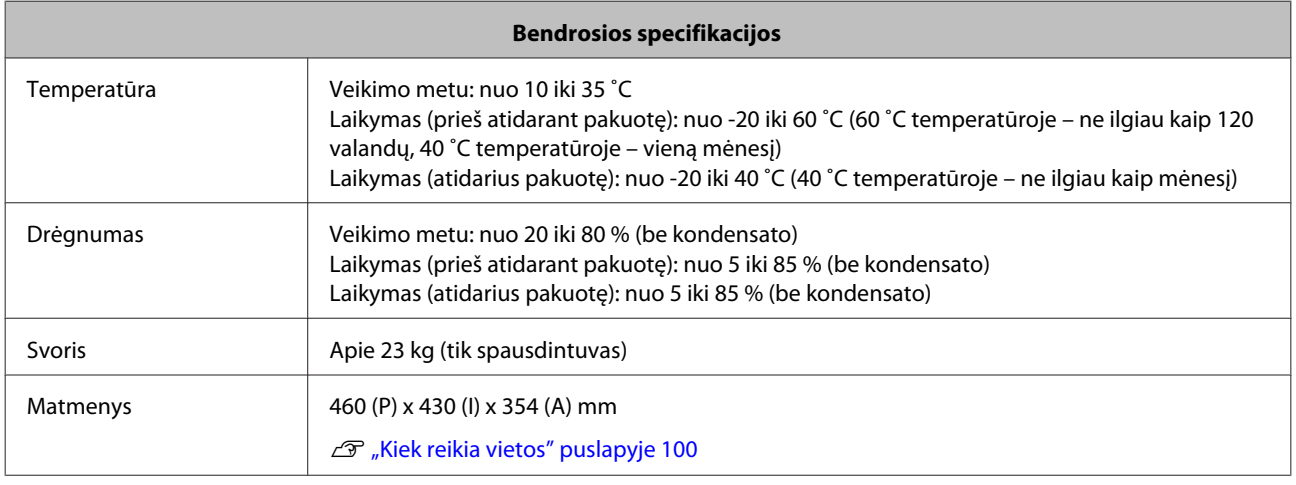

# **Standartai ir aprobacijos**

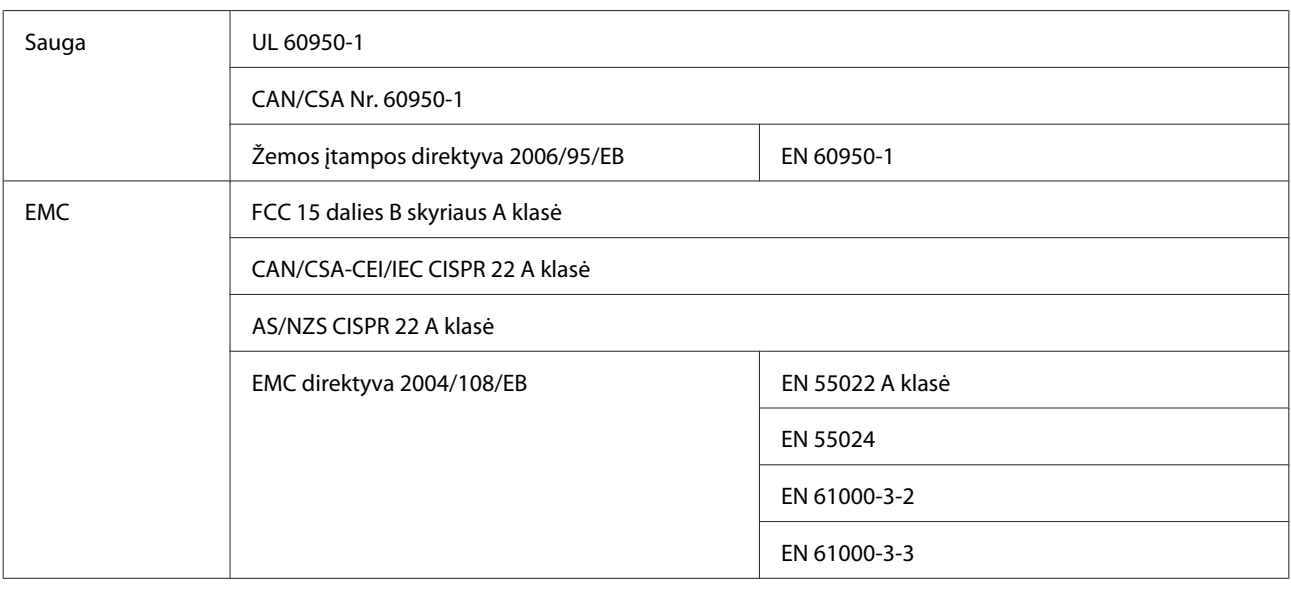

!*Įspėjimas:* Tai yra A klasės produktas. Namų aplinkoje šis produktas gali kelti radijo trikdžius, todėl vartotojui gali reikėti imtis atitinkamų priemonių.

# <span id="page-99-0"></span>**Kiek reikia vietos**

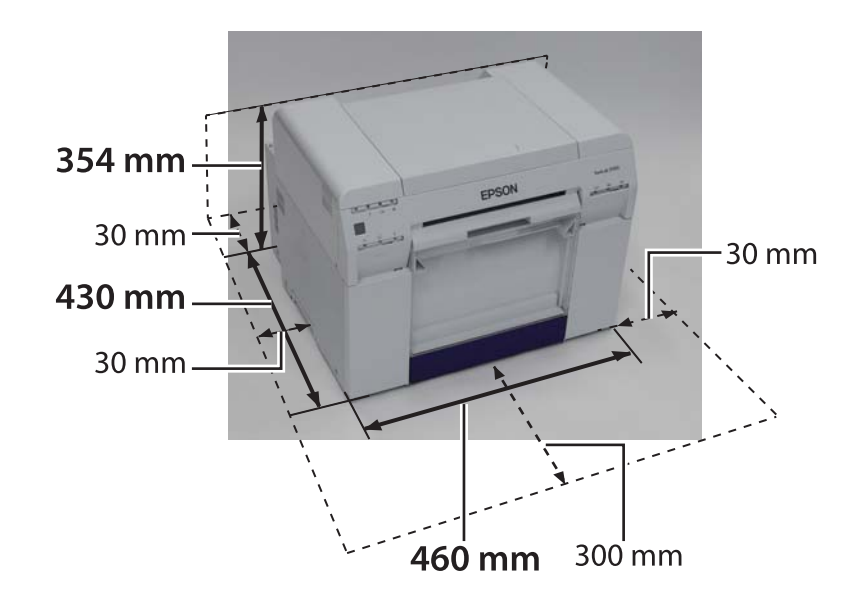

# **Pastabos**

- ❏ Neįgaliotas šio vadovo dalies ar jo viso kopijavimas griežtai draudžiamas.
- ❏ Šio vadovo turinys gali būti keičiamas iš anksto nepranešus.
- ❏ Jei turite klausimų, šio vadovo turinyje radote klaidą, pastebėjote, kad trūksta aprašymo ir pan., susisiekite su mūsų įmone.
- ❏ Nepaisant anksčiau paminėto fakto, jokiomis aplinkybėmis nebūsime atsakingi už jokį sugadinimą ar praradimą, kylantį iš šio produkto naudojimo.
- ❏ Jokiomis aplinkybėmis nebūsime atsakingi už jokį sugadinimą ar praradimą, kylantį iš šio produkto naudojimo kitokiu nei šiame vadove aprašytu būdu, netinkamo šio produkto naudojimo ar taisymų arba modifikacijų, atliekamų kitų nei mūsų įmonė ar mūsų tiekėjai trečiųjų šalių.
- ❏ Negalėsime prisiimti atsakomybės už jokias problemas, kylančias naudojant parinktis ar vartojimo produktus, kurie nėra autentiški mūsų produktai arba mūsų rekomenduojami produktai, net jei problema kyla garantinio aptarnavimo laikotarpiu. Tokiu atveju už bet kokius būtinus remonto darbus bus taikomas mokestis.

# **FCC atitikties patvirtinimas**

#### **Vartotojams iš Jungtinių Valstijų**

Ši įranga buvo išbandyta ir patvirtinta kaip atitinkanti A klasės skaitmeniniam įrenginiui taikomus apribojimus, atsižvelgiant į FCC taisyklių 15 dalį. Šie apribojimai sukurti siekiant suteikti deramą apsaugą nuo žalingų trikdžių, kai įranga naudojama komercinėje aplinkoje. Ši įranga generuoja, naudoja ir gali skleisti radijo dažnių energiją ir, jei įrengta ir naudojama nesilaikant instrukcijų vadove pateiktų nurodymų, gali kelti žalingus trikdžius radijo ryšiu veikiančioms komunikacijos priemonėms. Tikėtina, kad naudojama gyvenamojoje aplinkoje ši įranga gali kelti žalingus trikdžius, todėl vartotojui gali reikėti pašalinti juos savo sąskaita.

Šis įrenginys atitinka FCC taisyklių 15 dalyje išdėstytus punktus. Veikimas priklauso nuo šių dviejų sąlygų:

(1) šis įrenginys negali kelti žalingų trikdžių; ir

(2) šis įrenginys privalo priimti bet kokius trikdžius, su kuriais jis susiduria, įskaitant nepageidaujamą veikimą sukeliančius trikdžius.

#### **ĮSPĖJIMAS**

Prie šios įrangos prijungus neekranuotą įrangos sąsajos kabelį, šio įrenginio FCC sertifikatas taps negaliojančiu, o trikdžiai gali pasiekti lygį, kuris viršija FCC šiai įrangai nustatytus apribojimus. Vartotojo pareiga įsigyti ir su šiuo įrenginiu naudoti ekranuotą įrangos sąsajos kabelį. Jei šioje įrangoje yra daugiau nei viena sąsajos jungtis, nepalikite prie nenaudojamų sąsajų prijungtų kabelių. Aiškiai gamintojo nepatvirtinti pakeitimai ar modifikacijos gali panaikinti vartotojo įgaliojimus naudoti įrangą.

#### **Vartotojams iš Kanados**

Šis A klasės skaitmeninis aparatas atitinka Kanados ICES-003.

Cet appareil numéique de la classe A est conforme à la norme NMB-003 du Canada.

# **Tik klientams iš Europos**

Ant jūsų produkto esanti etiketė, kurioje pavaizduota perbraukta šiukšlių dėžė su ratukais, nurodo, kad šio produkto negalima išmesti į įprastą buitinių atliekų konteinerį. Siekdami išvengti galimo žalingo poveikio aplinkai ar žmogaus sveikatai, atskirkite šį produktą nuo kitų atliekų, kad jis galėtų būti perdirbtas aplinkai nekenksmingu būdu. Jei reikia daugiau informacijos apie tai, kur galite priduoti įrenginį, kreipkitės į savo savivaldybę ar pardavėją, iš kurio pirkote šį produktą.

Ši informacija taikoma tik klientams iš Europos Sąjungos, atsižvelgiant į 2003 m. sausio 27 d. EUROPOS PARLAMENTO IR TARYBOS direktyvą 2002/96/EB dėl elektros ir elektroninės įrangos atliekų (EEĮ atliekų) ir teisės aktų perkėlimą bei pritaikymą įvairiose šalių teisinėse sistemose.

Kitose šalyse: kreipkitės į savo savivaldybę ir išsiaiškinkite, ar jūsų produktas gali būti perdirbtas.

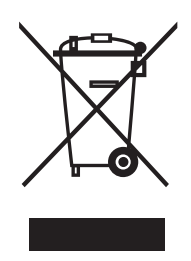

Gamintojas ir importuotojas nurodyti atsižvelgiant į direktyvoje 2011/65/ES (RoHS) išdėstytus reikalavimus

Gamintojas: SEIKO EPSON CORPORATION Adresas: 3-5, Owa 3-chome, Suwa-shi, Nagano-ken 392-8502 Japan Telefonas: 81-266-52-3131

Importuotojas: EPSON EUROPE B.V. Adresas: Azië building, Atlas ArenA, Hoogoorddreef 5, 1101 BA Amsterdam Zuidoost The Netherlands Telefonas: 31-20-314-5000

## **Tik klientams iš Turkijos**

AEEE Yönetmeliğine Uygundur.

## **Tik klientams iš Ukrainos**

Обладнання відповідає вимогам Технічного регламенту обмеження використання деяких небезпечних речовин в електричному та електронному обладнанні.

# **Kur gauti pagalbos**

# **Techninio palaikymo svetainė**

"Epson" techninio palaikymo svetainėje teikiama pagalba susidūrus su problemomis, kurių negalima išspręsti naudojantis produkto dokumentacijoje pateikta trikčių šalinimo informacija. Jei turite žiniatinklio naršyklę ir galite prisijungti prie interneto, svetainę pasieksite šiuo adresu:

#### <http://support.epson.net/>

Jei reikia naujausių tvarkyklių, norite sužinoti atsakymus į DUK, gauti vadovų ar kitų atsisiunčiamų failų, apsilankykite svetainėje šiuo adresu:

#### <http://www.epson.com>

Tada pasirinkite savo vietos "Epson" svetainės palaikymo skiltį.

# **Kreipimasis į "Epson" palaikymo tarnybą**

# **Prieš kreipiantis į "Epson"**

Jei jūsų "Epson" produktas veikia netinkamai ir negalite išspręsti problemos naudodamiesi produkto dokumentacijoje pateikta trikčių šalinimo informacija, kreipkitės pagalbos į "Epson" palaikymo tarnybas. Jei toliau nenurodytas "Epson" palaikymas jūsų vietovėje, susisiekite su pardavėju, iš kurio pirkote savo produktą.

"Epson" palaikymo komanda galės padėti jums daug greičiau, jei pateiksite toliau nurodytą informaciją.

- ❏ Produkto serijos numerį (Serijos numerio etiketė paprastai yra produkto gale.)
- ❏ Produkto modelį
- ❏ Produkto programinės įrangos versiją (Spustelėkite About (Apie), Version Info (Versijos informacija) arba panašų produkto programinės įrangos mygtuką.)
- ❏ Kompiuterio pavadinimą ir modelį
- ❏ Kompiuterio operacinės sistemos pavadinimą ir versiją
- ❏ Programinės įrangos programų, kurias įprastai naudojate su savo produktu, pavadinimus ir versijas

# **Pagalba vartotojams iš Šiaurės Amerikos**

"Epson" teikia toliau nurodytas techninio palaikymo paslaugas.

### **Palaikymas internetu**

Apsilankykite "Epson" palaikymo svetainėje adresu <http://epson.com/support>ir pasirinkite savo produktą, kad gautumėte dažniausiai pasitaikančių problemų sprendimus. Galite atsisiųsti tvarkyklių ir dokumentacijos, gauti atsakymų į DUK ir trikčių šalinimo patarimų arba el. paštu išsiųsti "Epson" savo klausimus.

### **Pokalbis su palaikymo tarnybos atstovu**

Skambinkite: (562) 276-1300 (JAV) arba (905) 709-9475 (Kanadoje), nuo 6 iki 18 val. Ramiojo vandenyno laiku, nuo pirmadienio iki penktadienio. Dienos ir valandos, kada teikiamas palaikymas, gali keistis iš anksto apie tai nepranešus. Gali būti taikomi rinkliavos mokesčiai arba mokesčiai už tolimuosius skambučius.

Prieš skambindami "Epson" palaikymo tarnybai, turėkite po ranka toliau nurodytą informaciją.

- ❏ Produkto pavadinimą
- ❏ Produkto serijos numerį
- ❏ Įsigijimo įrodymą (pvz., parduotuvės čekį) ir įsigijimo datą
- ❏ Kompiuterio konfigūraciją
- ❏ Problemos aprašą

*Pastaba:* Jei reikia pagalbos sistemoje naudojant bet kokią kitą programinę įrangą, žr. tos programinės įrangos dokumentacijoje pateiktą techninio palaikymo informaciją.

### **Reikmenų ir priedų įsigijimas**

Autentiškų "Epson" rašalo kasečių, juostinių kasečių, popieriaus ir priedų galite įsigyti iš "Epson" įgaliotojo perpardavėjo. Norėdami rasti artimiausią perpardavėją, skambinkite 800-GO-EPSON (800-463-7766). Arba galite įsigyti internetu, apsilankę [http://](http://www.epsonstore.com) [www.epsonstore.com](http://www.epsonstore.com) (pardavimas JAV) arba [http://](http://www.epson.ca) [www.epson.ca](http://www.epson.ca) (pardavimas Kanadoje).

## **Pagalba vartotojams iš Europos**

**Visoje Europoje galiojančios garantijos dokumente** rasite informacijos, kaip susisiekti su "Epson" palaikymo tarnyba.

# **Pagalba vartotojams iš Taivano**

Toliau nurodyti informacijos, palaikymo ir paslaugų teikimo kontaktai.

# **Žiniatinklis [\(http://](http://www.epson.com.tw)**

### **[www.epson.com.tw](http://www.epson.com.tw))**

Galima gauti informacijos apie produktų specifikacijas, atsisiųsti tvarkykles ir teikti produktų užklausas.

### **"Epson" pagalbos tarnyba (Telefonas: +0800212873)**

Mūsų pagalbos tarnybos komanda telefonu gali:

- ❏ Atsakyti į pardavimo užklausas ir suteikti informacijos apie produktus
- ❏ Atsakyti į klausimus arba padėti išspręsti su produkto naudojimu susijusias problemas
- ❏ Atsakyti į remonto paslaugų ir garantinio aptarnavimo užklausas

### **Remonto paslaugų centras:**

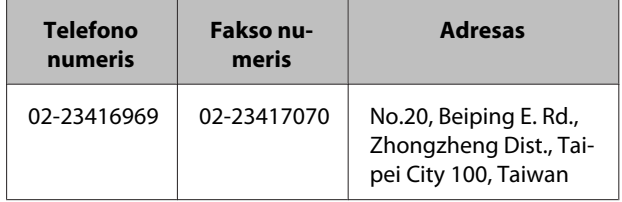

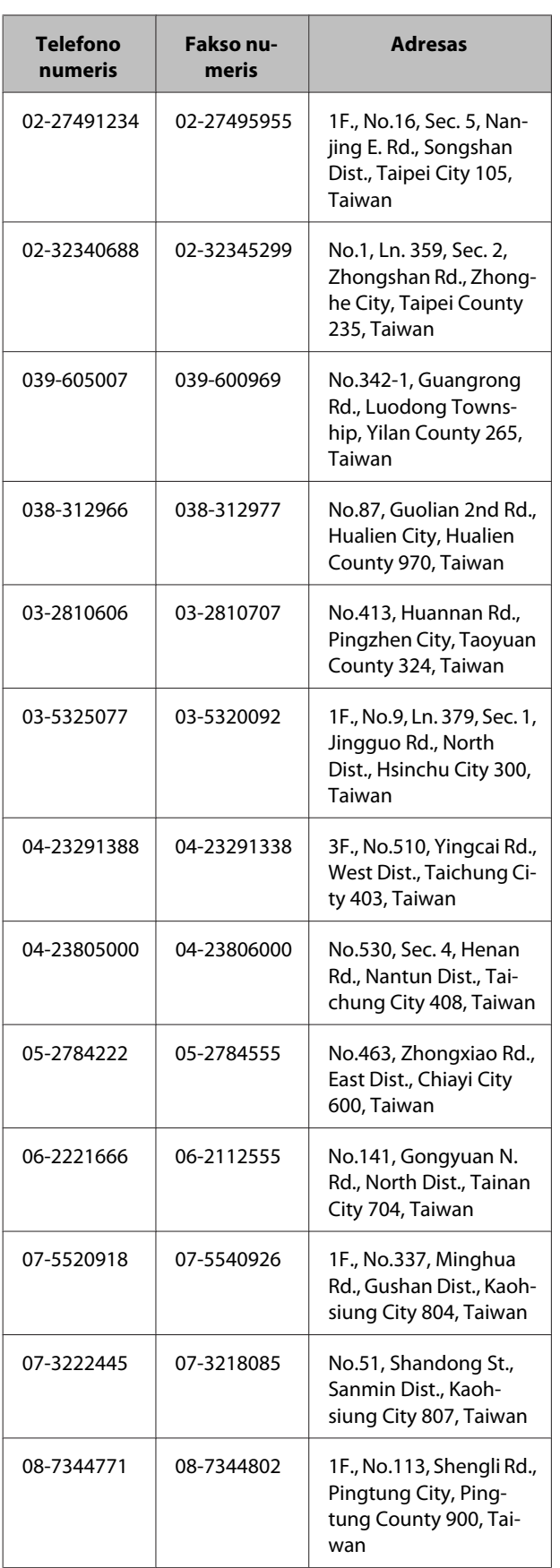

# **Pagalba vartotojams iš Australijos**

"Epson Australia" siekia teikti jums aukštos kokybės klientų aptarnavimo paslaugas. Kaip priedą prie jūsų produkto dokumentacijos, teikiame toliau nurodytus informacijos gavimo šaltinius.

## **Jūsų pardavėjas**

Nepamirškite, kad jūsų pardavėjas neretai gali padėti identifikuoti ir išspręsti problemas. Pokalbis su pardavėju visada turėtų būti pirmasis žingsnis prireikus patarimo sprendžiant problemas; pardavėjai dažnai gali greitai ir lengvai išspręsti problemas, taip pat patarti, kokių veiksmų imtis toliau.

## **Interneto URL <http://www.epson.com.au>**

Apsilankykite "Epson Australia" tinklalapiuose. Pravartu retsykiais čia užsukti ir panaršyti! Svetainėje yra tvarkyklių atsisiuntimo vieta, "Epson" kontaktinės informacijos, informacijos apie naujus produktus ir techninis palaikymas (el. paštu).

# **"Epson" pagalbos tarnyba**

"Epson" pagalbos tarnyba – tai galutinė vieta, leidžianti užtikrinti, kad klientai visada sulauks patarimo. Pagalbos tarnyboje dirbantys operatoriai gali padėti jums įdiegti, sukonfigūruoti ir naudoti "Epson" produktą. Mūsų pagalbos tarnybos personalas, teikiantis paslaugas būsimiems klientams, gali suteikti literatūros apie naujus "Epson" produktus ir padėti rasti artimiausią pardavėją ar paslaugų teikimo agentą. Čia atsakoma į pačias įvairiausias užklausas.

Pagalbos tarnybos numeriai:

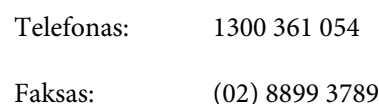

Raginame skambinant turėti po ranka visą susijusią informaciją. Kuo daugiau informacijos pasiruošite, tuo greičiau galėsime padėti išspręsti problemą. Ši informacija apima jūsų "Epson" produkto dokumentaciją, kompiuterio tipą, operacinę sistemą, taikomąsias programas ir bet kokią kitą informaciją, kurios jūsų manymu reikėtų.

# **Pagalba vartotojams iš Singapūro**

Toliau nurodyti "Epson Singapore" teikiami informacijos šaltiniai, palaikymas ir paslaugos.

## **Žiniatinklis [\(http://www.epson.com.sg](http://www.epson.com.sg))**

Teikiama informacija apie produktų specifikacijas, atsisiunčiamos tvarkyklės, dažnai užduodami klausimai (DUK), pardavimo užklausos ir techninis palaikymas el. paštu.

### **"Epson" pagalbos tarnyba (Telefonas: (65) 6586 3111)**

Mūsų pagalbos tarnybos komanda telefonu gali:

- ❏ Atsakyti į pardavimo užklausas ir suteikti informacijos apie produktus
- ❏ Atsakyti į klausimus arba padėti išspręsti su produkto naudojimu susijusias problemas
- ❏ Atsakyti į remonto paslaugų ir garantinio aptarnavimo užklausas

# **Pagalba vartotojams iš Tailando**

Toliau nurodyti informacijos, palaikymo ir paslaugų teikimo kontaktai.

## **Žiniatinklis [\(http://www.epson.co.th](http://www.epson.co.th))**

Teikiama informacija apie produktų specifikacijas, atsisiunčiamos tvarkyklės, dažnai užduodami klausimai (DUK) ir pagalba el. paštu.

## **"Epson" karštoji linija (Telefonas: (66) 2685 -9899)**

Mūsų karštosios linijos komanda telefonu gali:

- ❏ Atsakyti į pardavimo užklausas ir suteikti informacijos apie produktus
- ❏ Atsakyti į klausimus arba padėti išspręsti su produkto naudojimu susijusias problemas

❏ Atsakyti į remonto paslaugų ir garantinio aptarnavimo užklausas

# **Pagalba vartotojams iš Vietnamo**

Toliau nurodyti informacijos, palaikymo ir paslaugų teikimo kontaktai.

"Epson" karštoji linija (te- 84-8-823-9239 lefonas):

Paslaugų centras: 80 Truong Dinh Street, District 1, Hochiminh City Vietnam

# **Pagalba vartotojams iš Indonezijos**

Toliau nurodyti informacijos, palaikymo ir paslaugų teikimo kontaktai.

### **Žiniatinklis ([http://www.epson.co.id\)](http://www.epson.co.id)**

- ❏ Informacija apie produktų specifikacijas, atsisiunčiamos naršyklės
- ❏ Dažnai užduodami klausimai (DUK), pardavimo užklausos, klausimai el. paštu

## **"Epson" karštoji linija**

- ❏ Pardavimo užklausos ir informacija apie produktus
- ❏ Techninis palaikymas

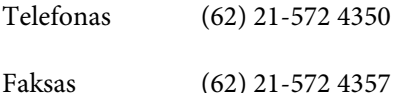

### **"Epson" paslaugų centras**

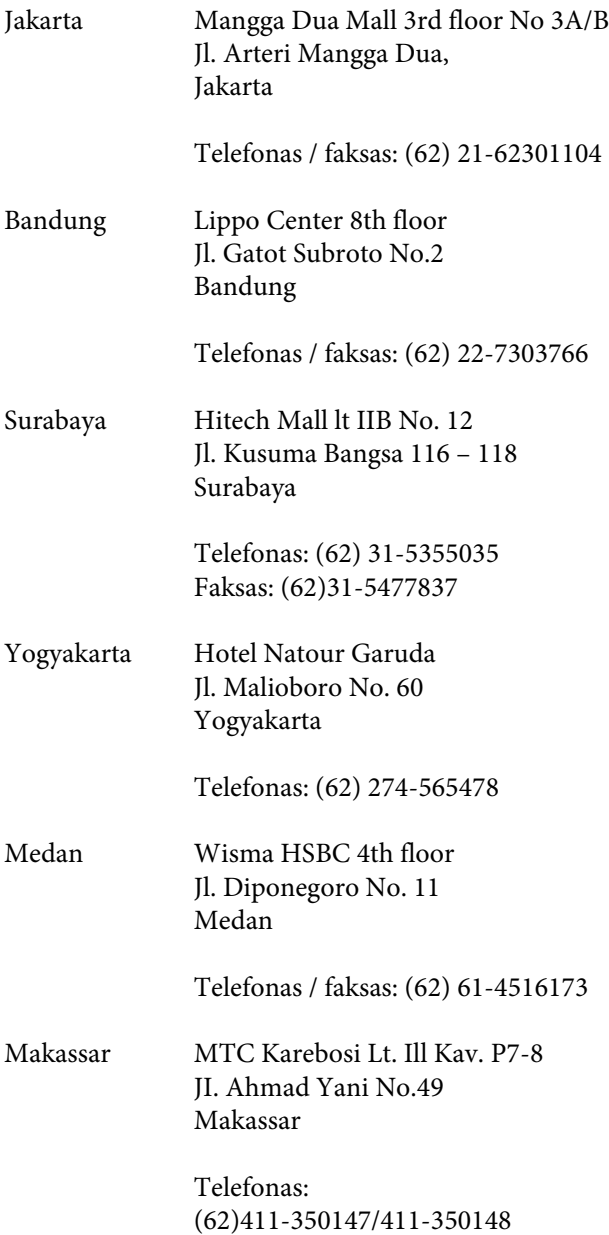

# **Pagalba vartotojams iš Honkongo**

Norėdami gauti techninį palaikymą bei kitas įsigijus produktą teikiamas paslaugas, vartotojai gali kreiptis į "Epson Hong Kong Limited".

## **Pagrindinis interneto puslapis**

"Epson Hong Kong" sukūrė internete vietinį pagrindinį puslapį kinų ir anglų kalbomis ir jame teikia toliau nurodytą informaciją.

- ❏ Informaciją apie produktus
- ❏ Atsakymus į dažnai užduodamus klausimus (DUK)
- ❏ Naujausias "Epson" produktų tvarkyklių versijas

Vartotojai gali pasiekti mūsų žiniatinklio pagrindinį puslapį šiuo adresu:

<http://www.epson.com.hk>

## **Techninio palaikymo karštoji linija**

Su mūsų techninio palaikymo personalu taip pat galite susisiekti toliau nurodytais telefono ir fakso numeriais.

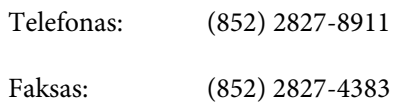

# **Pagalba vartotojams iš Malaizijos**

Toliau nurodyti informacijos, palaikymo ir paslaugų teikimo kontaktai.

### **Žiniatinklis ([http://www.epson.com.my\)](http://www.epson.com.my)**

- ❏ Informacija apie produktų specifikacijas, atsisiunčiamos naršyklės
- ❏ Dažnai užduodami klausimai (DUK), pardavimo užklausos, klausimai el. paštu

## **Epson Trading (M) Sdn. Bhd.**

Pagrindinė buveinė.

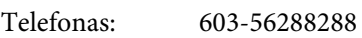

Faksas: 603-56288388/399

#### *"Epson" pagalbos tarnyba*

❏ Pardavimo užklausos ir informacija apie produktus (infolinija)

Telefonas: 603-56288222

❏ Remonto paslaugų ir garantinio aptarnavimo užklausos, produkto naudojimo ir techninis palaikymas (techninės pagalbos linija)

Telefonas: 603-56288333

# **Pagalba vartotojams iš Indijos**

Toliau nurodyti informacijos, palaikymo ir paslaugų teikimo kontaktai.

## **Žiniatinklis [\(http://www.epson.co.in](http://www.epson.co.in))**

Galima gauti informacijos apie produktų specifikacijas, atsisiųsti tvarkykles ir teikti produktų užklausas.

### **"Epson India" pagrindinė buveinė – Bangaloras**

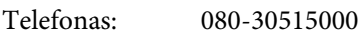

Faksas: 30515005

### **"Epson India" regioniniai biurai:**

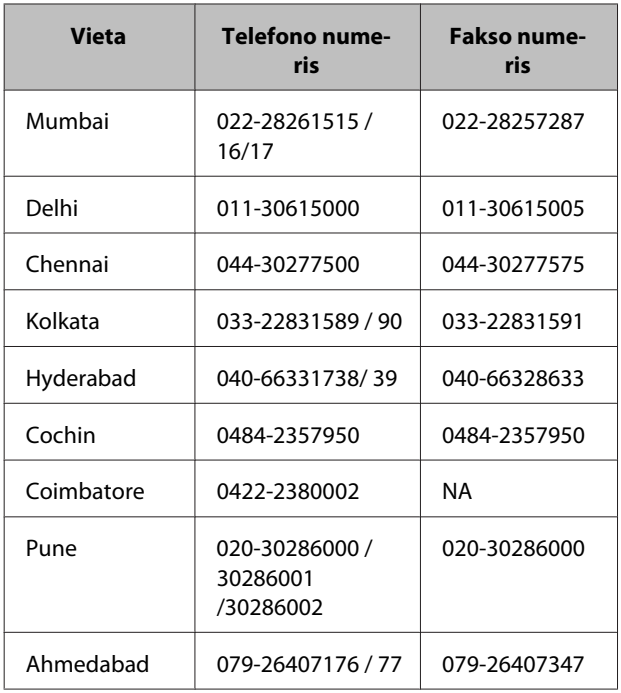

### **Pagalbos linija**

Dėl paslaugų, produktų informacijos ar norint užsisakyti kasetę – 18004250011 (9-21 val.) – šis numeris yra nemokamas.

Dėl paslaugų (CDMA ir Mobile vartotojams) – 3900 1600 (9–18 val.) Prefiksas vietinis STD kodas

## **Pagalba vartotojams iš Filipinų**

Norėdami gauti techninį palaikymą, o taip pat kitų įsigijus produktą teikiamų paslaugų, vartotojai gali kreiptis į "Epson Philippines Corporation" toliau nurodytais telefono ir fakso numeriais bei el. pašto adresu.

> Pagrindinė lini-(63-2) 706 2609 ja: Faksas: (63-2) 706 2665 Tiesioginė pa-(63-2) 706 2625 galbos tarnybos linija:

El. paštas: epchelpdesk@epc.epson.com.ph

#### **Žiniatinklis**

([http://www.epson.com.ph\)](http://www.epson.com.ph)

Teikiama informacija apie produktų specifikacijas, atsisiunčiamos tvarkyklės, dažnai užduodami klausimai (DUK) ir užklausos el. paštu.

#### **Nemokamas nr. 1800-1069-EPSON(37766)**

Mūsų karštosios linijos komanda telefonu gali:

- ❏ Atsakyti į pardavimo užklausas ir suteikti informacijos apie produktus
- ❏ Atsakyti į klausimus arba padėti išspręsti su produkto naudojimu susijusias problemas
- ❏ Atsakyti į remonto paslaugų ir garantinio aptarnavimo užklausas